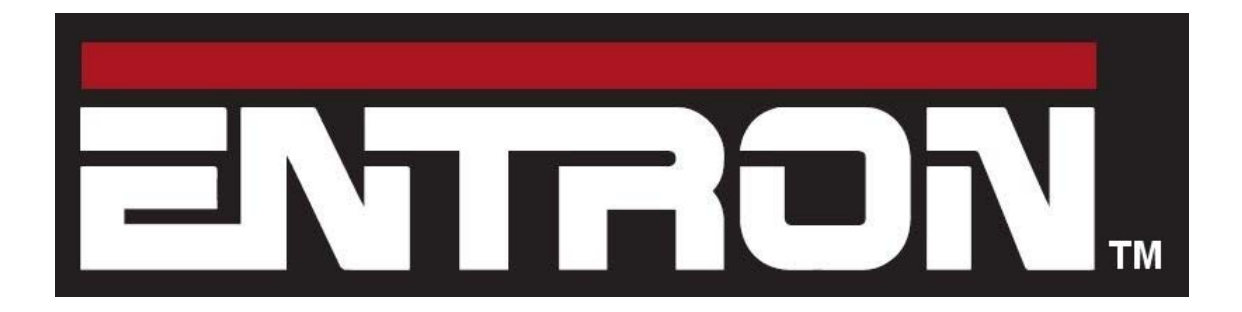

# **EN7000 User Guide**

Welding control for 50/60 Hz spot, projection, roll-spot, seam and multi-welding applications.

For firmware versions 1.18 and 2.18

#### **Document change record**

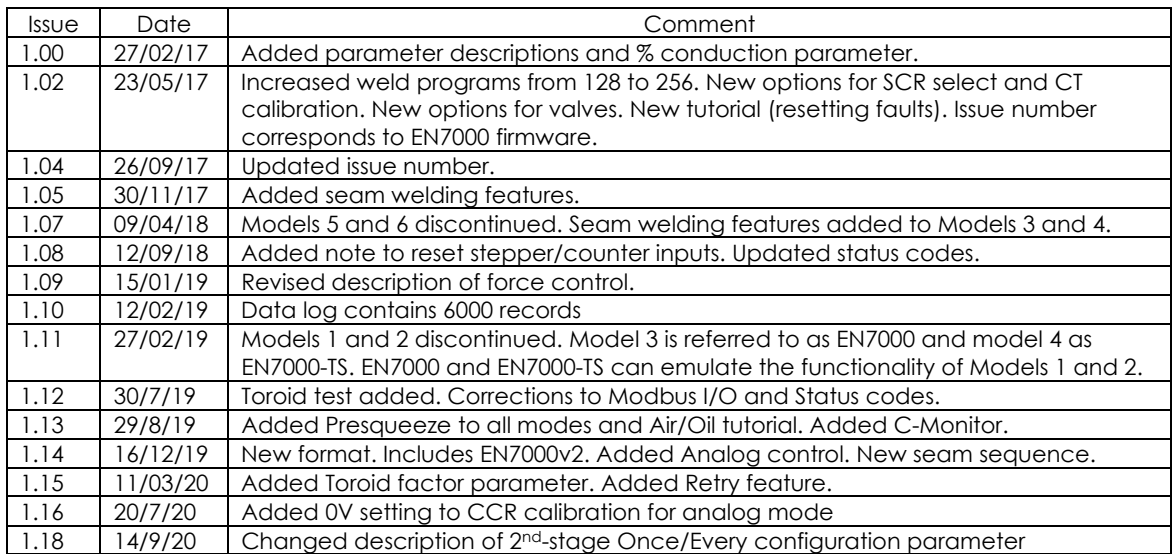

Copyright © 2020 ENTRON and/or its affiliates. All rights reserved.

- The information in this manual is subject to change.
- ENTRON assumes no responsibility for any errors that may appear in this manual.
- ENTRON assumes no responsibility for any injury, loss or damage caused by improper installation, use or application of the EN7000 welding control
- The reproduction, transmission or use of this document or contents is not permitted without express authority from ENTRON
- ENTRON's trademarks and trade dress may not be used in connection with any product or service that is not ENTRON's, in any manner that is likely to cause confusion among customers or in any manner that disparages or discredits ENTRON. All other trademarks not owned by ENTRON are the property of their respective owners, who may or may not be affiliated with, connected to, or sponsored by ENTRON.

## **IMPORTANT SAFETY INSTRUCTIONS**

READ ALL INSTRUCTIONS BEFORE USING THE EN7000

## **WARNING**

DO NOT DISASSEMBLE, REPAIR, OR MODIFY THE EN7000. These actions can cause electric shock and fire.

- Use only as described in this manual. Use only ENTRON recommended accessories and replacement parts.
- Stop operation if any problems occur. If the equipment is not working as it should, has been dropped, damaged, left outdoors, or been in contact with water, contact ENTRON.
- Only apply the specified power. Application of a voltage or current beyond the specified range can cause electric shock or fire.
- Do not use damaged plugs or connecting cables.
- Keep water and water containers away from the EN7000. Water ingress can cause a short circuit, electric shock, or fire.
- Do not insert objects into openings. Do not use with any opening blocked; keep free of dust and debris.
- Do not install the EN7000 in any of the following environments
	- o damp environments where humidity is 90% or higher.
	- o dusty environments.
	- o environments where chemicals are handled.
	- o environments near a high-frequency noise source.
	- o hot or cold environments where temperatures are above 40°C or below 0°C, or environments where water will condense.

## **Table of Contents**

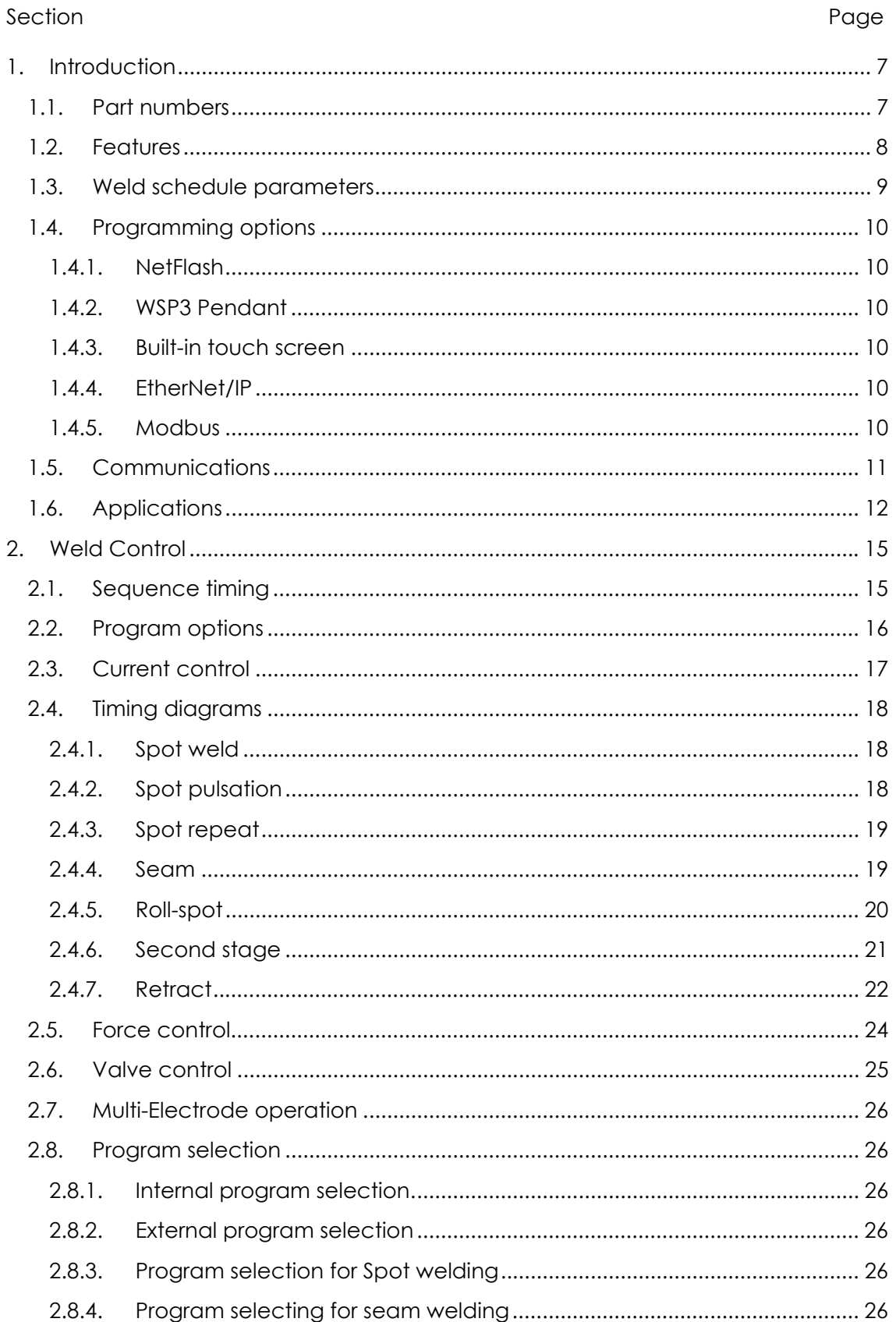

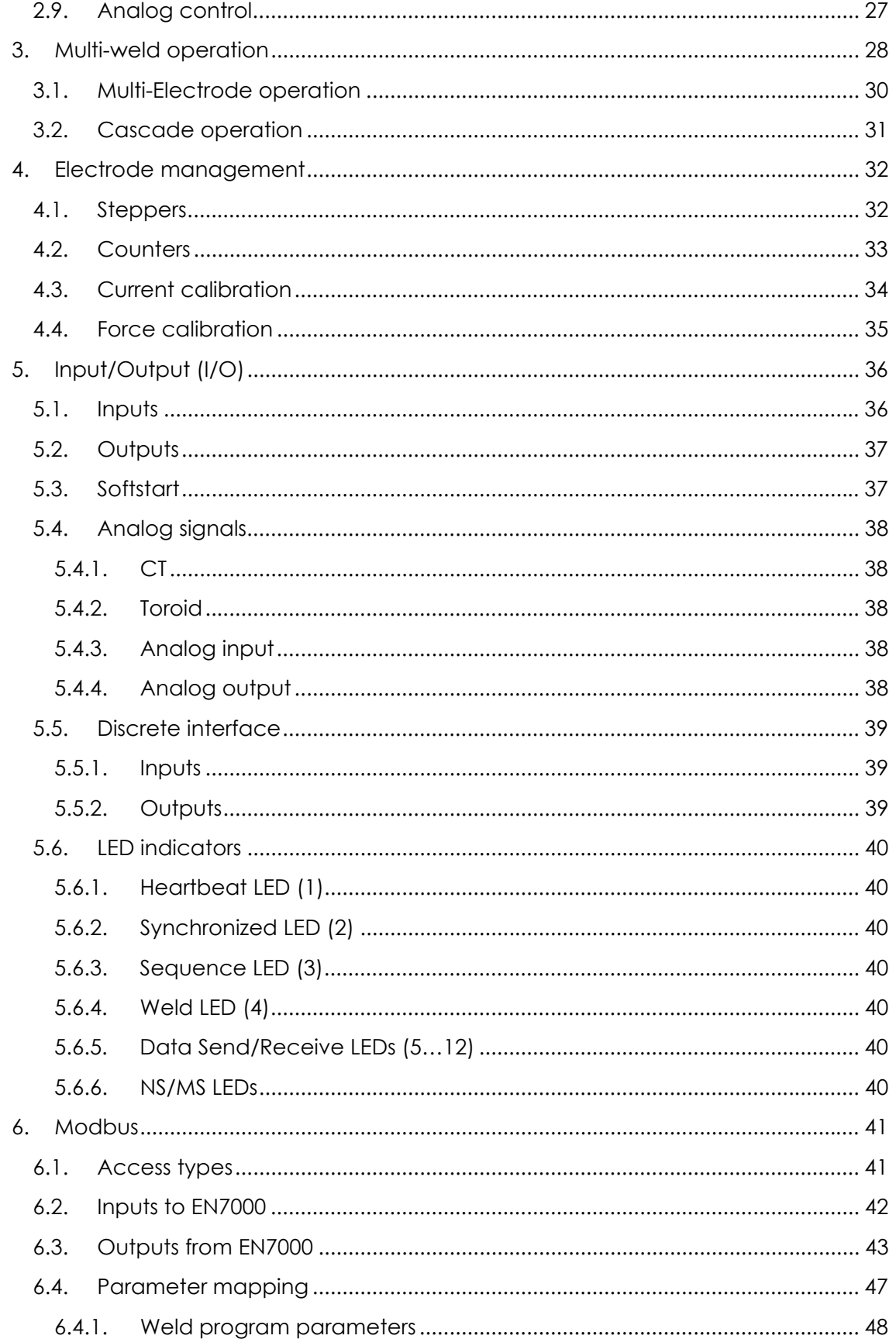

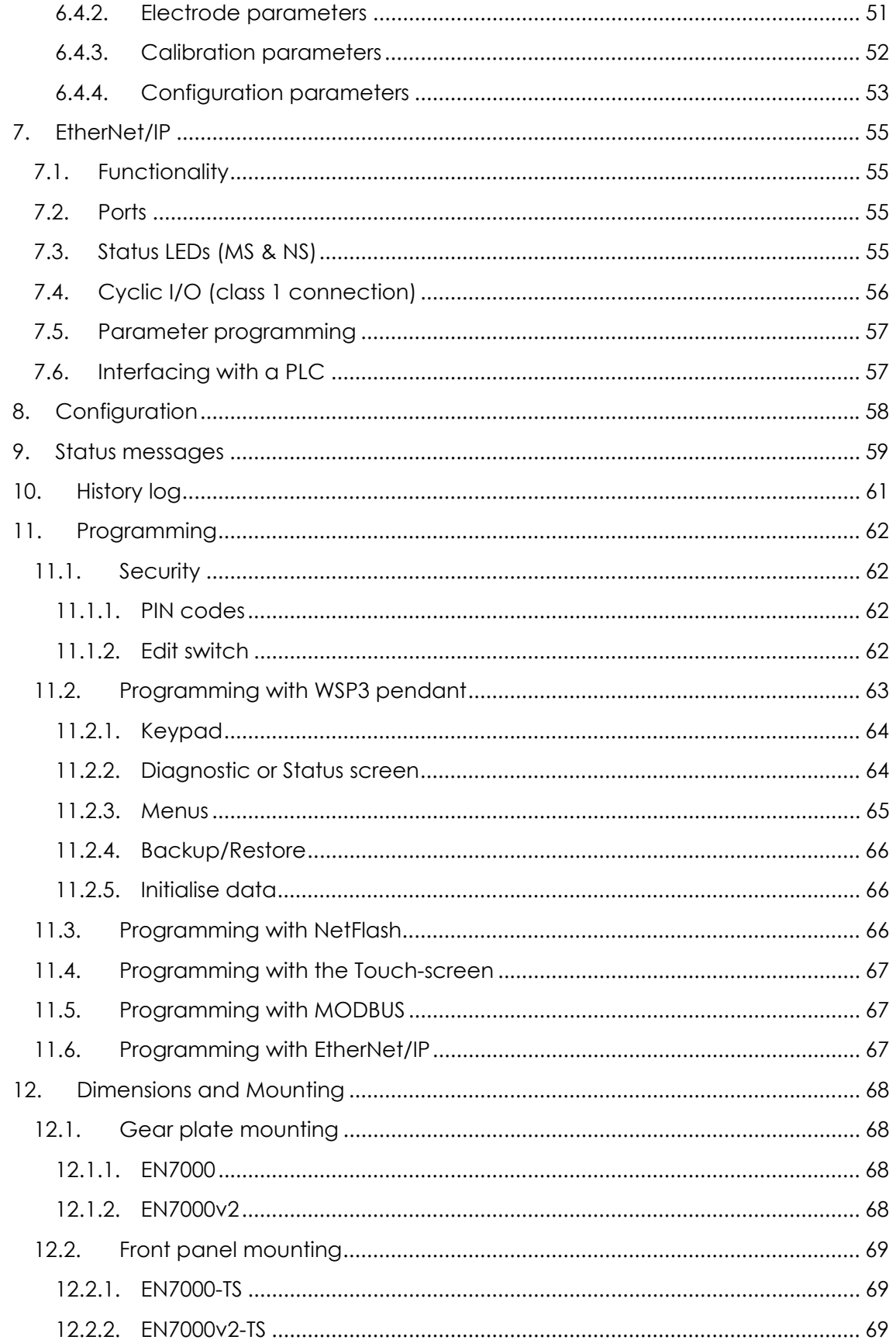

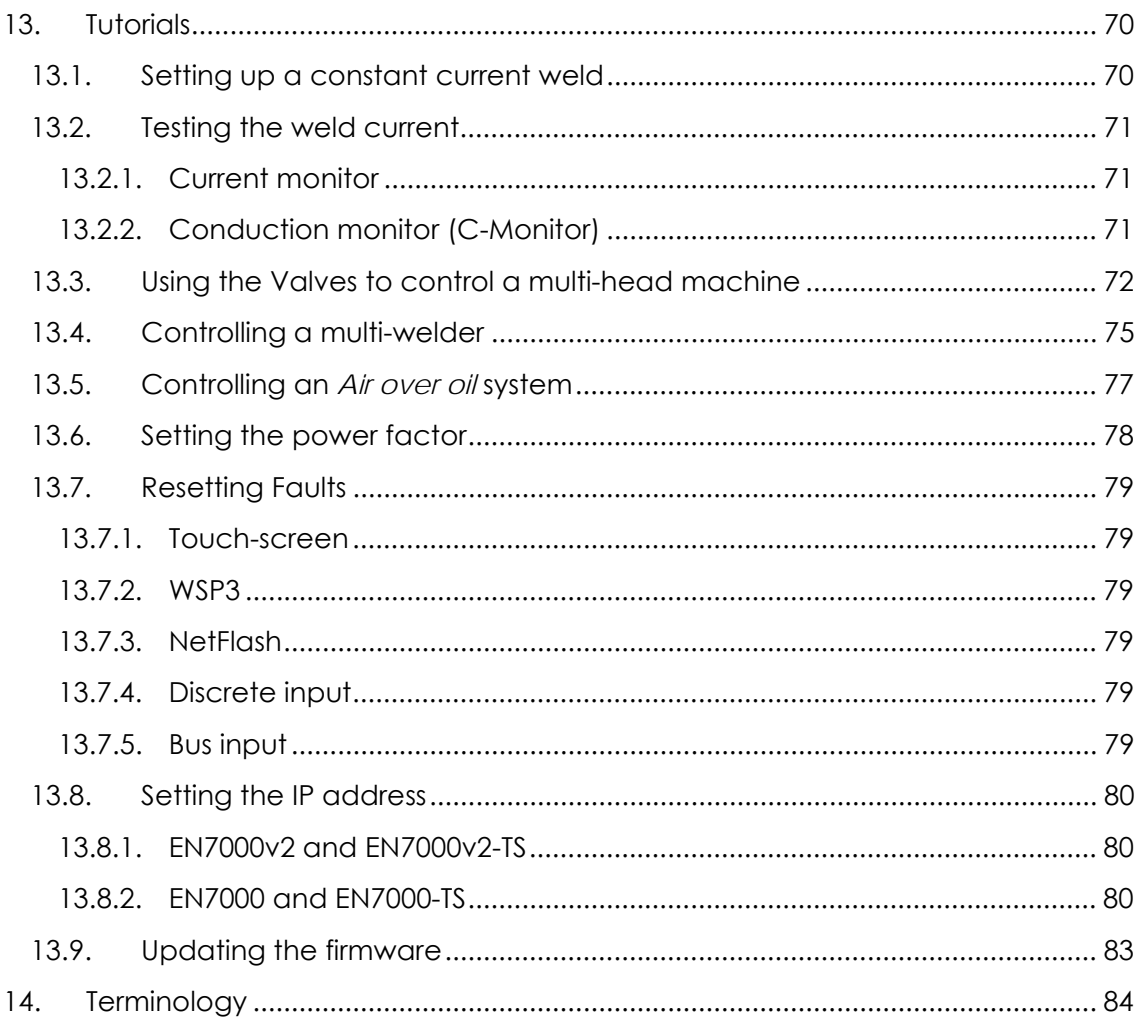

<u> 1989 - Johann Barn, mars eta bainar e</u>

## **1. Introduction**

The EN7000 is a Single-phase AC and 3-phase DC constant current and proportional force controller for 50/60 Hz spot, projection and seam welding applications.

The controller is available in two formats:

- EN7000: welding control with pre-heat, main heat and post-heat intervals, force profile, multi-gun, multi-air valve, multi electrode manager and expansion port. Gear-plate (flat plate) mounted.
- EN7000-TS: as EN7000, plus built-in touch screen display. Front panel mounted.

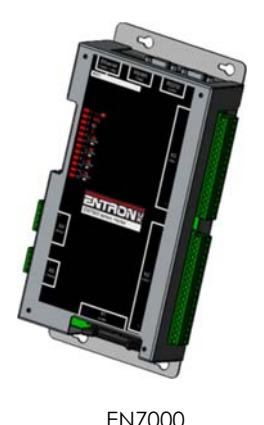

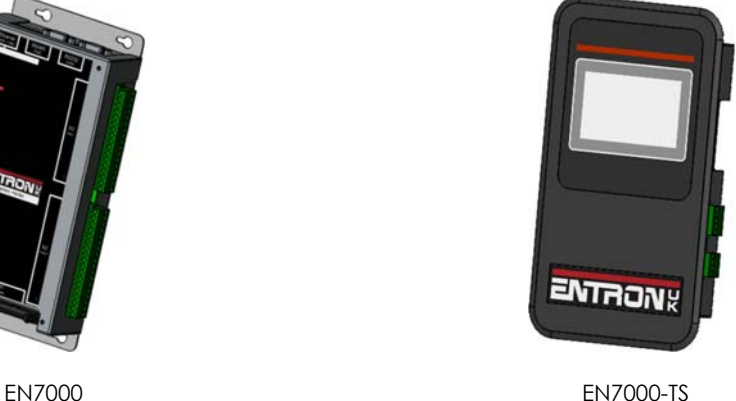

Multiple communication and control options are supported by a number of programming methods. The Ethernet port supports simultaneous programming and control connection via a single physical cable. EN7000v2 and EN7000v2-TS include integrated EtherNet/IP. For EN7000 and EN7000-TS, EtherNet/IP can be provided via an optional plug-in adapter board.

Short-circuit proof outputs and a guided-contact pilot relay provides enhanced safety. Connection to the power system is via a single ribbon cable. Analog inputs and outputs can be used to drive a proportional air regulator valve for force control.

Operation in Standard mode provides a basic set of features for simple applications. Extended mode adds advanced features for more demanding applications. Choose between Standard or Extended features (See **Configuration section**). EN7000 must be restarted after changing this setting.

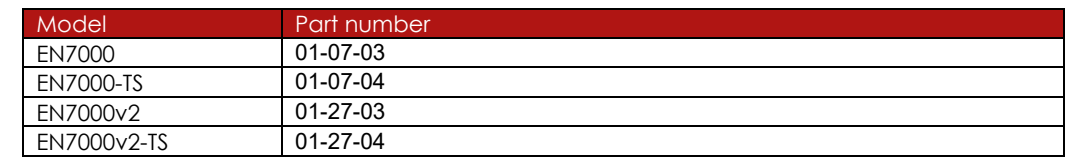

## **1.1. Part numbers**

## **1.2. Features**

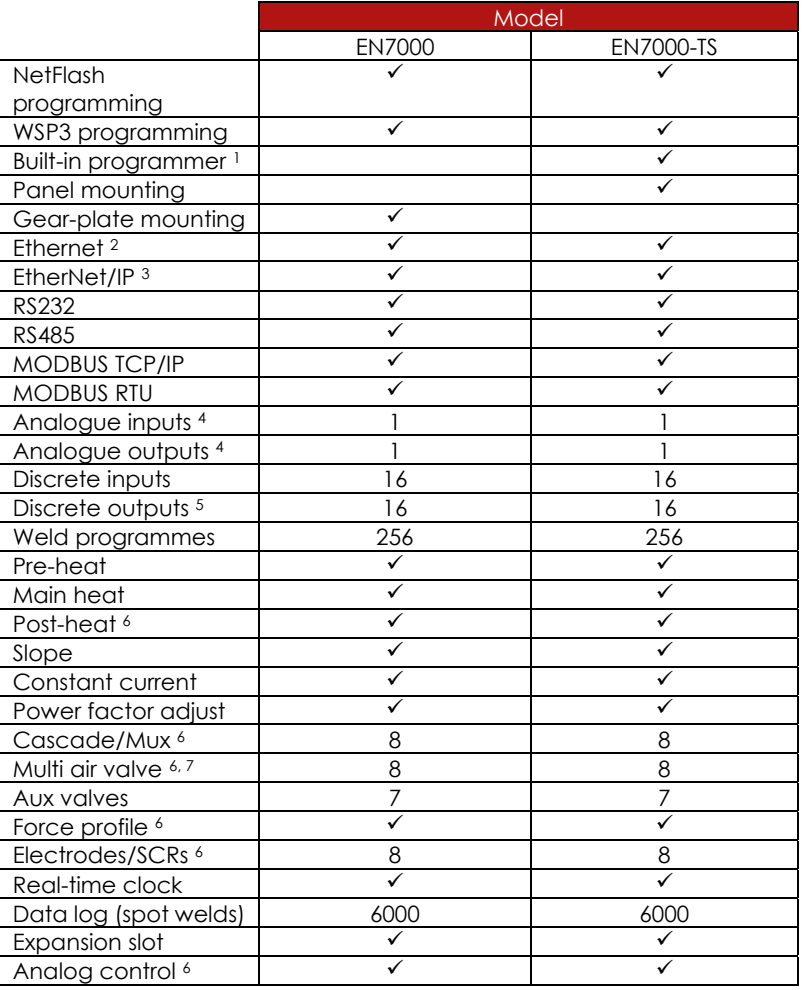

<sup>1</sup> Colour touch-screen display

2 Two simultaneous connections

<sup>3</sup> Standard on v2 models, otherwise requires plug-in adapter board.

4 0 to 10 V

5 24 V dc, short-circuit proof, monitored

6 Extended feature

7 Guided contact safety relay, monitored

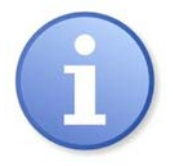

The symbol **Extended** is used throughout this manual to indicate that the feature is available when the configuration parameter *Features* is set to *extended*.

## **1.3. Weld schedule parameters**

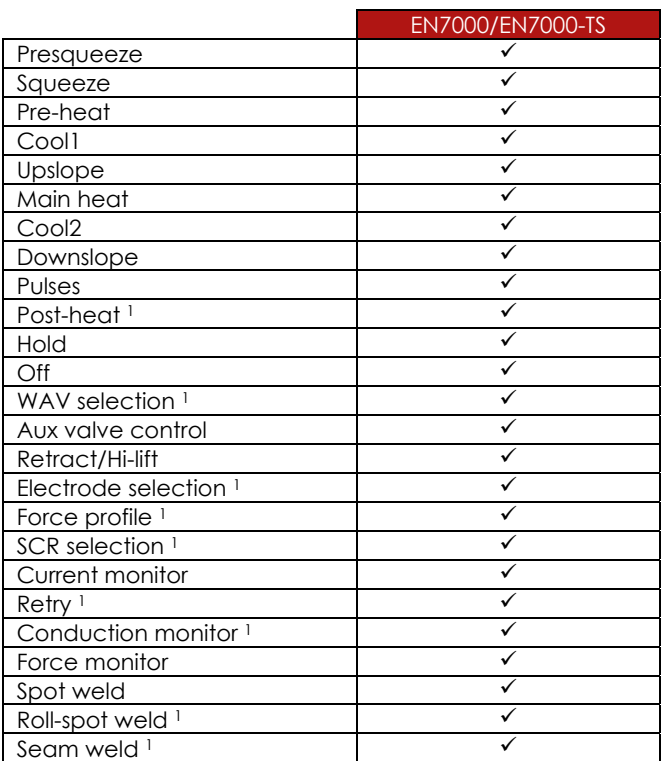

<sup>1</sup> Extended feature

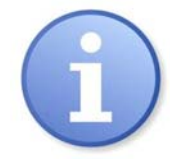

The **extended features** option can be enabled for greater flexibility or more demanding applications.

## **1.4. Programming options**

#### **1.4.1. NetFlash**

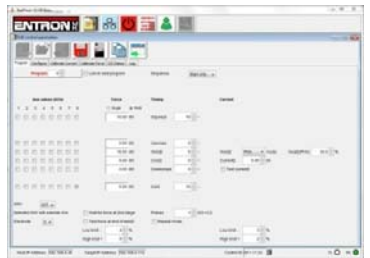

This PC-compatible program displays and allows editing of all welding parameters and status information.

In addition to programming, NetFlash provides backup/restore functions for control data, live data logging to a file and a utility for updating the firmware in the EN7000.

#### **1.4.2. WSP3 Pendant**

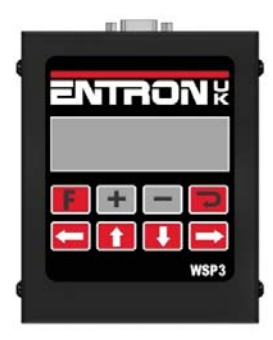

EN7000s work with the same WSP3 pendant that is used with iPAK, iPAK2 and WS2003. Access to all parameters is provided, plus diagnostic indication.

## **1.4.3. Built-in touch screen**

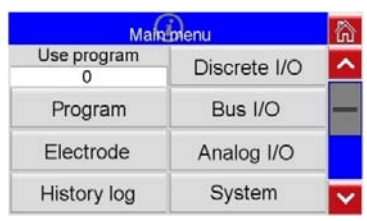

EN7000-TS has a touch screen panel which provides easy access to all parameters and indications.

#### **1.4.4. EtherNet/IP**

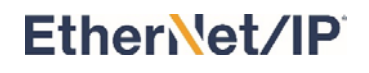

On v2 models, EtherNet/IP is integrated as standard. On other models, an optional adapter card can be fitted to the expansion port, providing full data access via the EtherNet/IP protocol.

#### **1.4.5. Modbus**

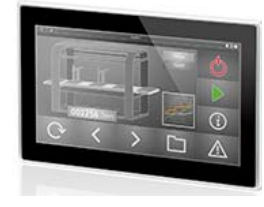

A PLC or HMI MODBUS master can be used to program, control and monitor EN7000s. All parameters are directly mapped to MODBUS registers for easy access. Both MODBUS-TCP/IP (Ethernet) and MODBUS-RTU (RS485) protocols are supported.

## **1.5. Communications**

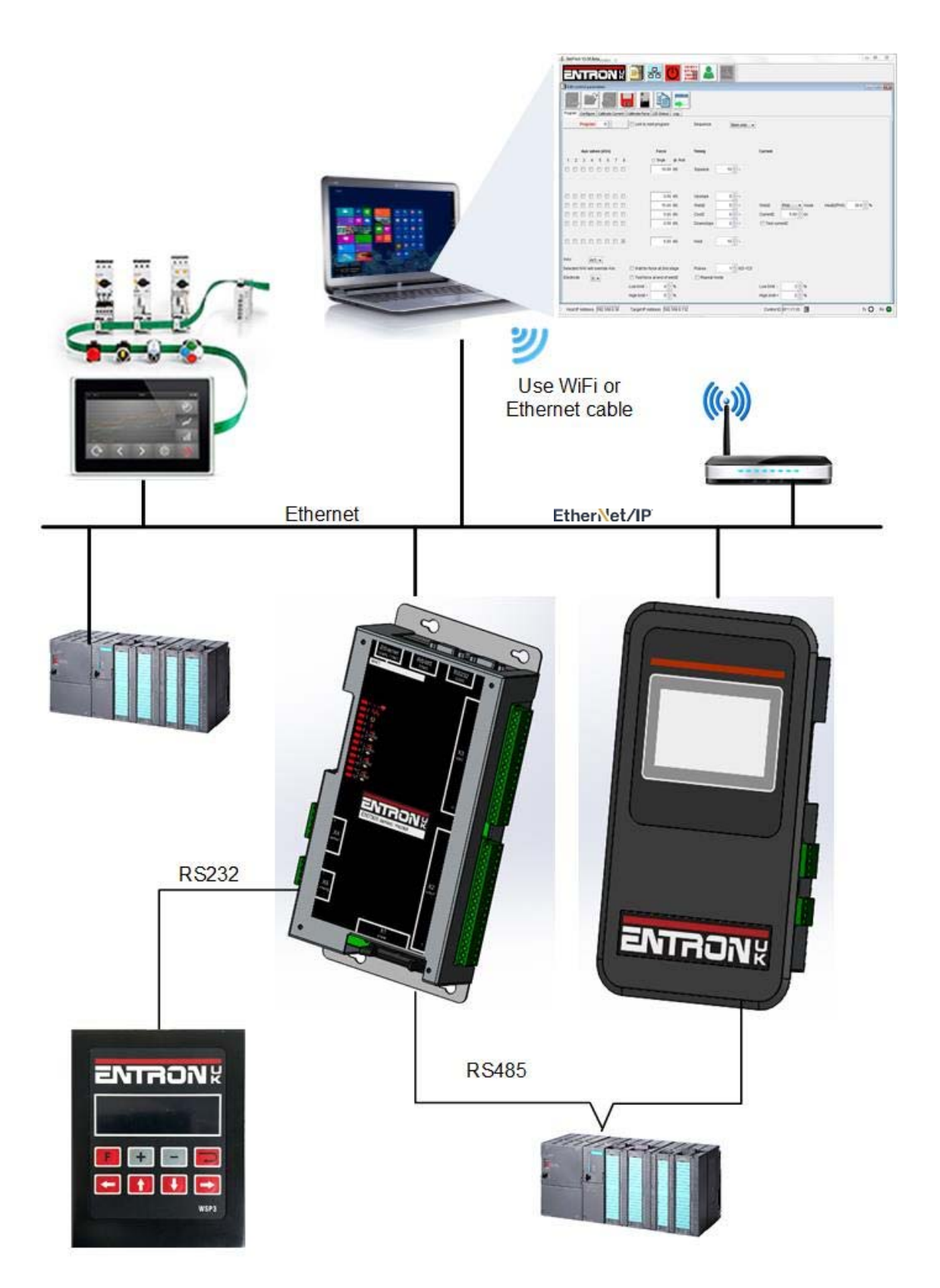

## **1.6. Applications**

Standard machines, portable/manual guns, robot guns, multi-welders and seam welders.

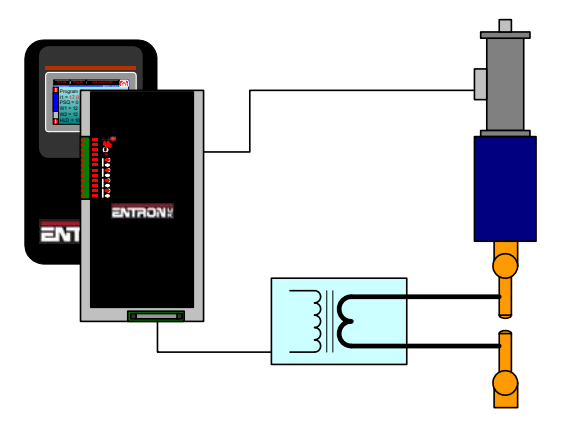

Standard machine.

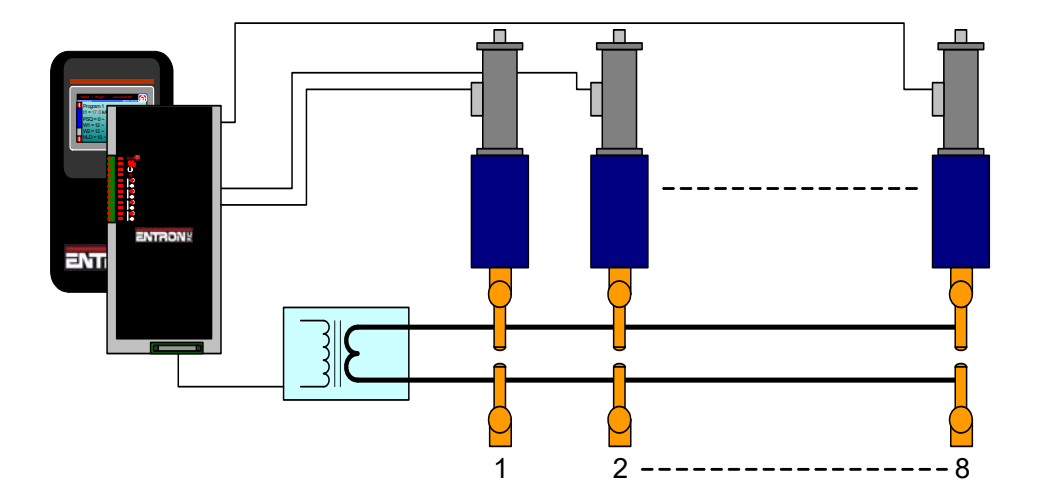

Multi-head machine. Up to eight cylinders. Cascade or independent firing.

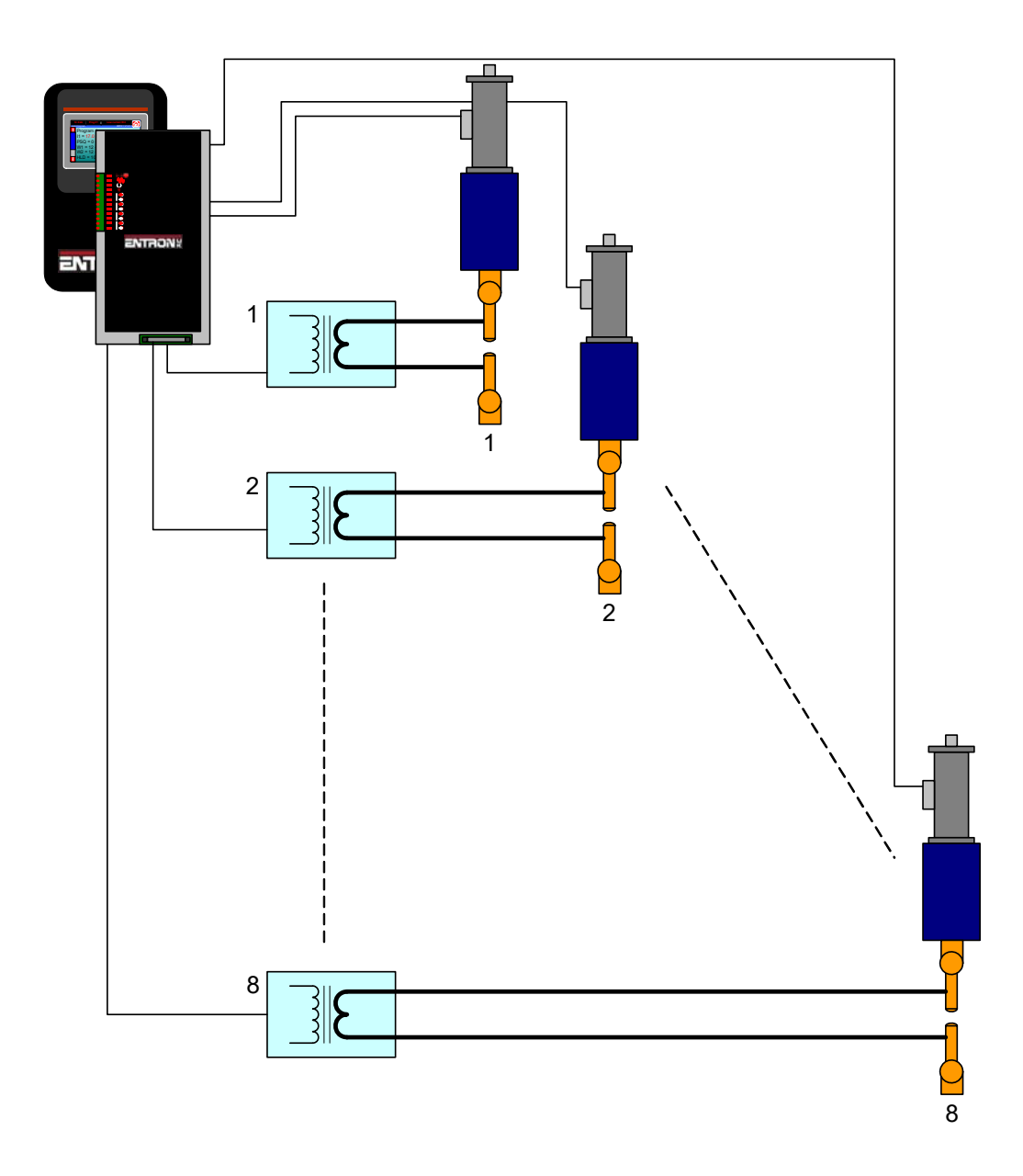

Multi-welder. Up to 8 transformers and cylinders. Cascade or independent firing.

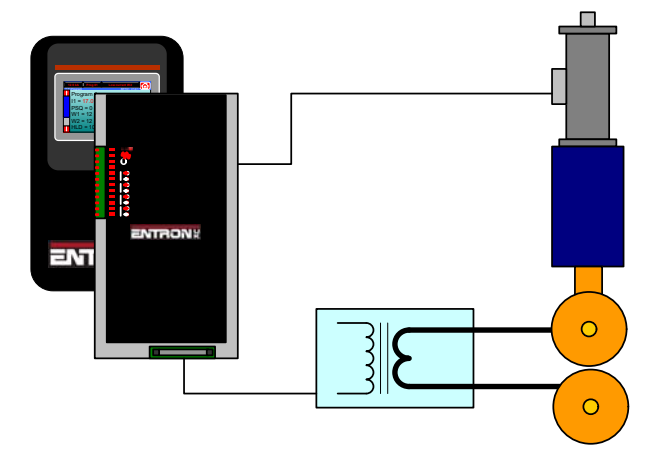

Seam welder with one transformer.

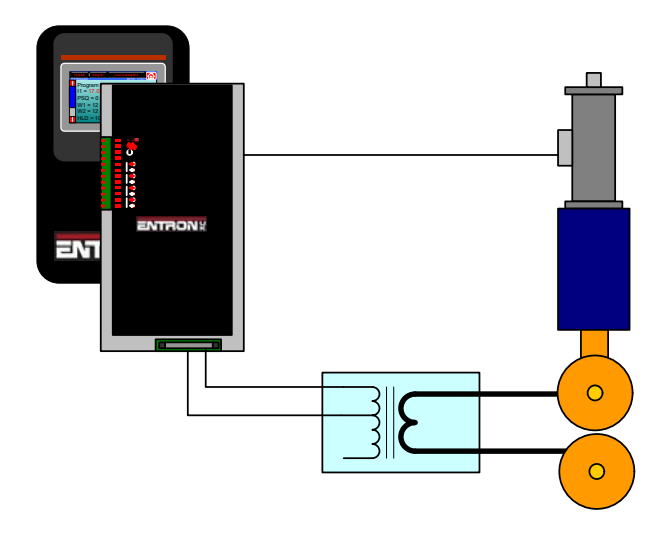

Seam welder with a multi-tap transformer.

## **2. Weld Control**

EN7000 controls the weld sequence by using the I/O in conjunction with the welding parameters. The parameters are stored in programs so that different materials and machine sequences can be used. There are 256 weld programs.

## **2.1. Sequence timing**

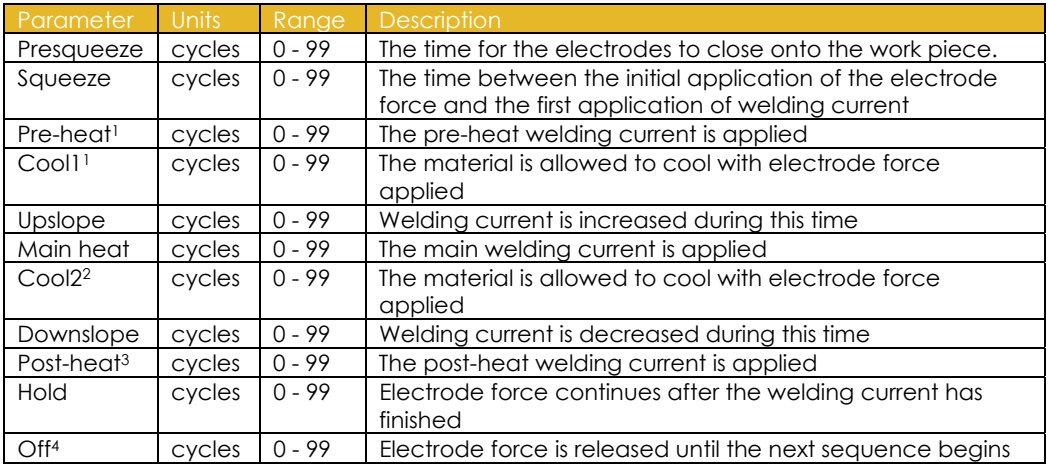

<sup>1</sup> Pre-heat program option must be enabled to use this feature  $\frac{2}{3}$  Pulsations program option must be greater than 1 to use this feature  $\frac{3}{3}$  Post-heat program option must be enabled to use this extended featur

metals

4 Repeat mode or Roll-spot program option must be enabled to use this feature

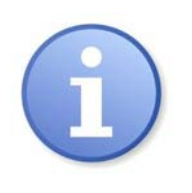

**Upslope** can be used on hard, irregular shaped, oxidized and aluminium materials **Downslope** can be used to reduce marking and embrittlement **Pre-heat and Post-heat** can be used on hard or heat resistant

## **2.2. Program options**

Each weld program has a number of optional features.

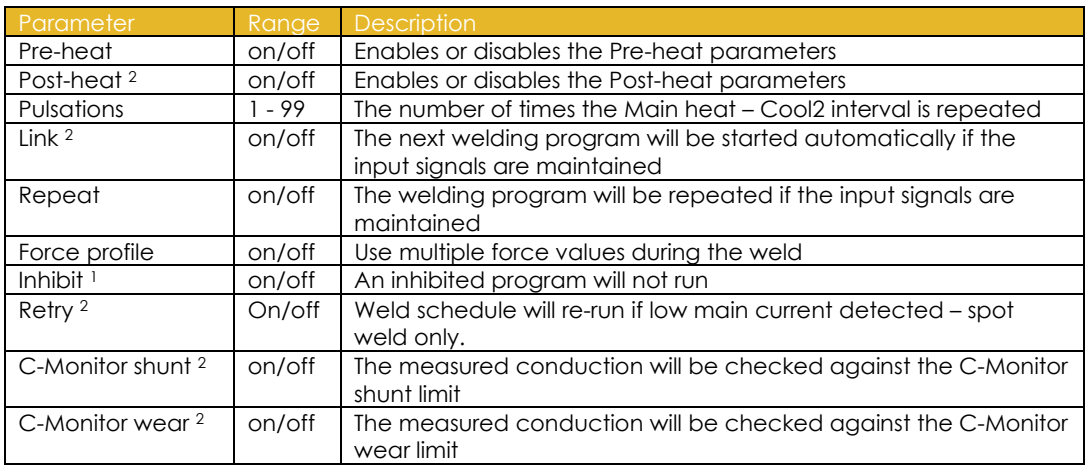

<sup>1</sup> If an inhibited program is not linked then attempting to run it will produce an error message. If the program is linked, then the program will be skipped and the next linked program will run. This feature may be used to temporarily disable a program in a cascade.

2 Extended mode must be set in *Configuration* to use this feature

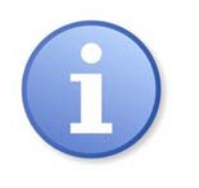

**Pulsations** can be used to temper the material, control nugget growth and reduce electrode wear. The START signal must be maintained for the full duration of the sequence if pulsations are set to 10 or more, otherwise the sequence will terminate after 10 pulses.

## **2.3. Current control**

The weld programs contain the following current control parameters.

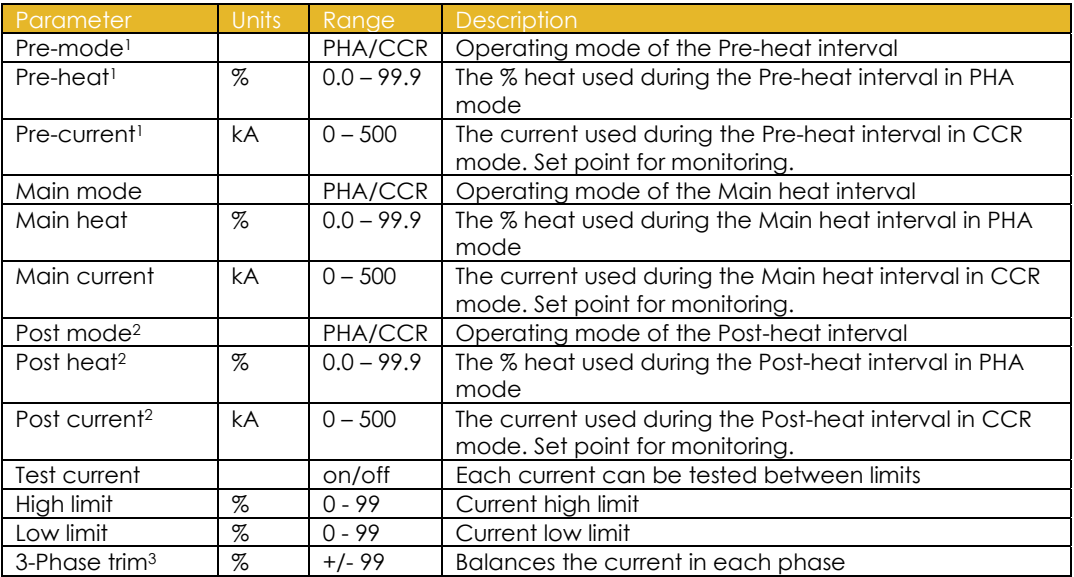

<sup>1</sup> Pre-heat program option must be enabled to use this feature<br><sup>2</sup> Post-heat program option must be enabled to use this extended feature.

3 3-phase configuration must be selected to use this feature

PHA (Phase Angle) mode. The current and heat parameters are independently adjustable. No current regulation takes place.

CCR (Constant Current) mode. The current parameter is adjustable but the heat is automatically determined by the EN7000 to regulate the current.

## **2.4. Timing diagrams**

#### **2.4.1. Spot weld**

Pre-heat = 0, Cool1 = 0, Upslope = 0, Downslope = 0, Post-heat = 0, Pulsations = 1, Force profile = Off.

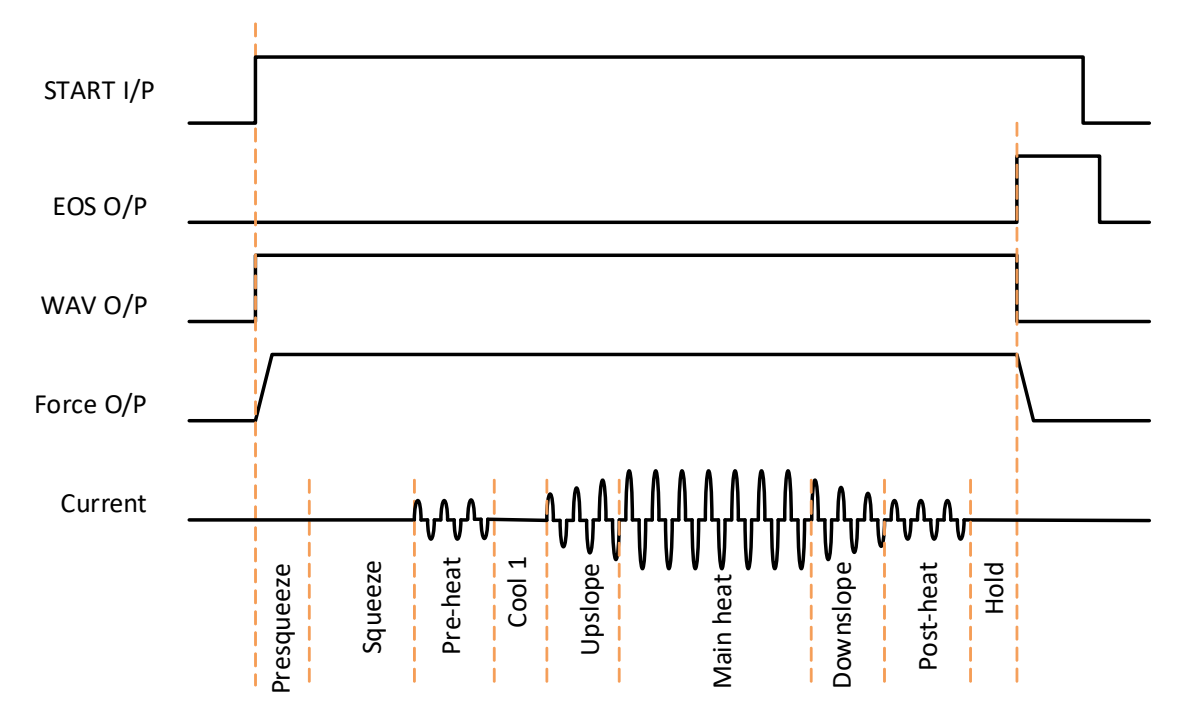

#### **2.4.2. Spot pulsation**

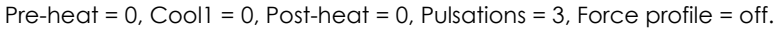

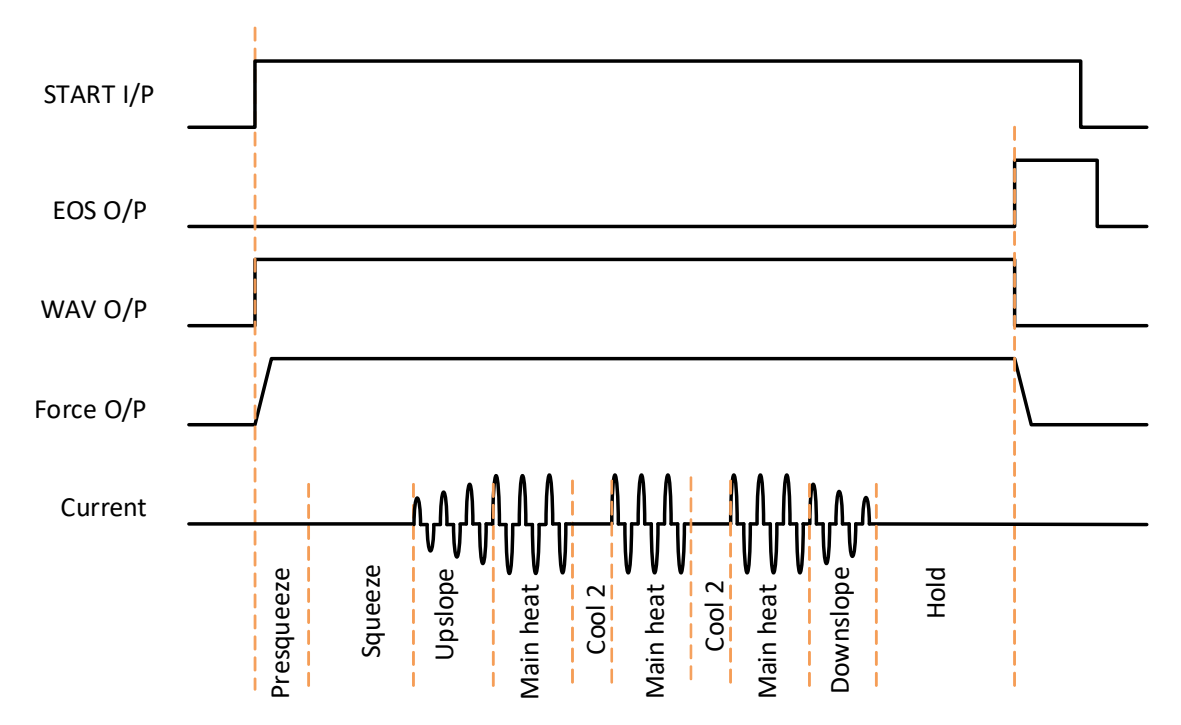

#### **2.4.3. Spot repeat**

Pre-heat =  $0$ , Cool1 =  $0$ , Upslope =  $0$ , Downslope =  $0$ , Post-heat =  $0$ , Pulsations =  $1$ , Force profile = Off.

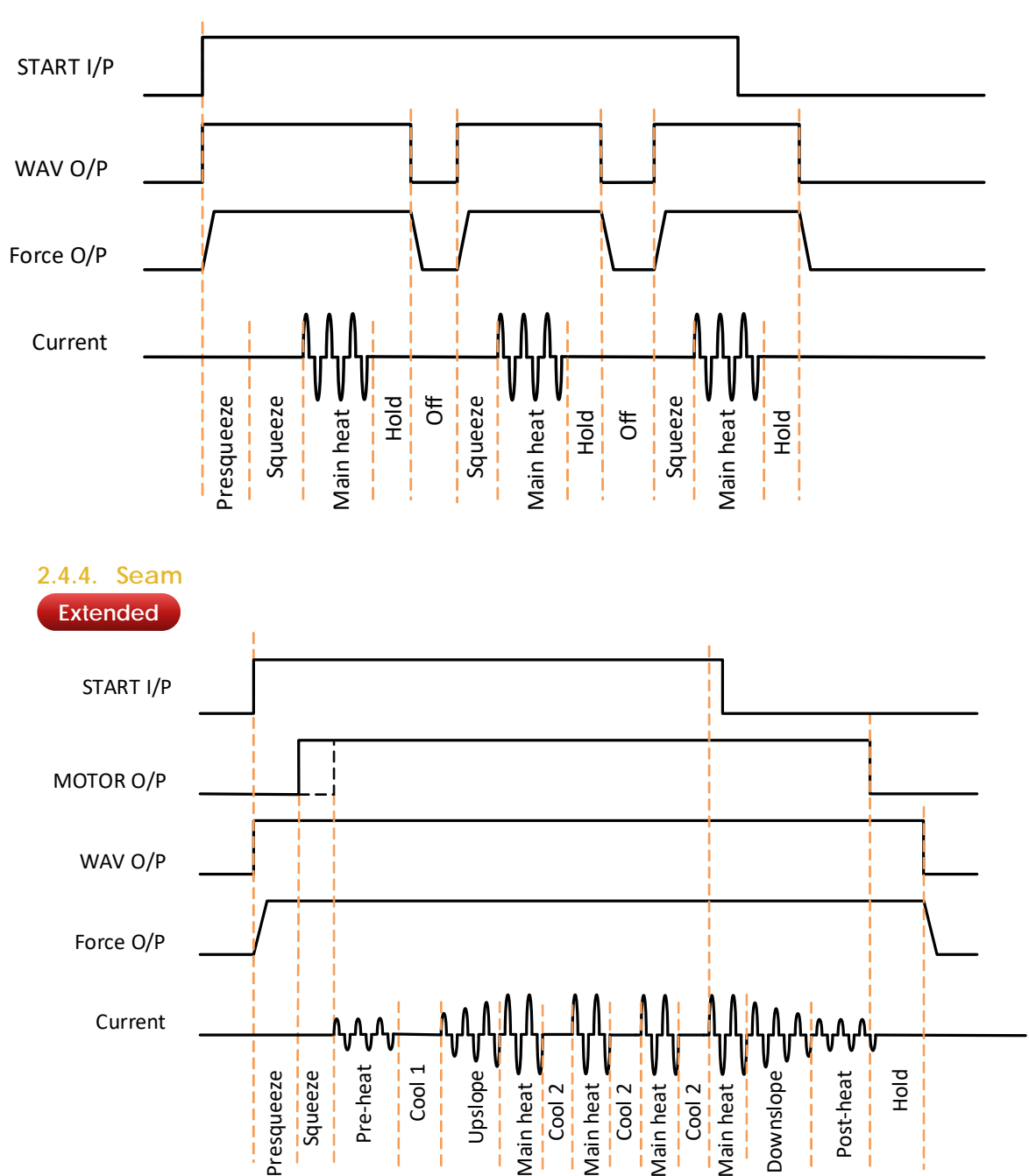

The position of rising edge of the MOTOR output depends on the selection of the *Second Stage* configuration parameter.

Continuous seam operation is obtained when Cool 2 = 0.

A spot weld (in Seam mode) can be produced by using the pre-heat with Main heat  $= 0$ .

## **2.4.5. Roll-spot Extended**

Pre-heat =  $0$ , Cool1 =  $0$ , Upslope =  $0$ , Downslope =  $0$ , Post-heat =  $0$ , Pulsations = 1, Force profile = off.

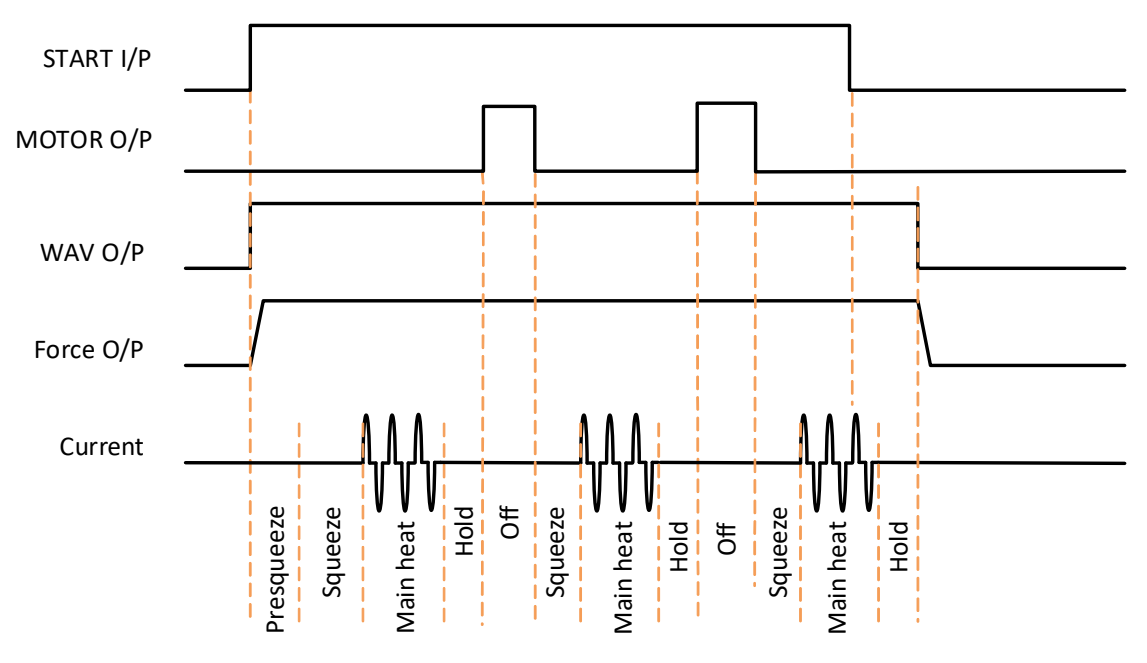

To use Roll-Spot, set *Seam* welding in *configuration*, then select the *Roll-Spot* option in the *weld program*.

#### **2.4.6. Second stage**

The second stage configuration parameter allows the user to select where in the sequence the second-stage test is to be performed.

#### **Second Stage = Off**

The input is not used. The MOTOR output will not be driven.

#### **Second Stage = Before Squeeze**

The input is checked before the squeeze time runs.

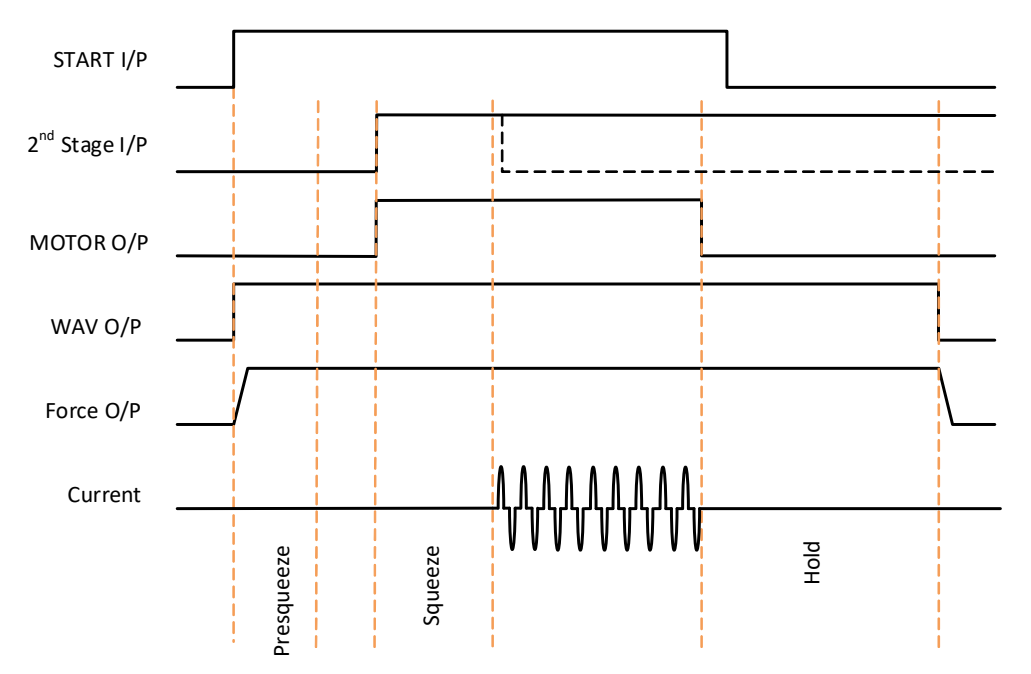

#### **Second Stage = After Squeeze**

The input is checked after the squeeze time runs.

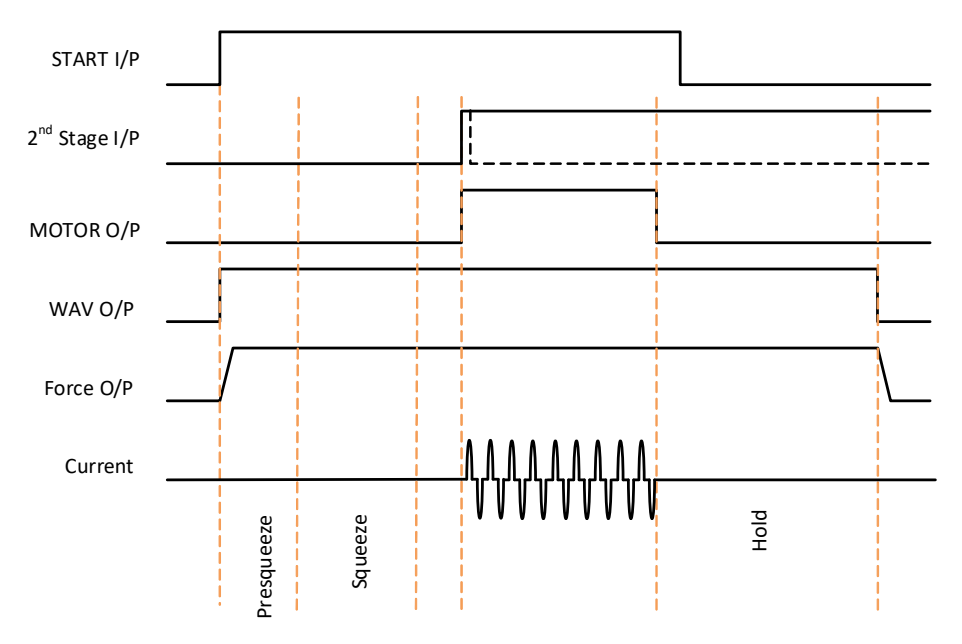

#### **2.4.7. Retract**

The Retract function allows the welding head to open in two stages.

- The fully open position allows the work piece to be positioned between the electrodes.
- The middle position allows the electrodes to close onto the work piece in order to weld.

EN7000 has four Retract modes that can be used depending on the application. The mode is selected in the Configuration settings. Use the *Simple* setting if no Retract function is required.

#### **Simple**

When the Retract Input is switched off, the Retract Air Valve switches off and the electrodes close to the mid position. Welding can proceed in this case.

When the Retract Input is switched on, the Retract Air Valve switches on and the electrodes open fully. Welding cannot proceed in this case.

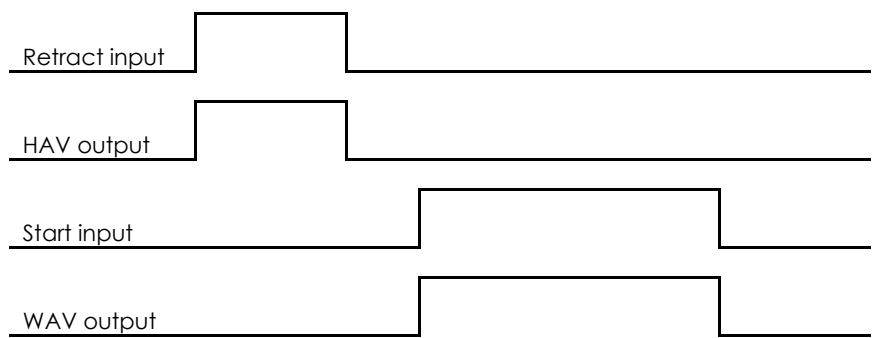

#### **Hi-lift+**

A pulse on the Retract Input causes the High Lift Air Valve to switch on and close the electrodes to the mid position. Welding can proceed in this case.

Whilst the High Lift Air Valve is on, a pulse on the Retract Input causes the valve to switch off and the electrodes go to the fully open position. Welding cannot proceed in this case.

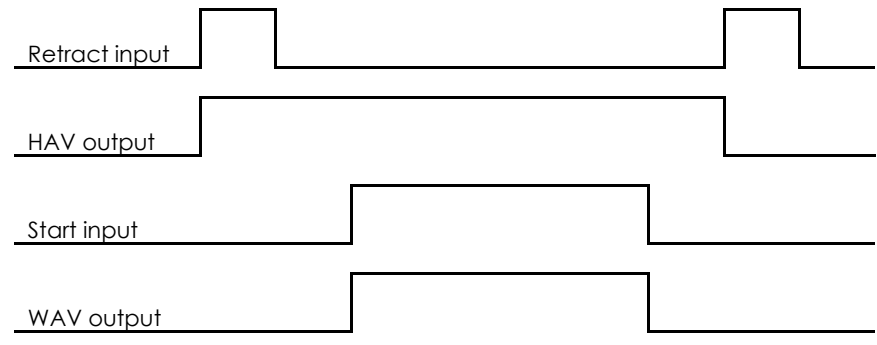

#### **Hi-lift-**

A pulse on the Retract Input causes the High Lift Air Valve to switch off and close the electrodes to the mid position. Welding can proceed in this case.

Whilst the High Lift Air Valve is off, a pulse on the Retract Input causes the valve to switch on and the electrodes go to the fully open position. Welding cannot proceed in this case.

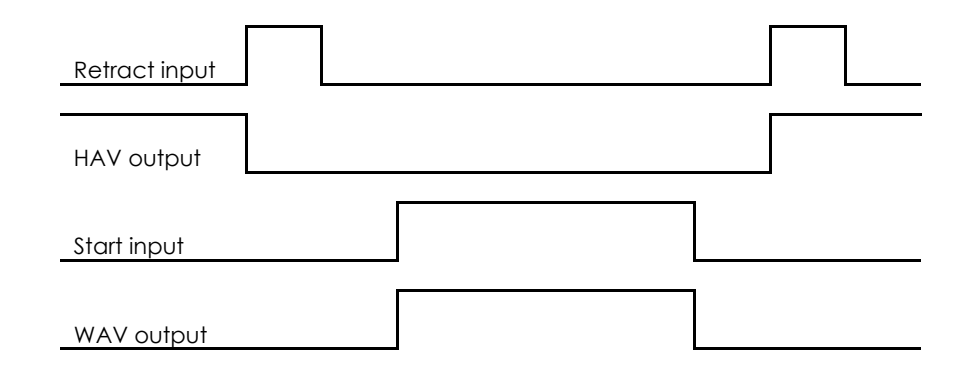

#### **Maintained**

When the Retract Input is switched on, the High Lift Air Valve switches on and the electrodes close to the mid position. Welding can proceed in this case.

When the Retract Input is switched off, the High Lift Air Valve switches off and the electrodes open fully. Welding cannot proceed in this case.

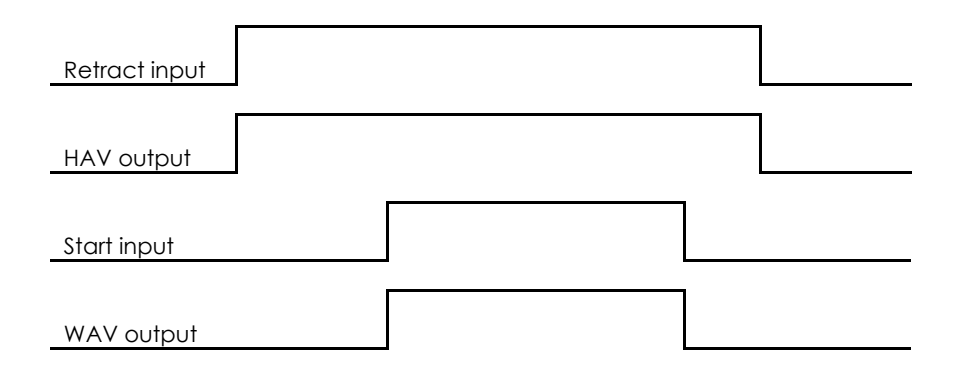

## **2.5. Force control**

The weld programs contain the following force control parameters.

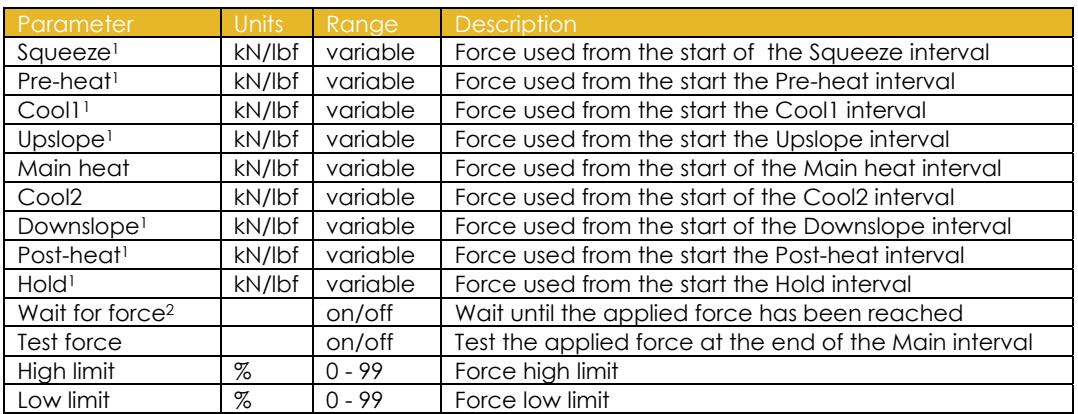

<sup>1</sup> Force profile program option must be enabled to use this extended feature. If the force profile option is disabled the Main heat force is used for the duration of the weld.

<sup>2</sup> Occurs at the same time as 2<sup>nd</sup> stage. If Wait for force is required without 2<sup>nd</sup> stage, select 2<sup>nd</sup> stage Before or After Squeeze (See Configuration section) and permanently assert the 2<sup>nd</sup> stage input.

The Force profile option allows users to dynamically change the force to a different setting for each interval in the weld sequence.

e.g. spot weld with force profile active:

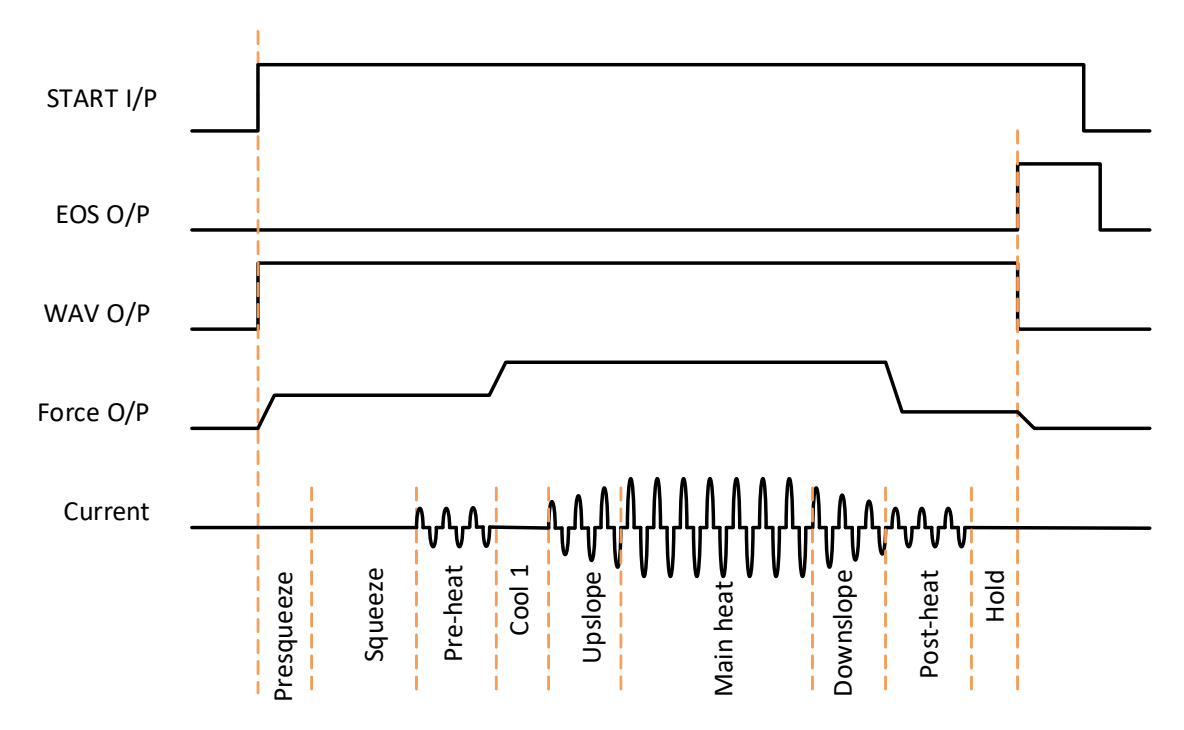

## **2.6. Valve control**

EN7000 has eight discrete outputs (AV1 – AV8) that can be operated independently during a weld sequence. The valves are categorised as WAV, MOTOR<sup>1</sup> or AUX valves.

- A WAV valve turns on at start of sequence and turns off at the end of the Hold interval.
- A MOTOR valve turns on after the 2<sup>nd</sup> stage test (see Configuration section), and turns off at the start of the Hold interval.
- An AUX valve may be programmed to come on during any interval of the weld sequence, including the Off time in repeat or roll-spot mode.

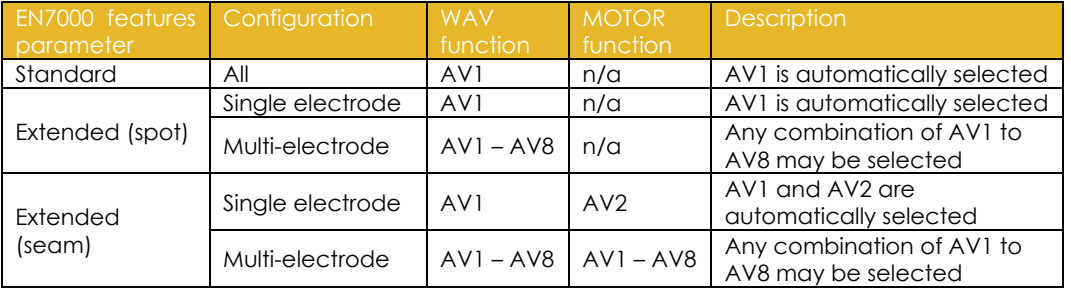

Valves not being used for the WAV or MOTOR function may be used as AUX valves. WAV/MOTOR settings always override any corresponding AUX settings.

The weld programs contain the following valve control parameters.

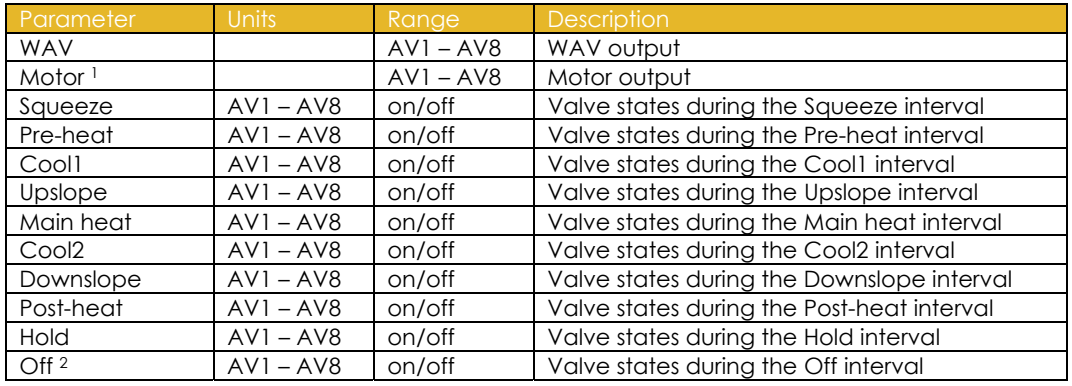

<sup>1</sup> Seam mode only.

2 Repeat mode or Roll-Spot program option must be enabled to use this feature.

#### **2.7. Multi-Electrode operation**

#### **Extended**

Each welding program can be assigned an electrode:

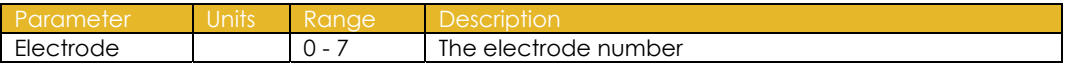

When a program is run, the EN7000 will automatically trigger the correct transformer by referencing the electrode/transformer assignment. In addition, the electrode number is also used to access the appropriate stepper, counter and calibration information

#### **2.8. Program selection**

There are options for setting the way in which weld programs can be selected.

#### **2.8.1. Internal program selection.**

If the '*Program select*' configuration parameter is set to '*Internal*', then the program to be used is taken from the '*Use program*' configuration parameter. This can be set by programming, either manually or via a communications interface.

#### **2.8.2. External program selection**

If the '*Program select*' configuration parameter is set to '*External*', then the program to be used is read from the interface set in the '*I/O source*' configuration parameter. Note that the Discrete interface can only select programs 0 to 127. The Bus interfaces can select programs 0 to 255.

#### **2.8.3. Program selection for Spot welding**

The program select inputs are scanned at the same time as the START signal. The inputs be changed after the program begins without affecting the weld in progress.

#### **2.8.4. Program selecting for seam welding**

#### **Extended**

The program select inputs are scanned at the same time as the START signal. The inputs may be changed during welding and the control will switch to the newly selected program.

## **2.9. Analog control Extended**

If the '*Analog control'* configuration parameter is set to '*ON*', then the output current can be controlled by applying a 0 to 10 Volt signal to P4 pins 3(+) and 1(-). The program will track the analog input, allowing the user to create custom current profiles.

Note:

- Pre-heat and post-heat are not available
- Force feedback is not available

The input signal will control a different parameter depending on the mode set in the selected weld program:

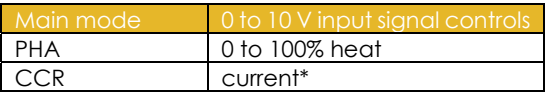

\*For CCR operation, the values defining the current corresponding to a given input voltage must be set in each calibration file.

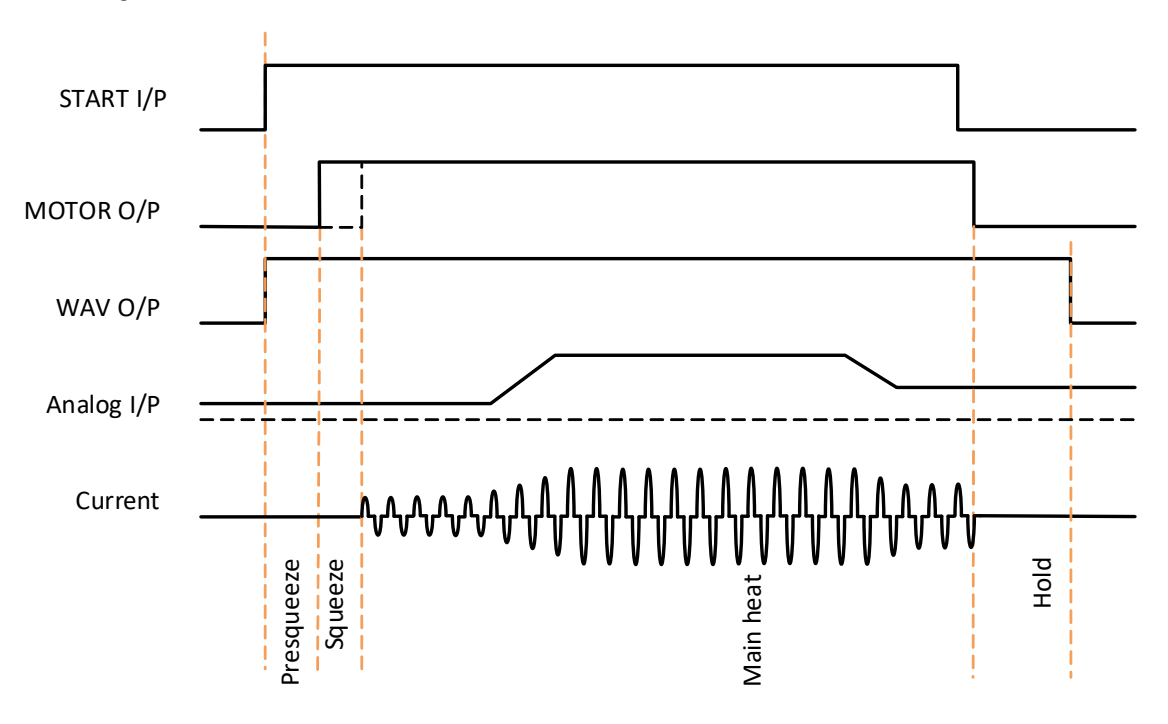

e.g. seam weld, Cool2 =0:

## **3. Multi-weld operation**

#### **Extended**

There are two methods available for multi-welding:

- Multi-Electrode operation allows each welding program to be triggered independently but allows for selection of a transformer and electrode.
- Cascade operation allows welding programs to be linked together and triggered from a single start command. The programs then ripple through with minimal time between them, selecting transformers and electrodes on the fly. The linked programs are known as a cascade.

Up to four transformers/SCRs to be directly connected or up to eight when used with a decoder.

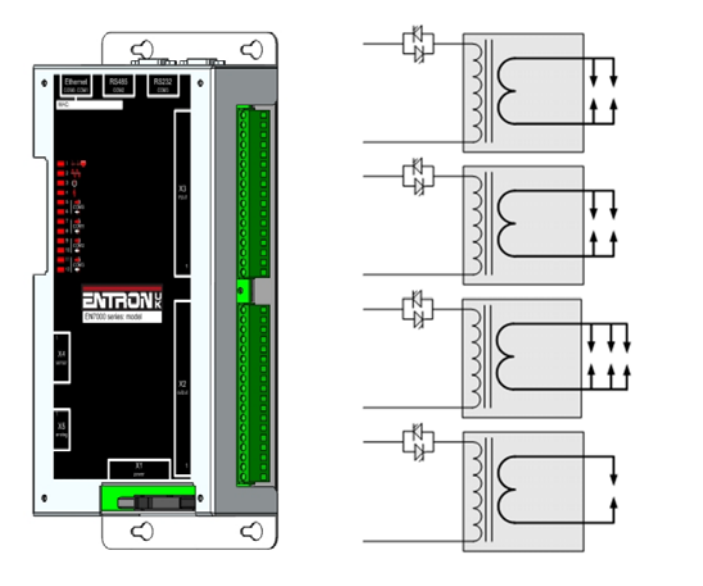

Up to 8 electrodes can be assigned to the welding transformers

The electrode number is assigned in the weld program:

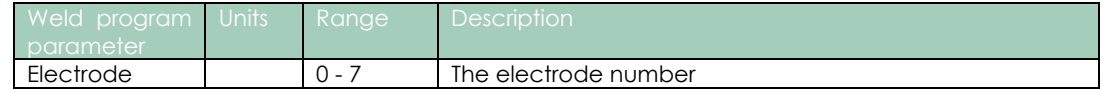

Each electrode is assigned to a transformer:

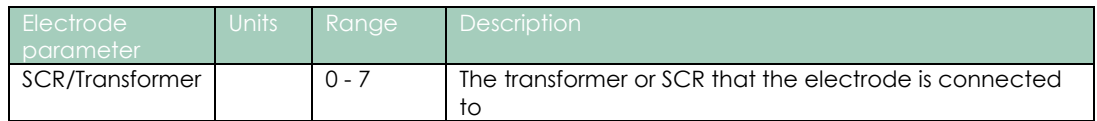

The weld programs may be linked together to create cascade sequences of programs, each using a different SCR/Transformer/Electrode combination.

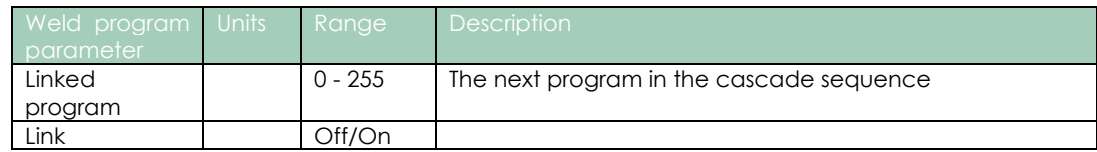

#### Example: the diagram below shows how the electrodes can be assigned to transformers/SCRs

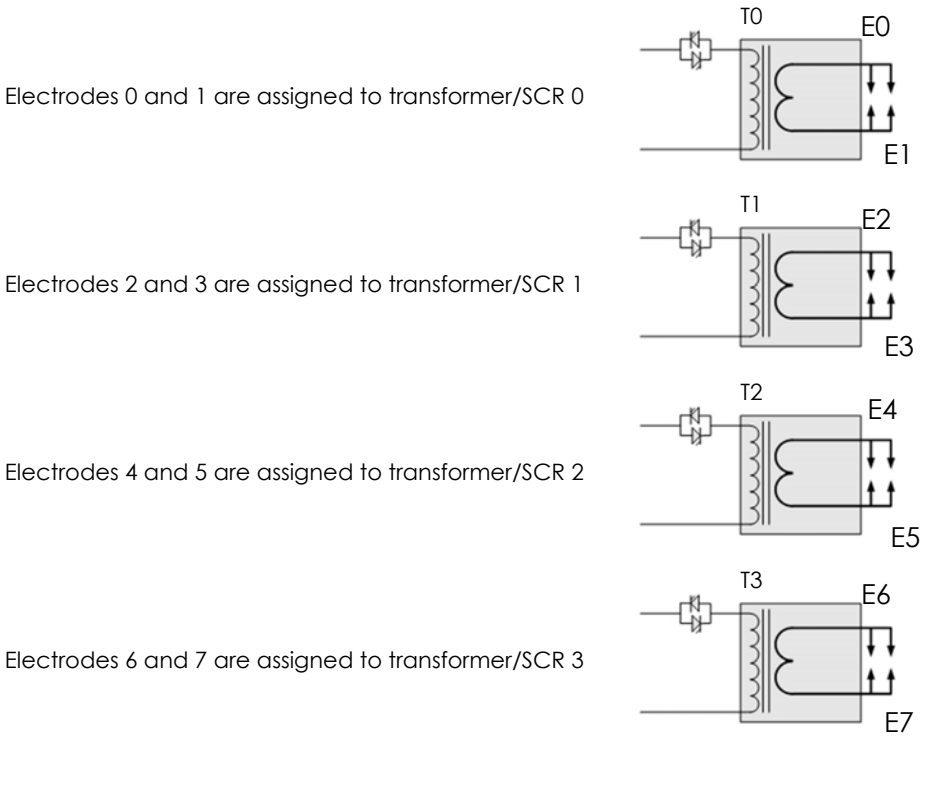

Electrodes 4 and 5 are assigned to transformer/SCR 2

Electrodes 6 and 7 are assigned to transformer/SCR 3

## **3.1. Multi-Electrode operation**

Start input EOS output WAV output Program select Current (transformer 0) Current (transformer 1) **Current** (transformer 2) **Current** (transformer 3)

Each welding program is started independently but different electrodes and transformers can be selected.

The WAV signal can use a different output for each program

## **3.2. Cascade operation**

Different electrodes and transformers can still be selected but the welding programs are linked together and started by a single Start command. Cancelling the Start command at any time will abort the cascade sequence.

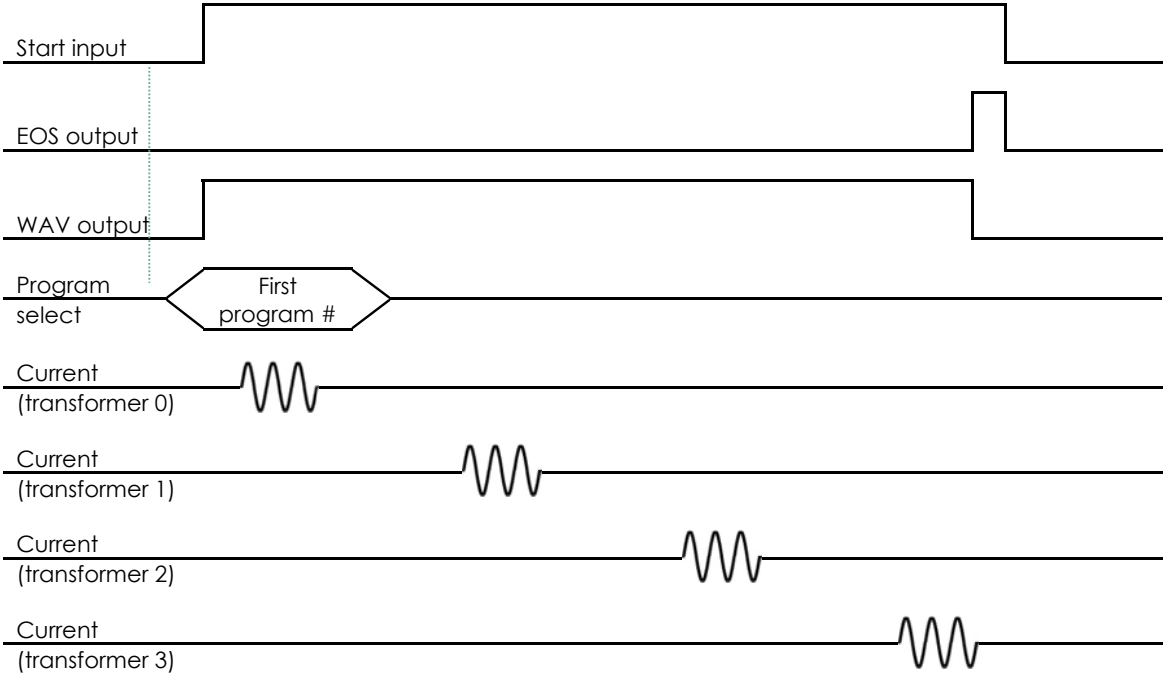

In cascade operation, the program select inputs determine the first program in the cascade. The Link program parameter specifies the next program in the cascade. The cascade ends when a program runs with its Link option set to Off.

If a fault occurs during a cascade sequence:

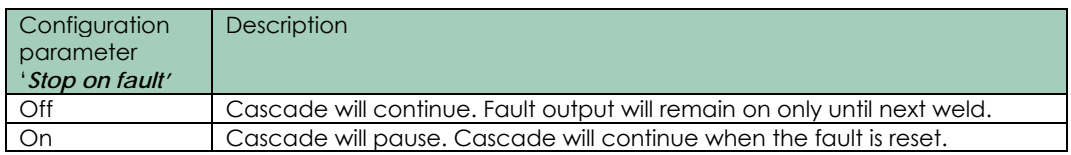

## **4. Electrode management**

Electrode management is provided via a combination of stepper, counter and calibration functions. The stepper provides a means of gradually increasing the current to compensate for electrode wear. The counter counts the number of welds that the electrode has done and allows the electrode to be dressed a number of times before it is replaced.

If configured for extended features, eight steppers and counters can be assigned to up to eight transformers or SCRs. When a program is run, the EN7000 will automatically trigger the correct transformer by referencing the electrode/transformer assignment. In addition, the electrode number is also used to access the appropriate stepper, counter and calibration information.

#### **4.1. Steppers**

A stepper is programmed by means of a curve which will provide values of heat and current increments related to the number of spots done. The curve is defined by a set of 10 points.

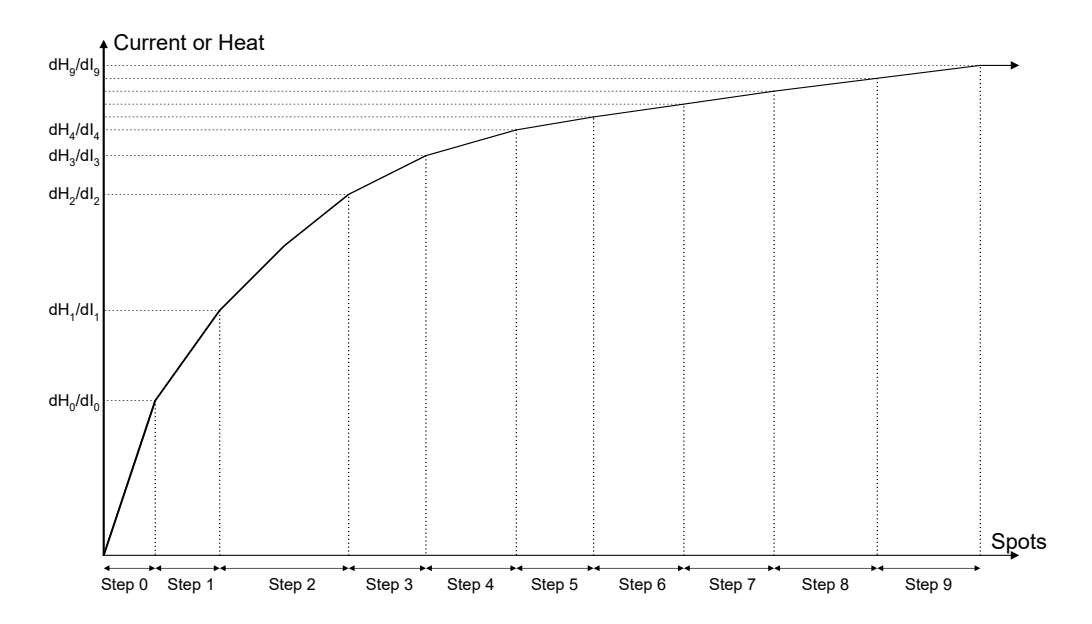

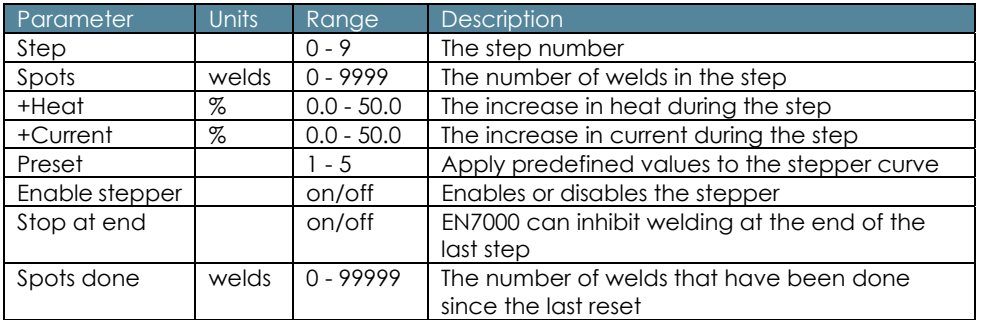

PHA mode will make use of both the +Heat and +Current parameters. CC mode uses only the +Current parameters.

The Stepper output is active at the end of the last step. The Prewarn output is active during the last step.

**To get started** enter the values for Step 9 then select a Preset to load the intermediate values

## **4.2. Counters**

A counter is programmed by entering values related to the electrode maintenance and lifetime.

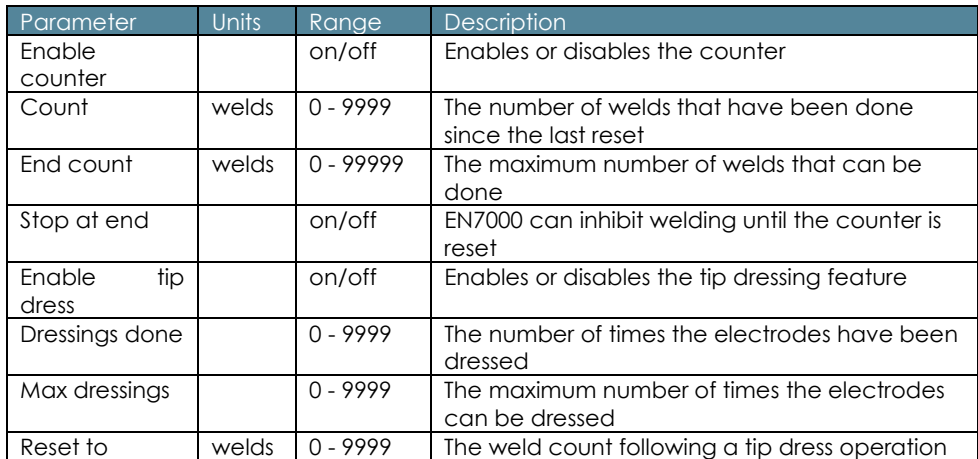

If tip dressing is enabled EN7000 will activate the Tip Dress Request output when the Count value is reached.

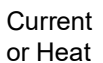

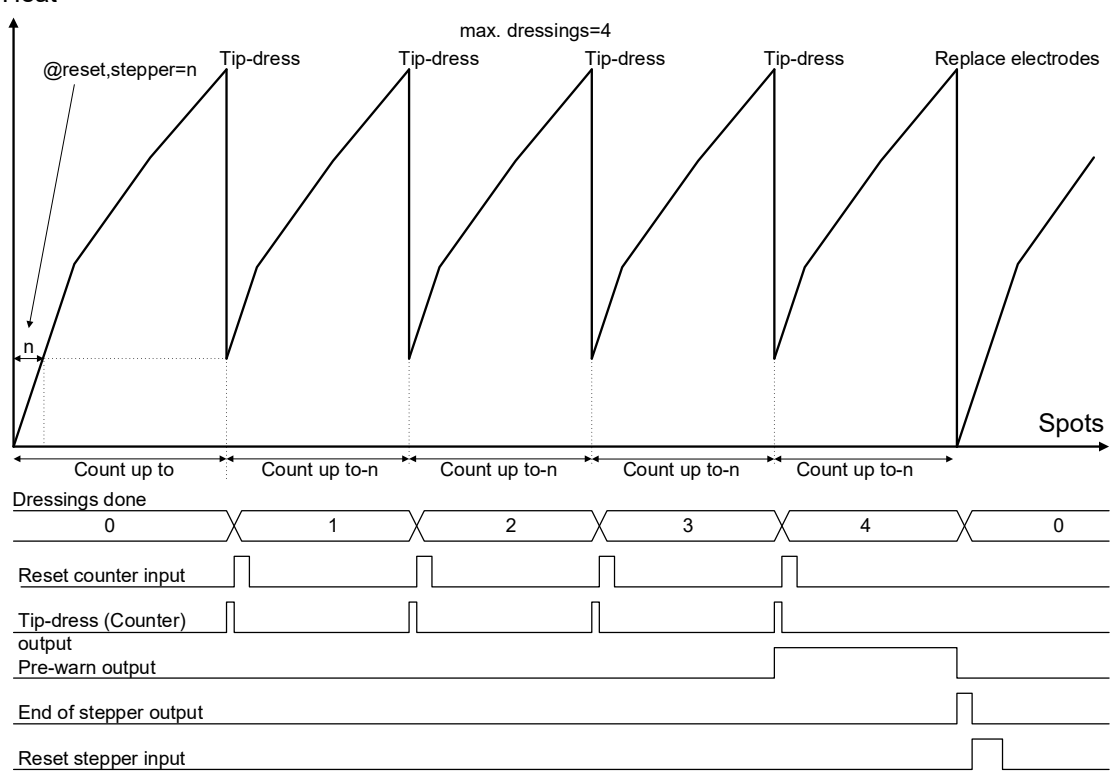

## **4.3. Current calibration**

The welding current can be measured by a Current Transformer (CT) or by a coil (toroid) on the primary or secondary circuit. If the sensor is measuring the primary current EN7000 can display secondary current when the relationship between primary and secondary current has been calibrated.

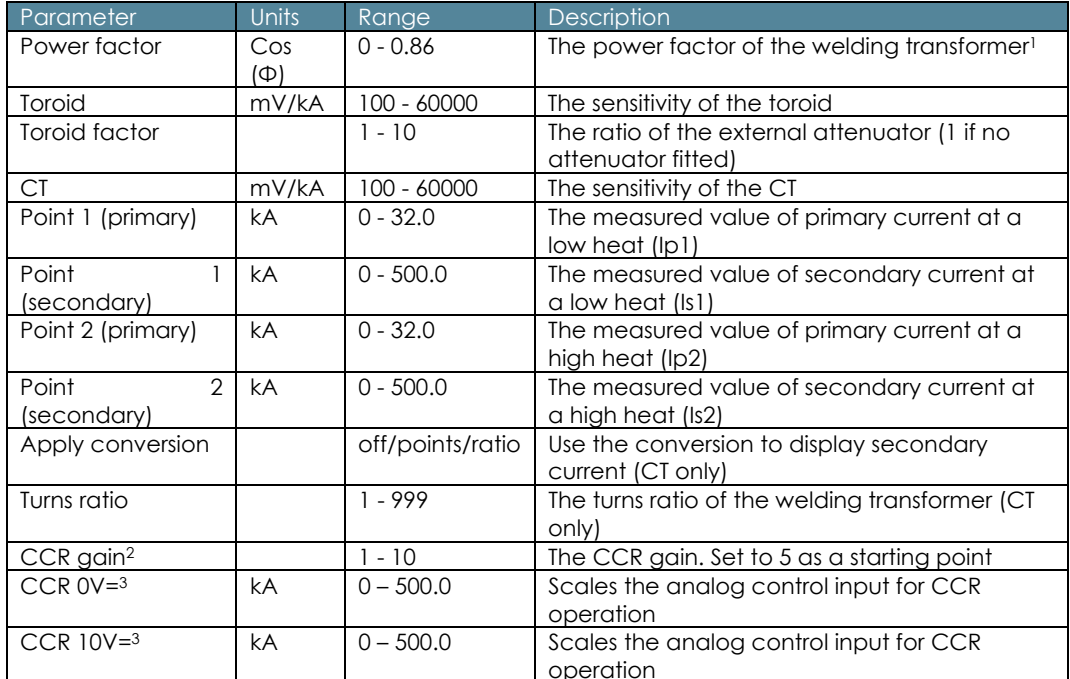

<sup>1</sup> See Tutorials: Setting the power factor.

2 Seam mode only.

3 Analog control mode only.

If using a CT the turns ratio of the transformer can be used to scale the current. Alternatively, the scaling can be determined by measuring the values of primary and secondary current at two different heat levels.

- Produce a short circuit weld at a low heat in PHA mode and measure the primary current (Ip1) and secondary current (Is1) using an external weld current meter.
- Repeat the short circuit weld at a higher heat and measure the primary current (Ip2) and secondary current (Is2) using an external weld current meter.

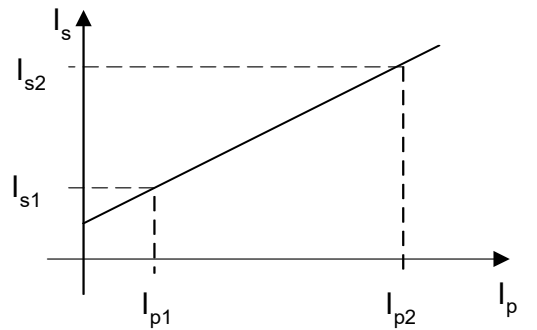

Enter the measured values into the Point 1/Point 2 parameters. Select the appropriate conversion method.

The current can be independently calibrated for each electrode.

**Calibration is not required** if a toroid is being used for secondary feedback. In this situation only the toroid sensitivity is required.

If using *analog control mode*, set the calibration parameters and use PHA mode to verify that the control is measuring current correctly. Establish the current range of the machine by varying the heat parameter. Once the range is known, set the values for the *CCR 0V=* and *CCR 10V=* parameters before using CCR mode. You do not have to use the full current range of the machine; If required, use values which restrict the current to an operational band.

## **4.4. Force calibration**

The analog input and analog output can be used for force control in terms of kN or lbf when they have been calibrated.

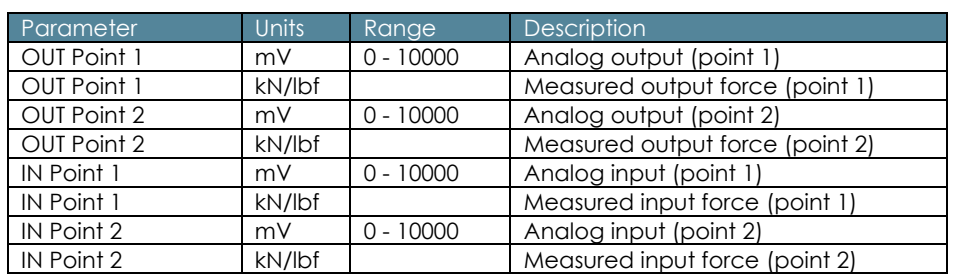

The relationship between the analog input and output and the electrode force can be determined by measuring the values at two points. The values define a linear relationship between mV and kN/lbf.

The force can be independently calibrated for each electrode.
# **5. Input/Output (I/O)**

Inputs and output signals which are used to operate the control can be taken from a number of sources:

- Discrete connections
- Modbus messages
- EtherNet/IP

The *I/O Source* configuration parameter selects which interface is active.

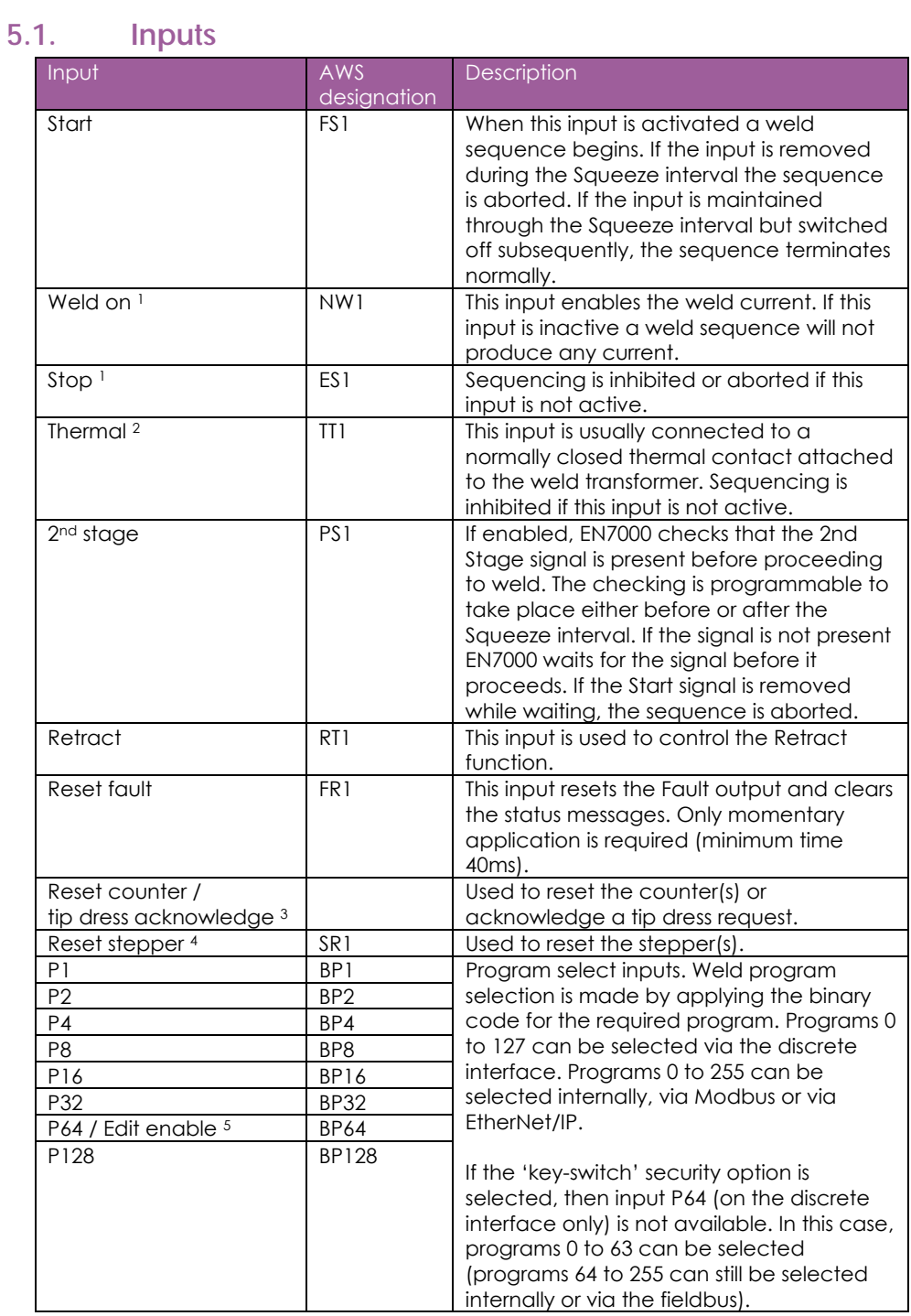

<sup>1</sup> The discrete connection for this input is always required, even when the I/O source is Modbus or EtherNet/IP.

<sup>2</sup> The signal from the discrete interface is always used, even when the I/O source is Modbus or EtherNet/IP where there is no equivalent signal.

3 Momentary operation will reset all expired counters. If maintained for more than 5 seconds all counters will be reset, regardless of status.

4 Momentary operation will reset all expired steppers. If maintained for more than 5 seconds all steppers will be reset, regardless of status.

5 The Edit enable function is only available on the Discrete interface. This bit is always P128 on other interfaces.

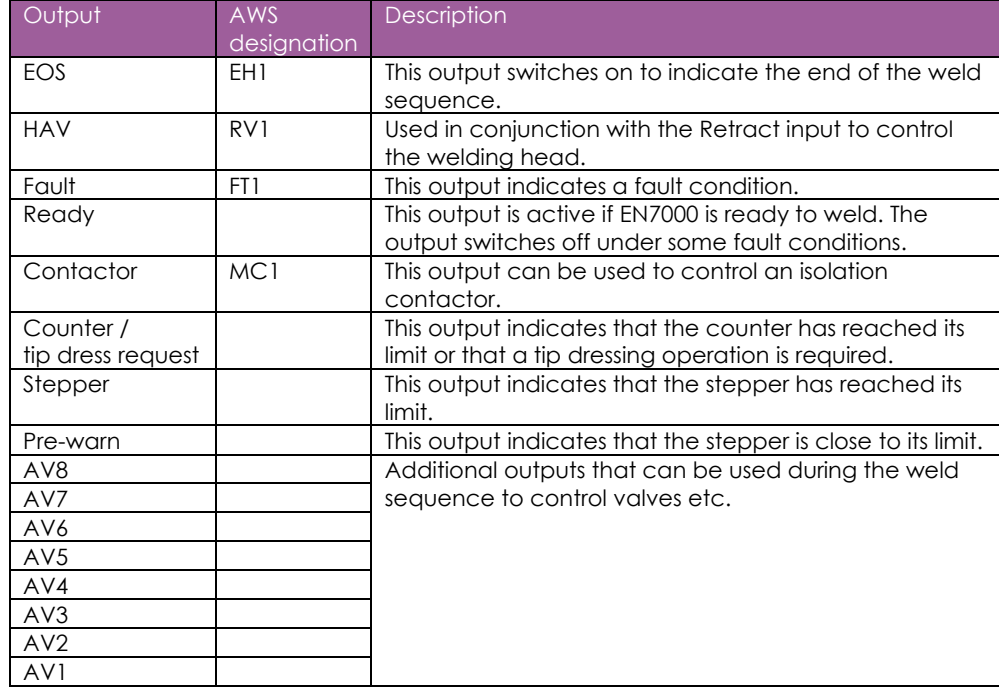

## **5.2. Outputs**

## **5.3. Softstart**

Some configurations offer a *Softstart* feature. This works by sending a software command to start a weld program. Be aware that if the hardware *START* input is not closed, then AV1-8 cannot operate and hence anything connected to these outputs will not work.

## **5.4. Analog signals**

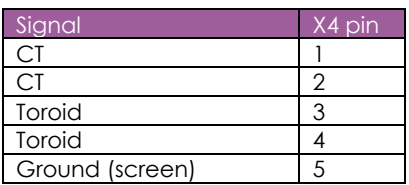

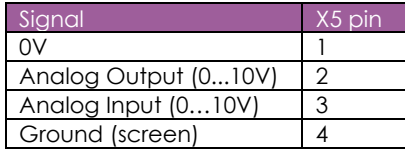

#### **5.4.1. CT**

Spot or Seam welds. A CT (current transformer) is used to measure the current (normally on the primary side of the power transformer). Sensitivity may be set in current calibration. A conversion factor may also be applied such that the equivalent secondary current can be indicated (see Current calibration section).

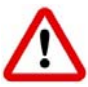

The CT **MUST** have a suitable external Burden resistor. Failure to fit this may result in damage to the control.

#### **5.4.2. Toroid**

Spot welds only. A toroid (Rogowski coil) may be used for measuring the current (normally on the secondary side of the power transformer). Sensitivity may be set in current calibration (see Current calibration section).

If the *Toroid test* configuration parameter is set to *On*, then the resistance must be in the range 10 to 300 Ohms.

#### **5.4.3. Analog input**

0 to 10 V analog input.

*Analog control* Configuration parameter set to *Off*: Used to monitor a proportional air regulator valve output or other sensor for force control and monitoring. Scaling is set in Force calibration.

*Analog control* Configuration parameter set to *On*: Used as the current control input (see configuration section).

#### **5.4.4. Analog output**

0 to 10 V analog output.

*Analog Out* Configuration parameter set to *Force*: Outputs the force control signal to drive a proportional air regulator valve. Scaling is set in Force calibration.

*Analog Out* Configuration parameter set to *Current*: Outputs a signal representing the measured current. Scaling must be set in the *Waveform 10V=* configuration parameter.

## **5.5. Discrete interface**

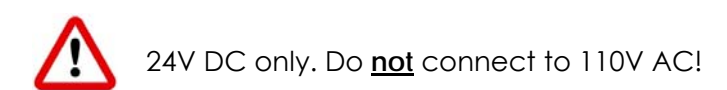

#### **5.5.1. Inputs**

Current sinking. Connect input to 24V DC to activate.

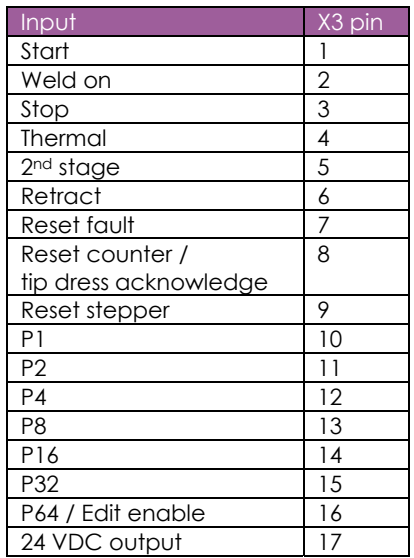

## **5.5.2. Outputs**

Current sourcing. Connect load between output and 0V.

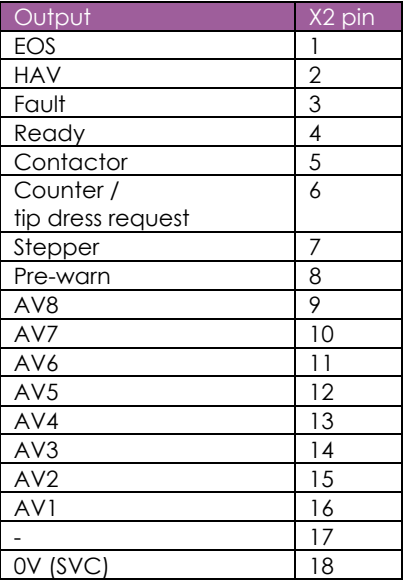

## **5.6. LED indicators**

An array of LEDs, visible on the side of the control indicate activity:

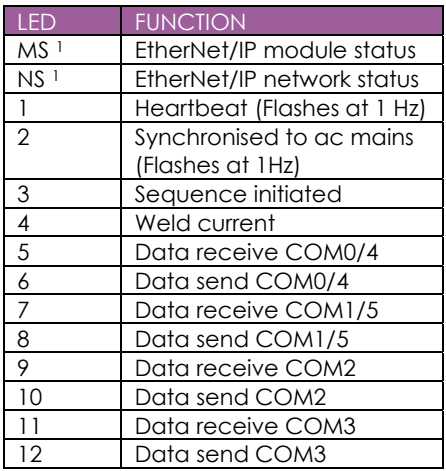

<sup>1</sup> On v2 models only. This same indicator is visible on the adapter board (if fitted) on non-v2 models.

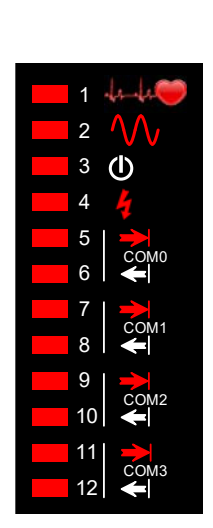

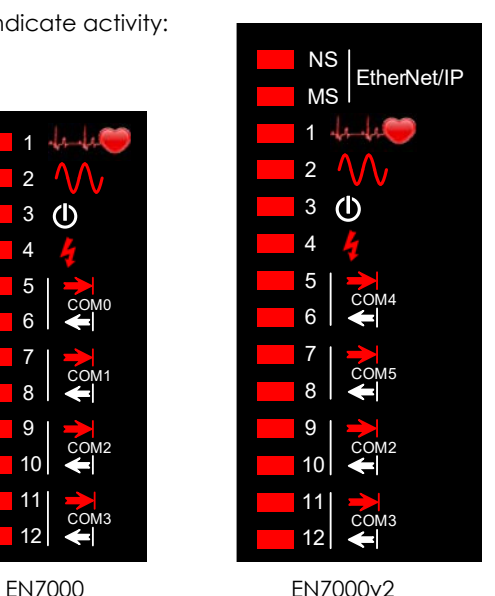

#### **5.6.1. Heartbeat LED (1)**

This LED should always be flashing at 1Hz. The duty indicates:

- **Long ON, short OFF: The control is in BIOS only mode. Use NetFlash to install an** application.
- Short ON, long OFF: The control is running an application.

#### **5.6.2. Synchronized LED (2)**

- Flashing at 1 Hz: The control is synchronised to the mains supply.
- Off: The control is not synchronised. Check the setting of the *Frequency* configuration parameter.

#### **5.6.3. Sequence LED (3)**

The control has accepted a START signal and is running a weld program

#### **5.6.4. Weld LED (4)**

Lights when the control turns on the welding current.

#### **5.6.5. Data Send/Receive LEDs (5…12)**

Indicates activity on this COM port.

#### **5.6.6. NS/MS LEDs**

See EtherNet/IP section.

## **6. Modbus**

Both MODBUS TCP/IP (Ethernet) and MODBUS RTU (RS485) protocols are supported. Modbus TCP/IP uses port 502.

To have the Modbus connection activate the inputs to the welding control, access the control configuration parameters (using WSP3, touch- screen or NetFlash) and select

#### **I/O SOURCE: COMn**

where  $n =$  desired port (see table below).

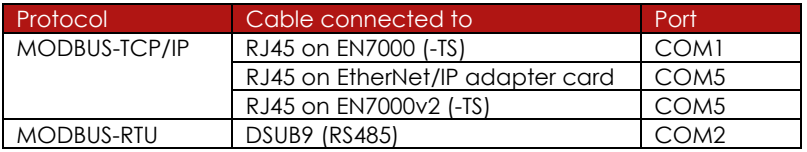

Restart the control.

This setting only affects the inputs and outputs. Parameter access is always available, even if *I/O Source* is set to something other than a Modbus port.

## **6.1. Access types**

**Write inputs or parameters** using MODBUS function code 16

**Read outputs or parameters** using MODBUS function code 3

# **6.2. Inputs to EN7000**

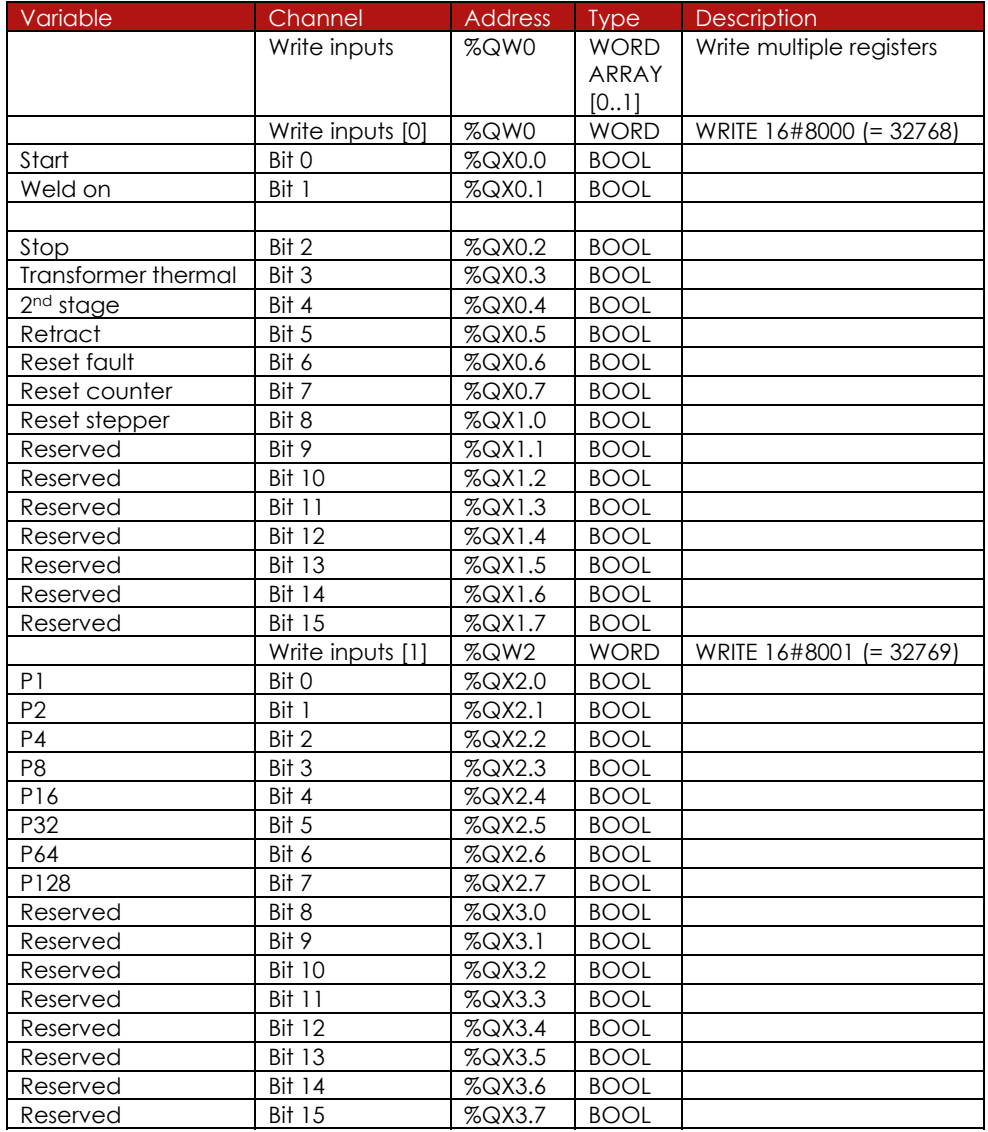

# **6.3. Outputs from EN7000**

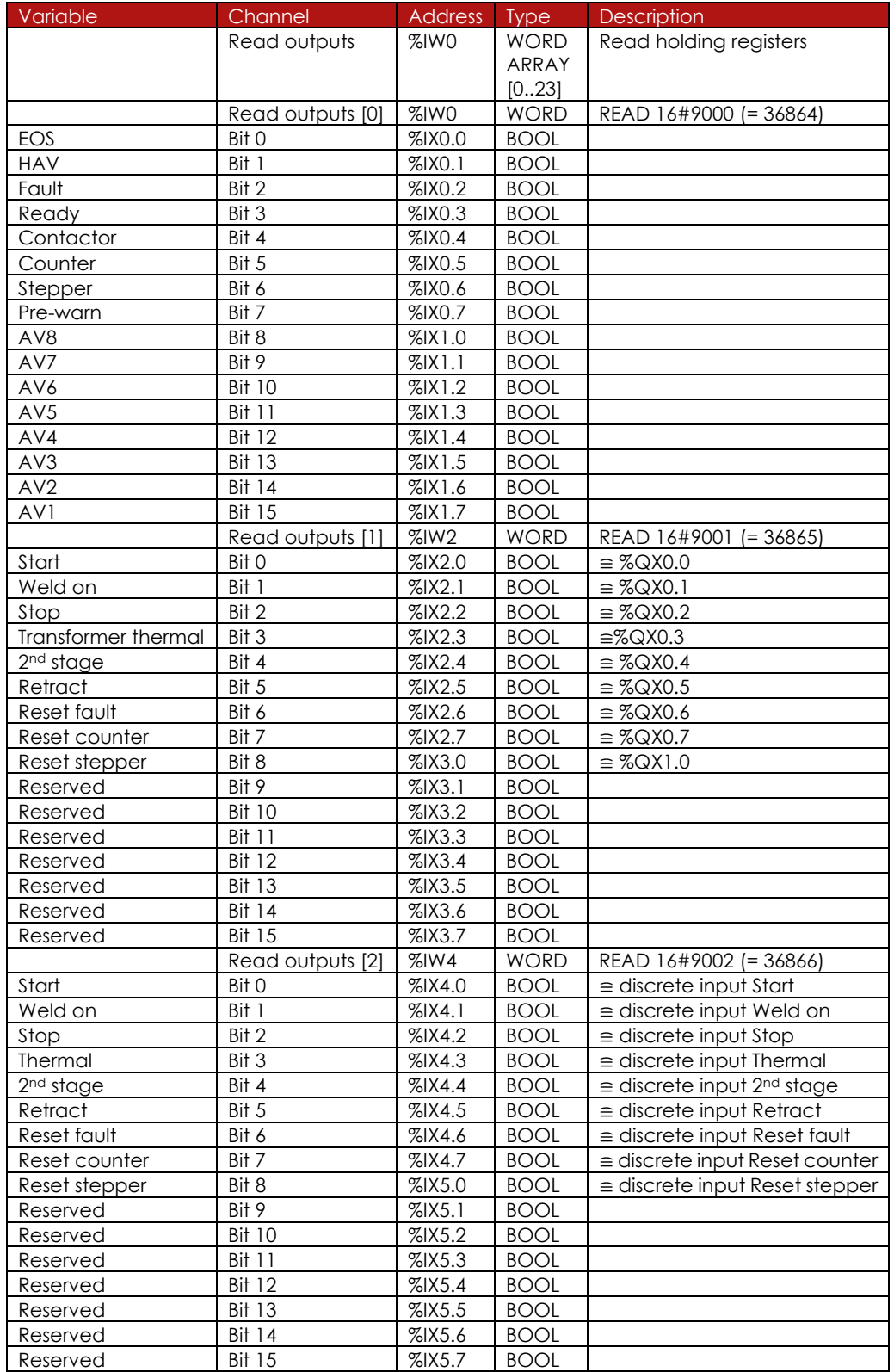

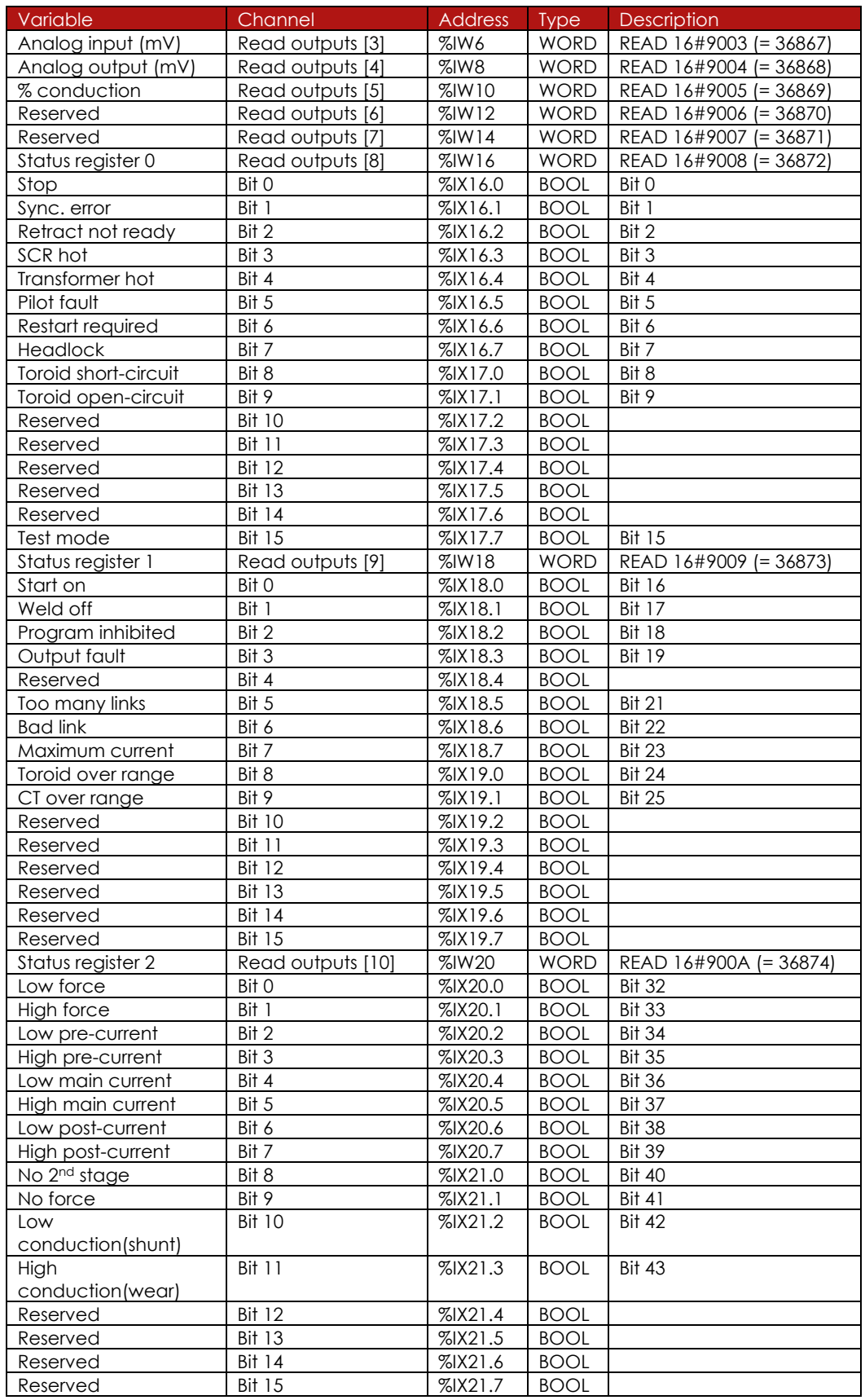

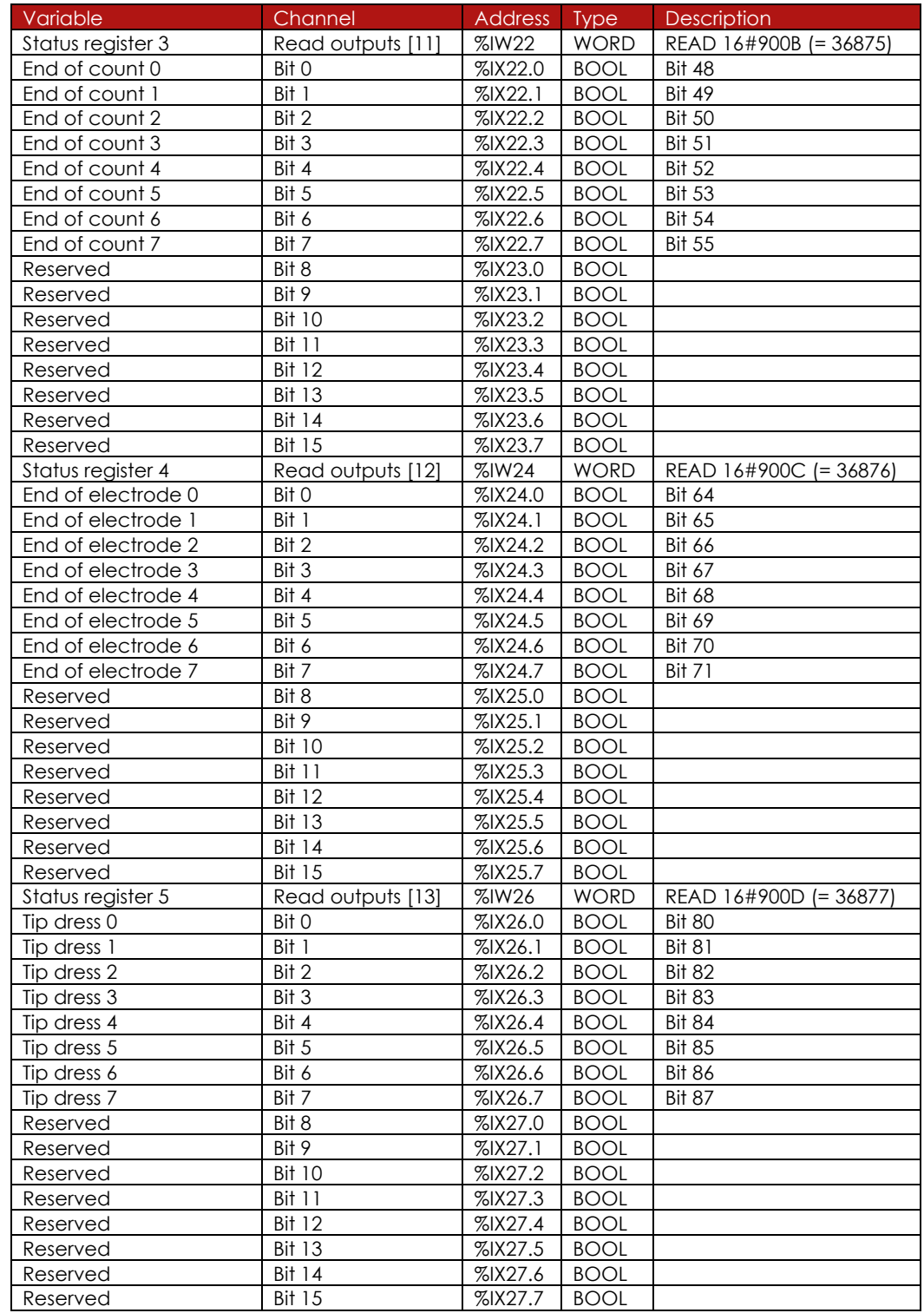

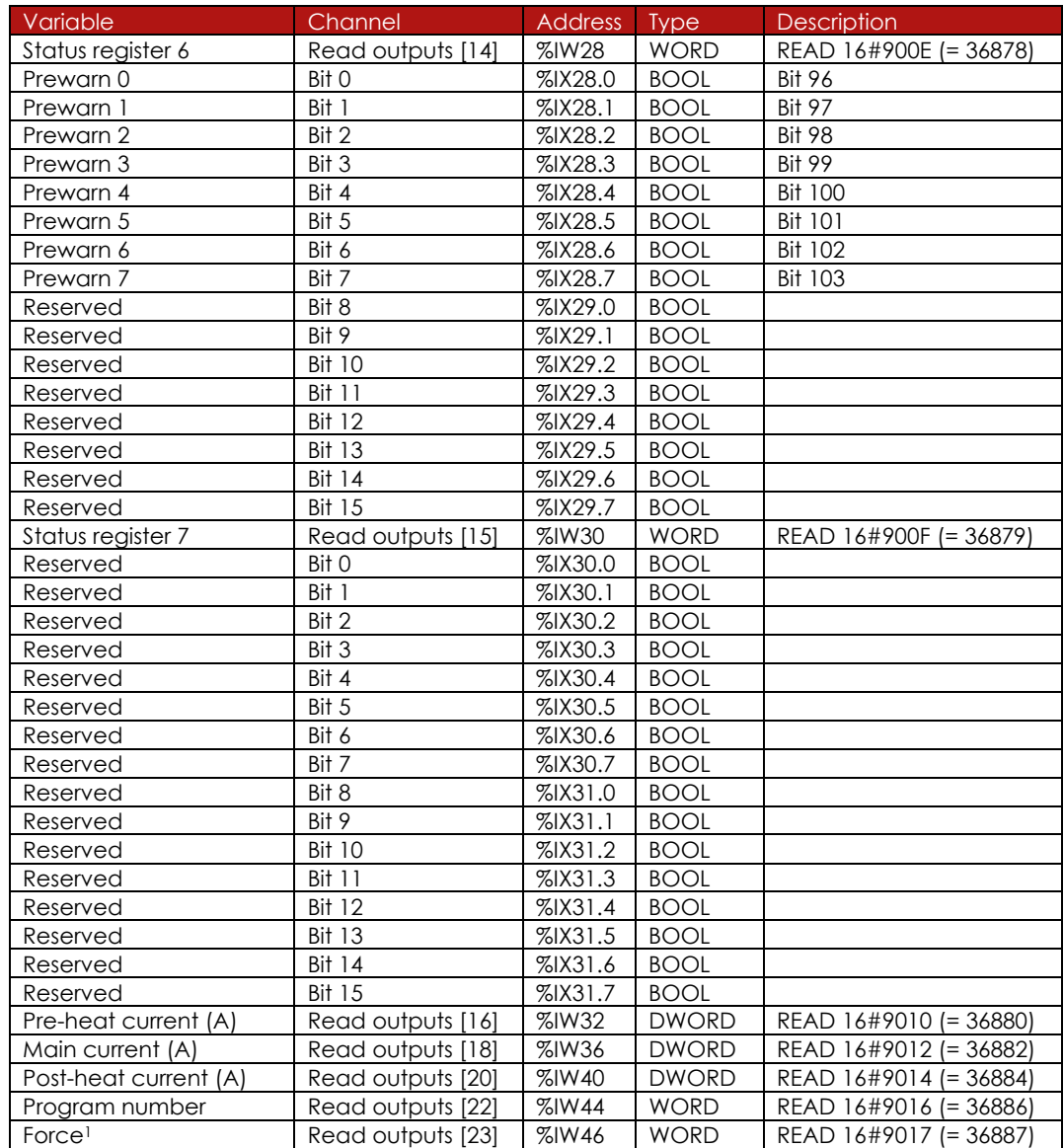

<sup>1</sup> value is multiplied by the scale factor (898.88 for kN or 4 for lbf)

Read outputs[15…8] correspond to the status messages - see section *status messages*.

# **6.4. Parameter mapping**

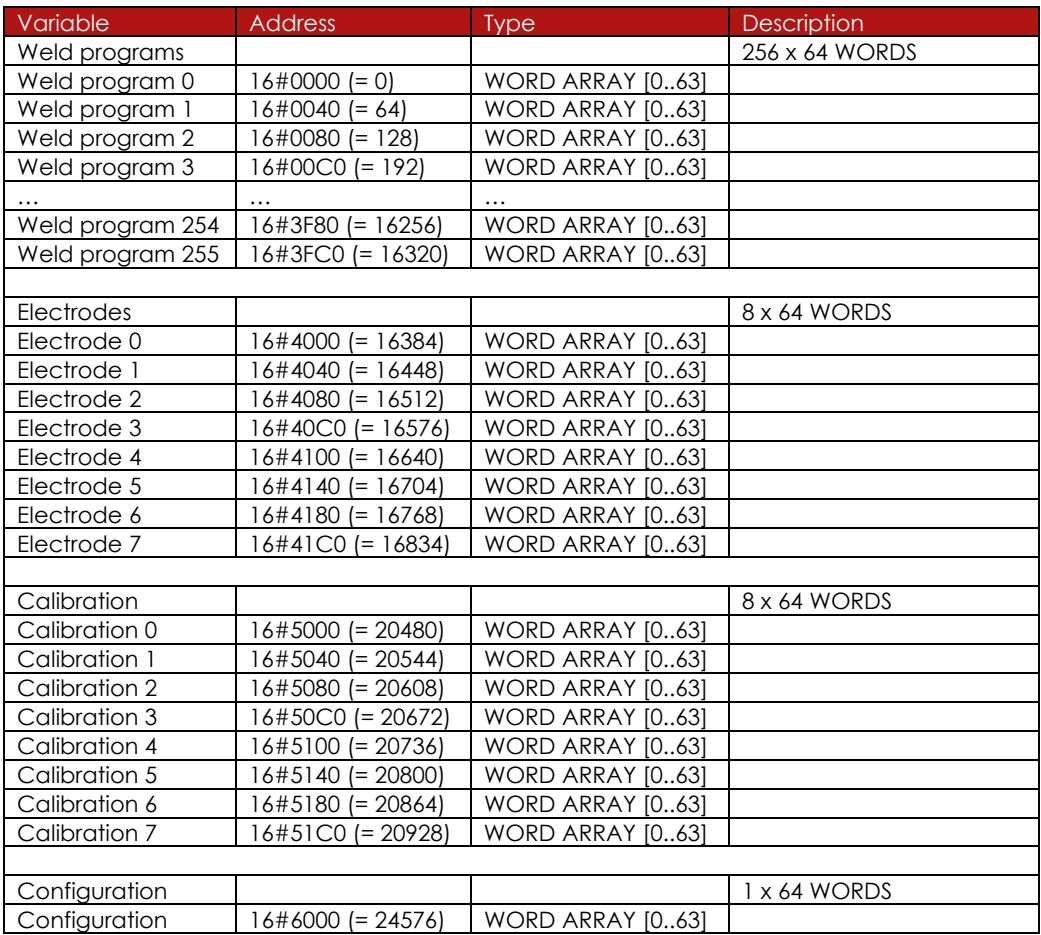

#### **6.4.1. Weld program parameters**

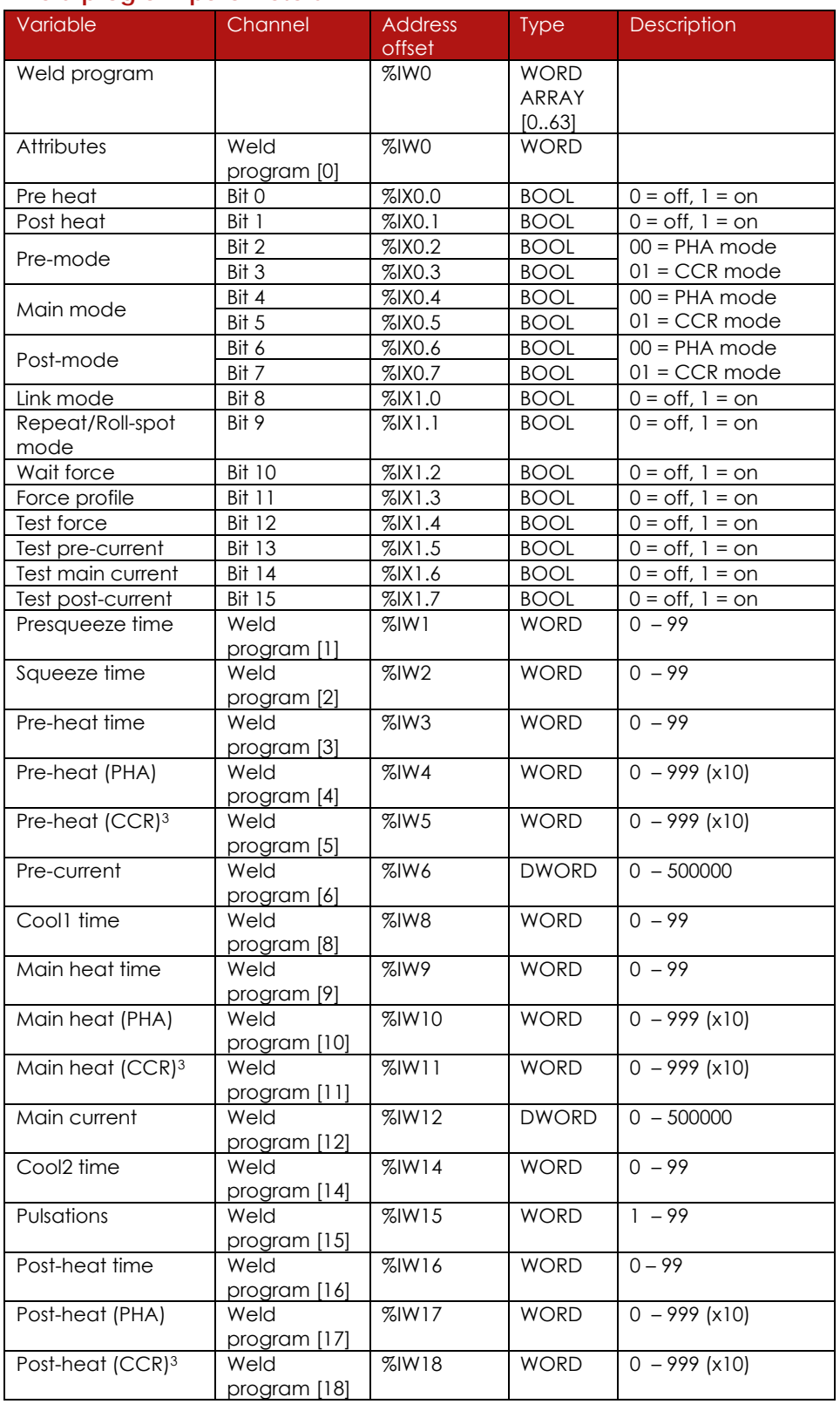

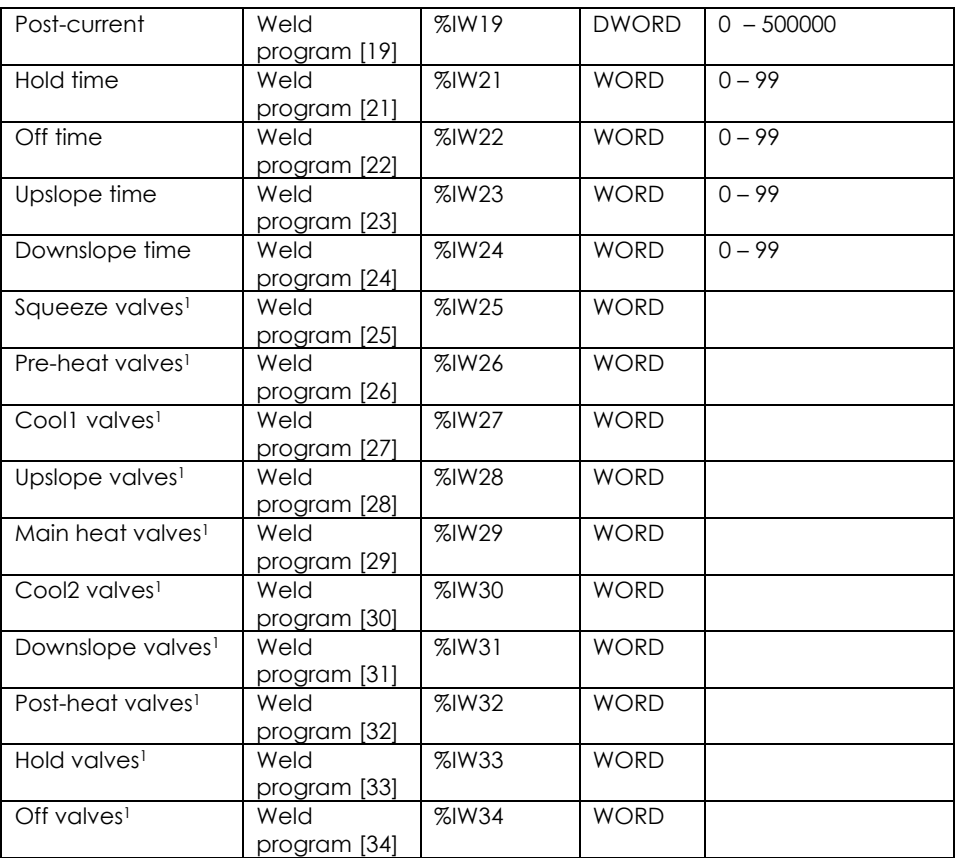

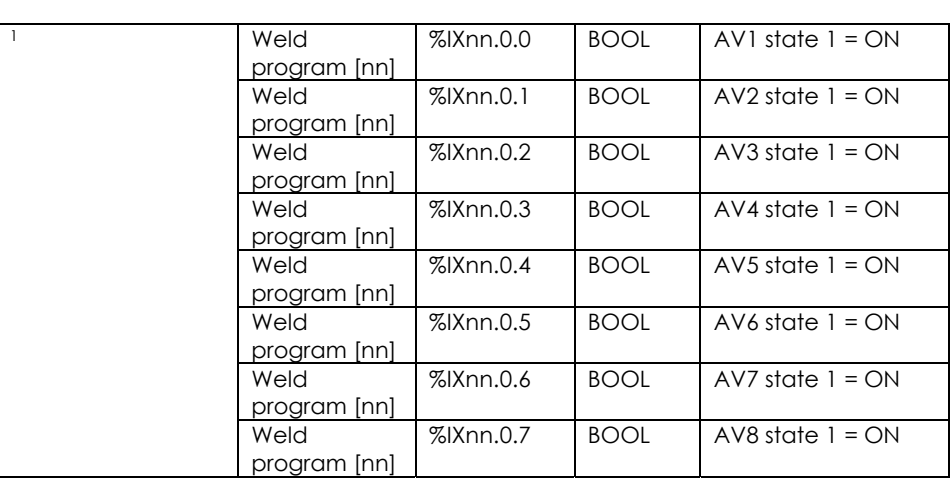

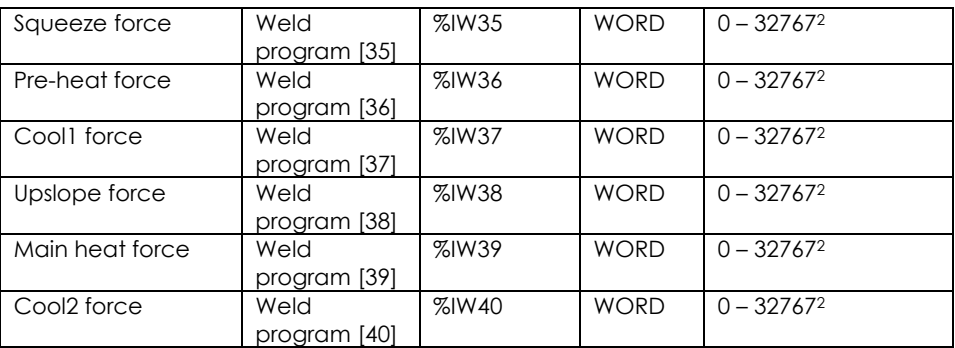

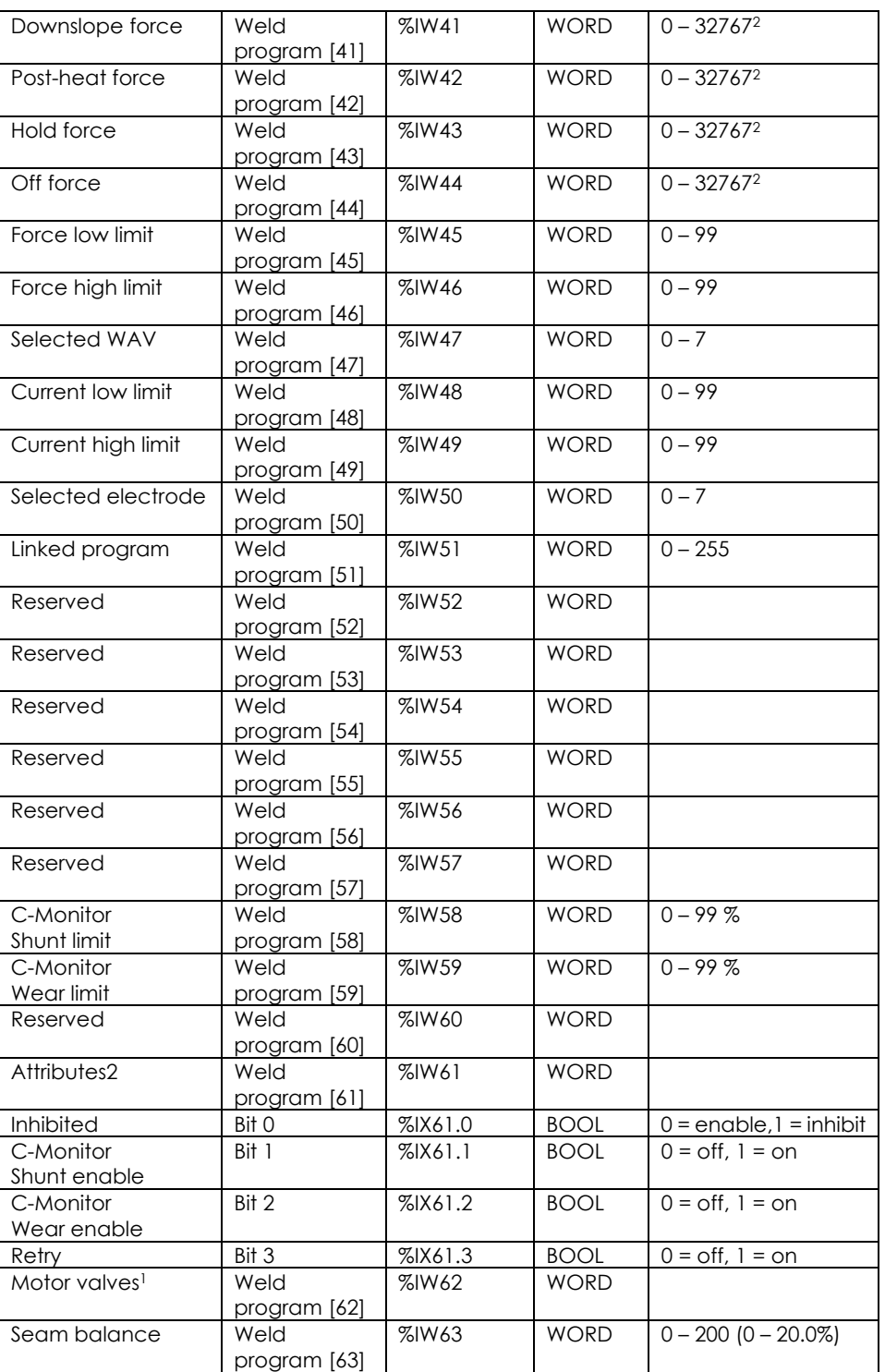

2 Divide value by 898.99 for kN. Divide value by 4 for lbf.

<sup>3</sup> Controls the initial heat at the start of weld. CCR regulation will then adjust the heat based on measured current.

## **6.4.2. Electrode parameters**

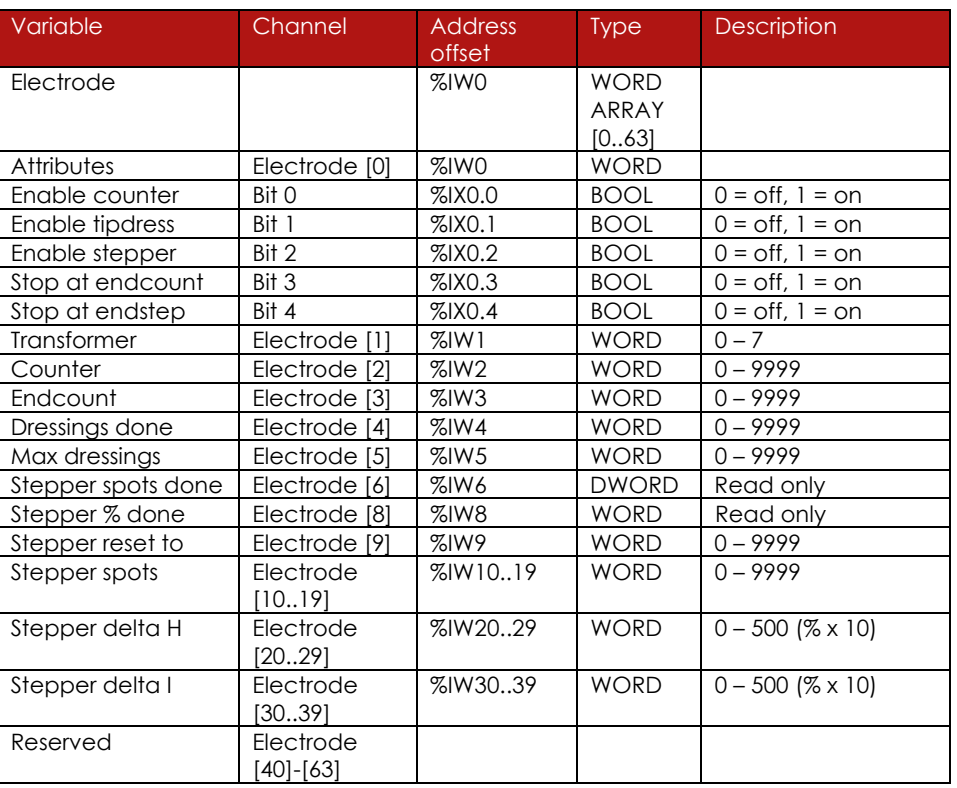

## **6.4.3. Calibration parameters**

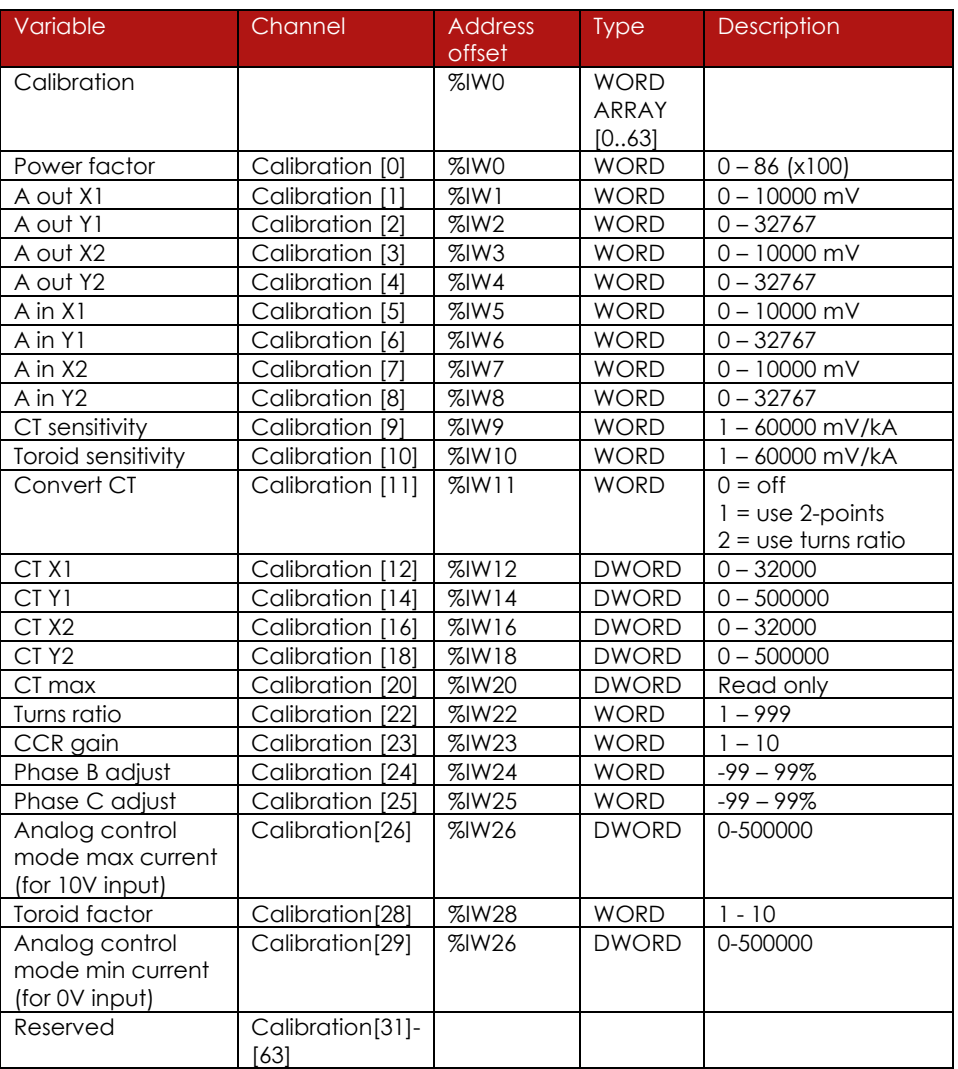

## **6.4.4. Configuration parameters**

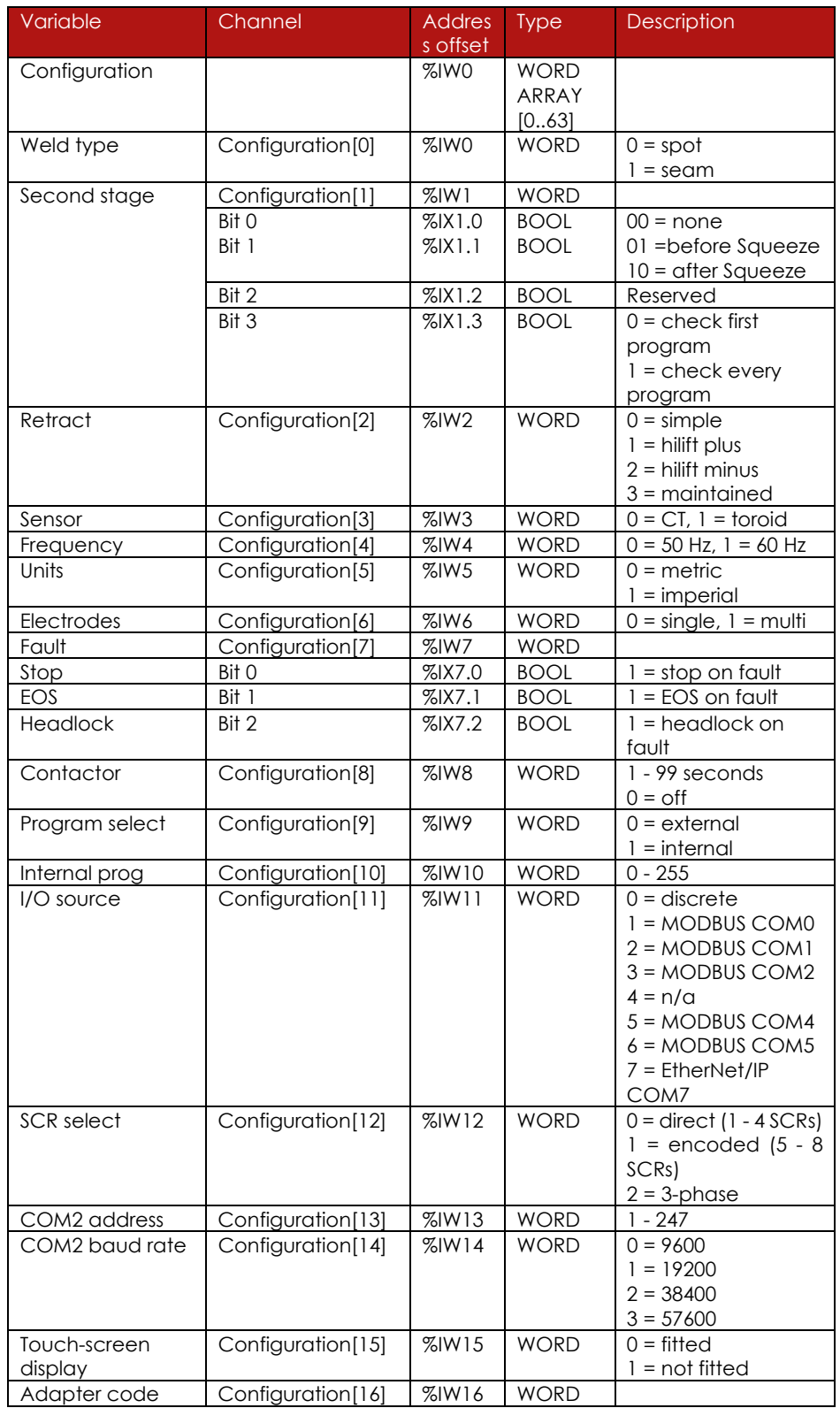

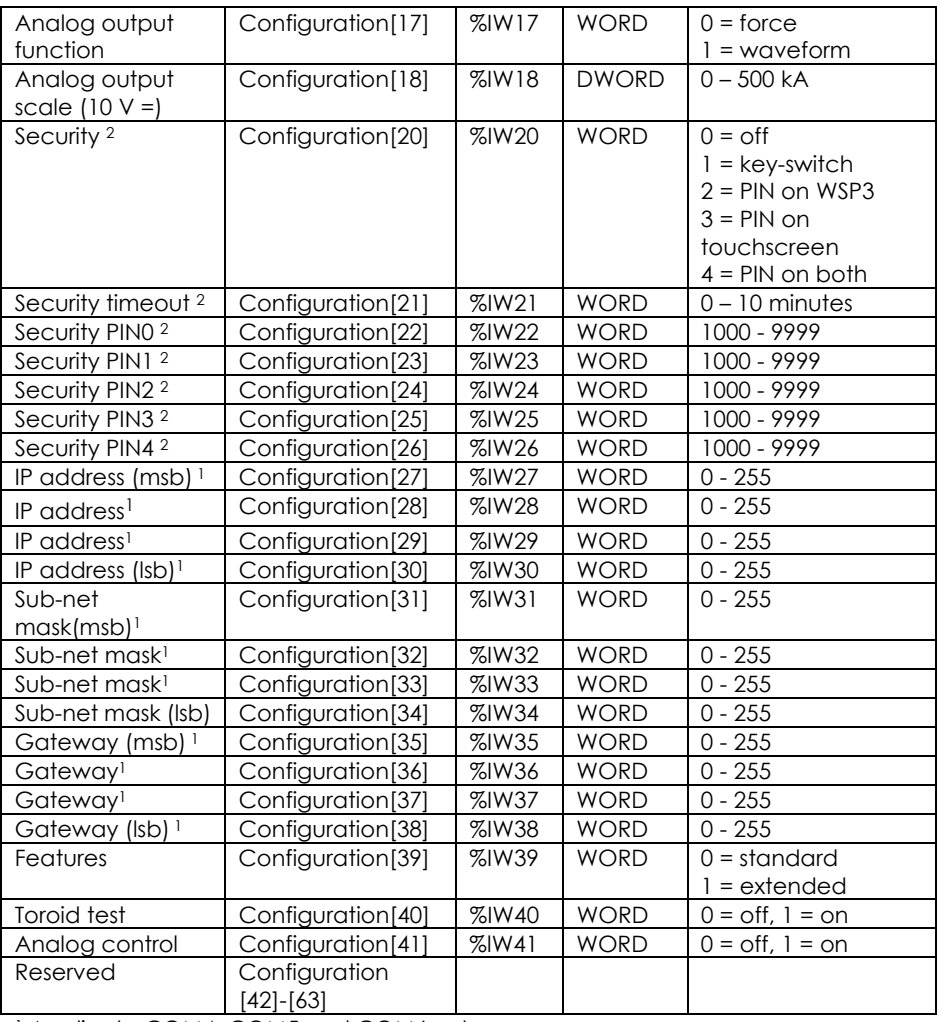

1 Applies to COM4, COM5 and COM6 only.

2 Not accessible on WSP3 or touch-screen.

## **7. EtherNet/IP**

EN7000v2 and EN7000v2-TS include integrated EtherNet/IP. For EN7000 and EN7000-TS, EtherNet/IP can be provided via an optional plug-in adapter board.

## **7.1. Functionality**

- Cyclic I/O control using EtherNet/IP implicit messaging (class 1 connection).
- Parameter programming using EtherNet/IP explicit messaging.

#### **7.2. Ports**

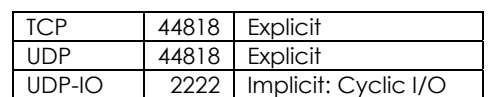

#### **7.3. Status LEDs (MS & NS)**

On power-up the LEDs perform the following sequence, as defined by the EtherNet/IP specification:

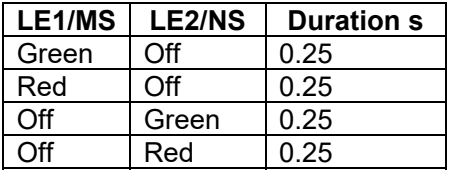

After the power-up sequence, the LEDs indicate as follows:

#### **LE1/MS: EtherNet/IP module status:**

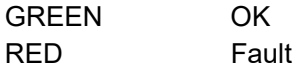

#### **LE2/NS: network status:**

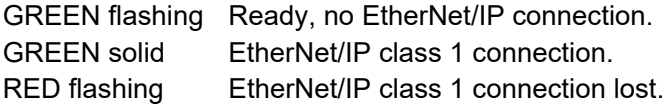

## **7.4. Cyclic I/O (class 1 connection)**

To have the EtherNet/IP connection activate the inputs to the welding control, access the control configuration parameters (using WSP3, touch- screen or NetFlash) and select

#### **I/O SOURCE: COM6-E/IP**

then restart the control.

This setting only affects the inputs and outputs. Parameter access is always available, even if *I/O Source* is set to something other than COM6.

The controlling device (usually a plc) must then be set up to initiate the connection. The following screen-shot shows the required parameters:

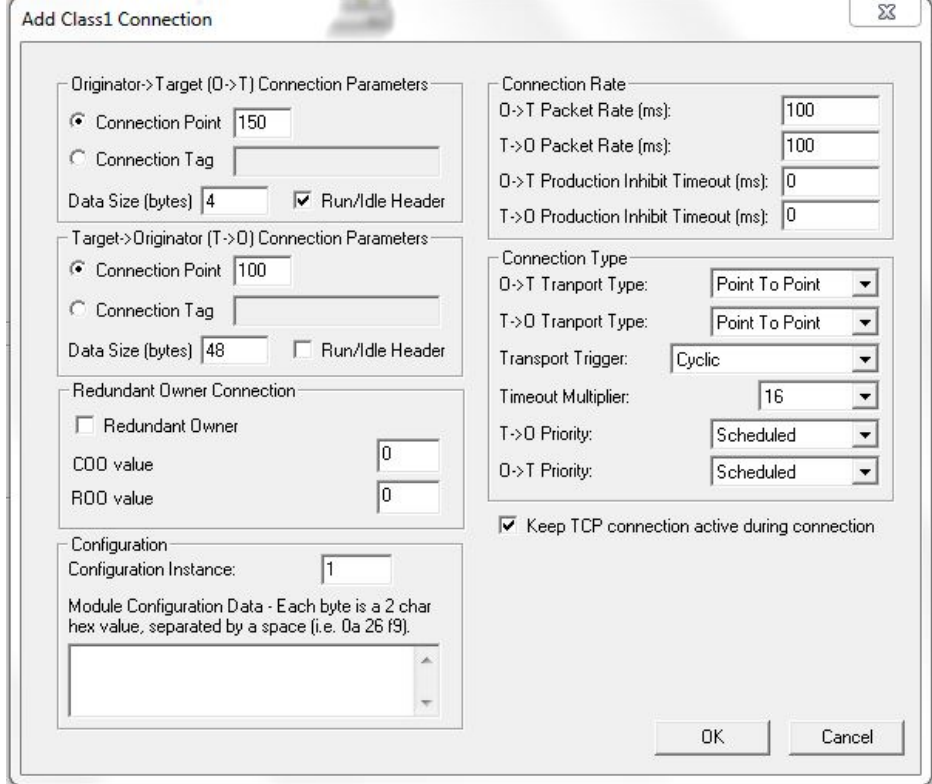

As can be seen above, the control accepts 4 bytes of input information and produces 48 bytes of output. This should be interpreted as 2 16-bit words (input) and 24 16-bit words (output) in little-endian format (lsb sent first). The definition of these words can be found in this manual, in the Modbus section.

## **7.5. Parameter programming**

This is achieved through the use of the EtherNet/IP explicit messaging service.

The following services are implemented:

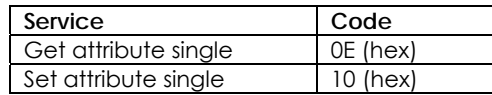

With each of these services, the following objects are available:

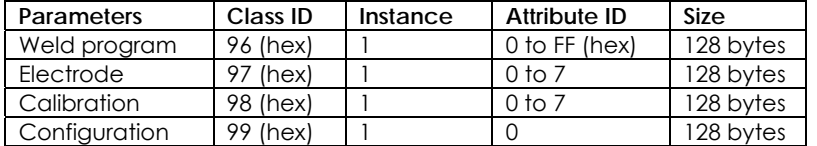

Data should be interpreted as 16-bit words, in little-endian format (lsb sent first). The definition of these words can be found in the Modbus section of this manual.

For example, to modify a weld parameter in program p (0 to 255):

1. Get the weld program from the control by sending the explicit message:

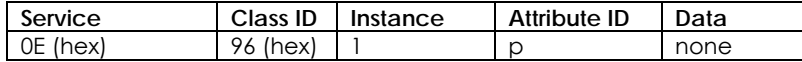

This returns the 64-word (128 bytes) program structure.

2. Modify the parameter(s) as required.

3. Send the modified program back to the control with the explicit message:

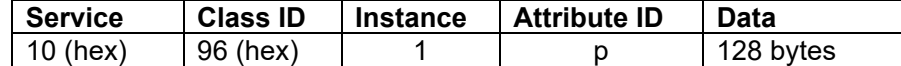

## **7.6. Interfacing with a PLC**

A separate document is available which details an example on how to interface with a PLC.

# **8. Configuration**

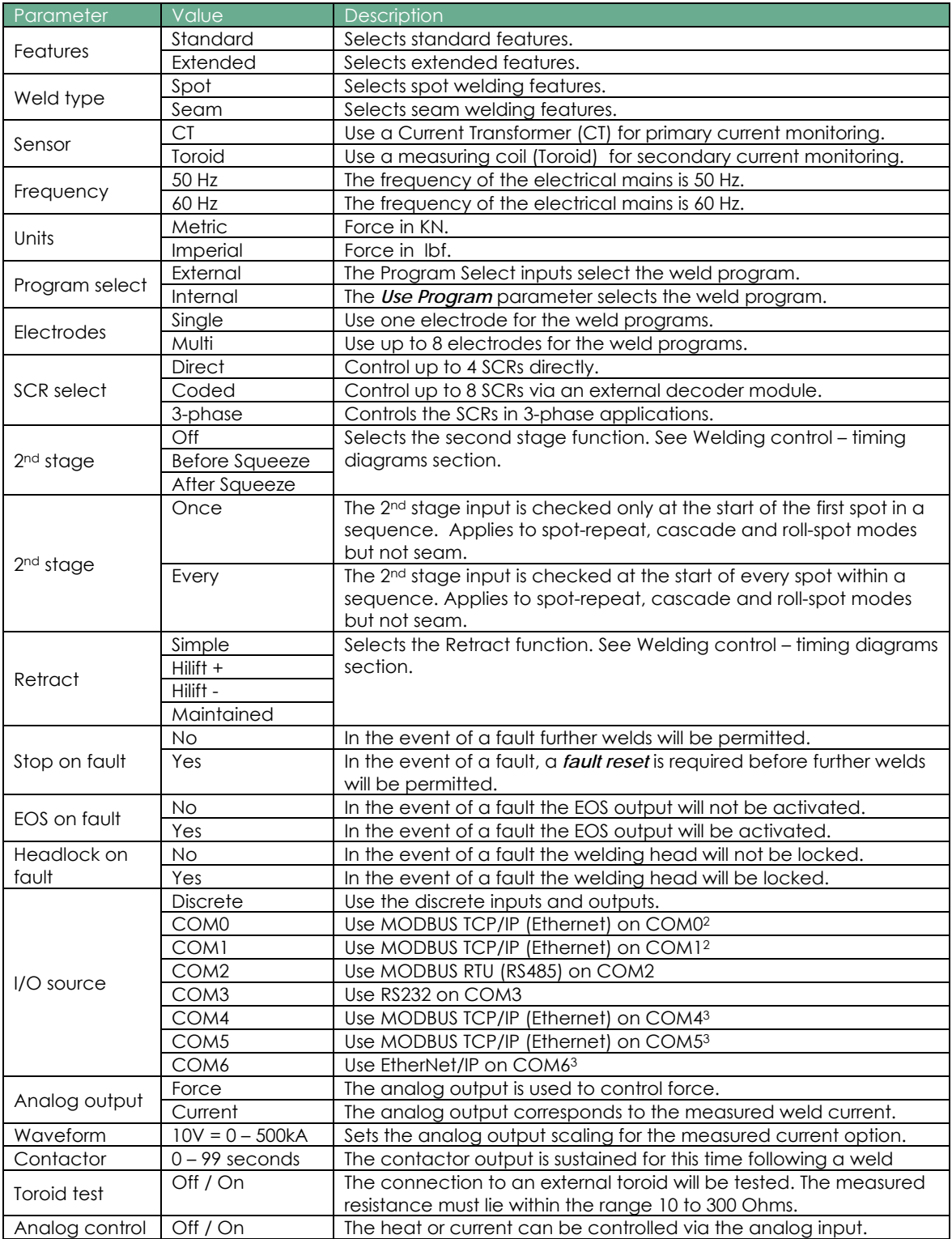

## **9. Status messages**

NetFlash, WSP3 and the Touch-screen all show these status messages. They are also available on the bus outputs – See Modbus and EtherNet/IP sections.

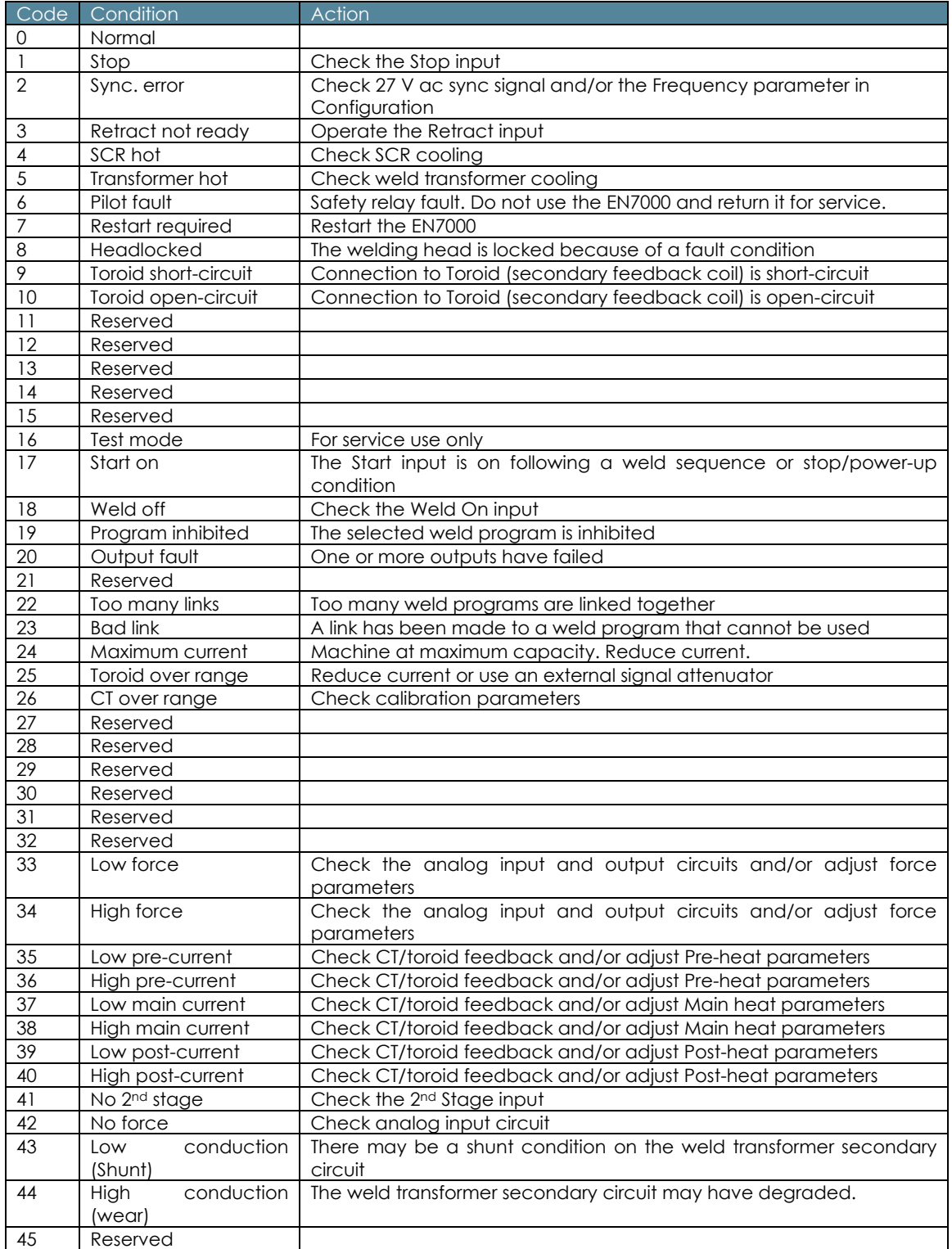

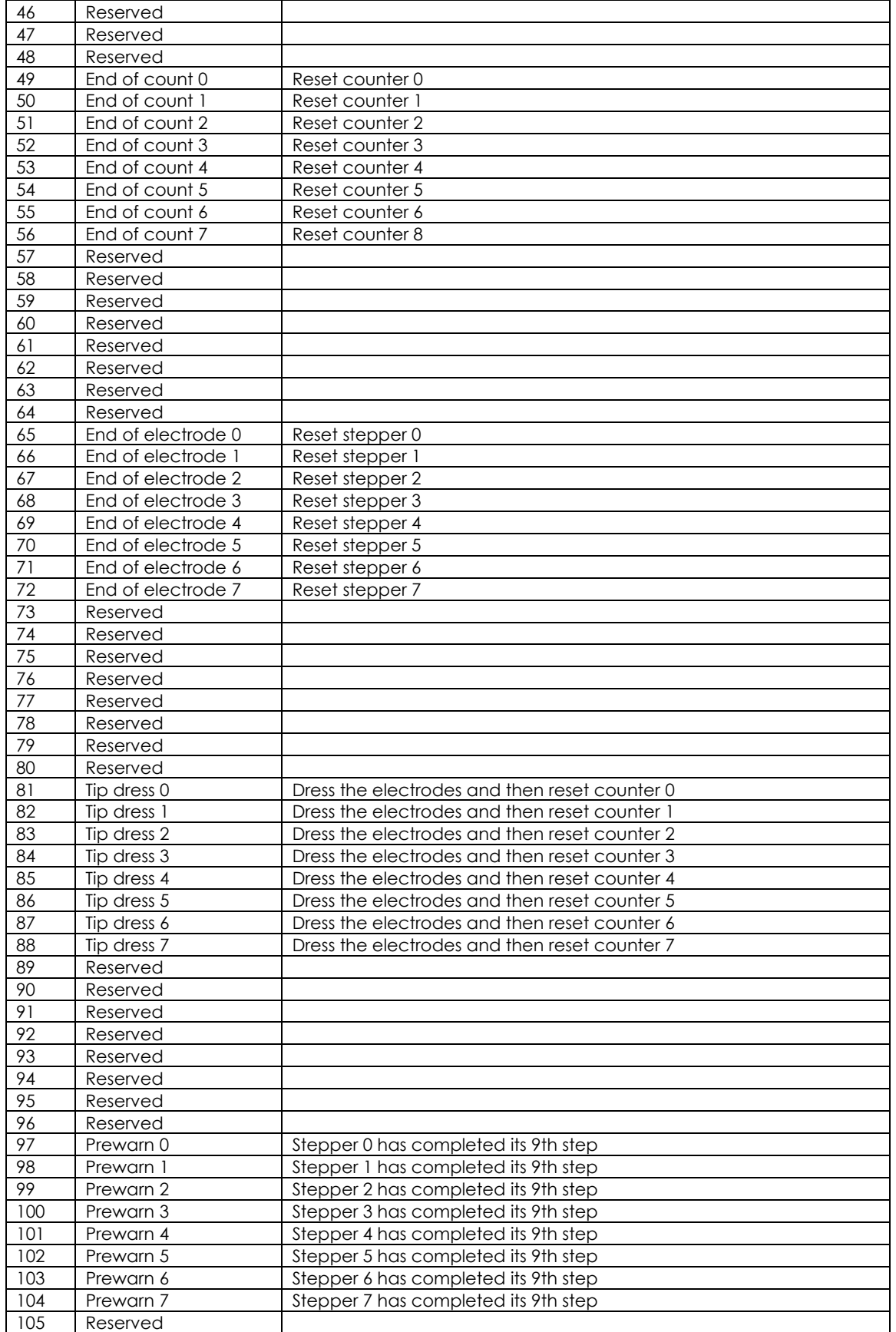

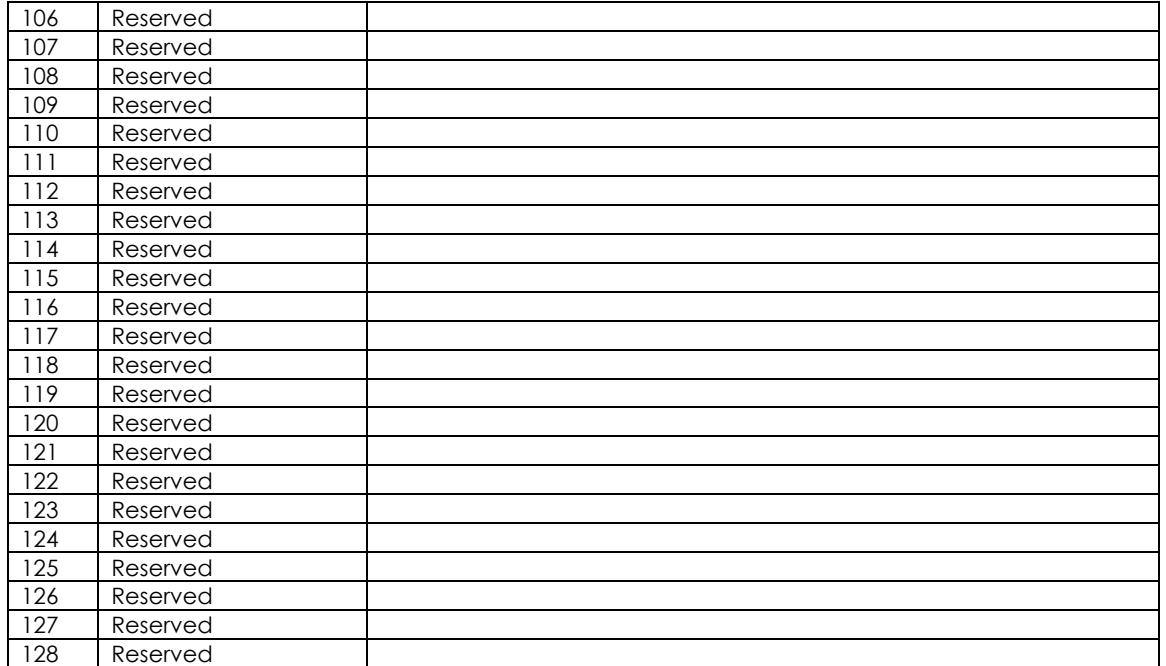

## **10. History log**

EN7000 stores the results of the last 6000 **spot welds** in a history log. Each record contains the following information:

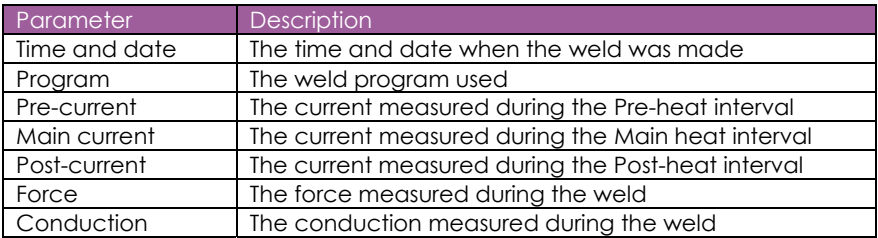

The log can be viewed or reset as required via WSP3, Touch-screen or NetFlash. When using NetFlash, this log can be downloaded to the screen and stored in a file. Subsequent welds are also displayed and stored.

## **11. Programming**

EN7000 supports several programming methods:

- NetFlash PC program (Ethernet)
- WSP3 pendant (RS232)
- MODBUS (Ethernet or RS485)
- Built-in touch screen (EN7000-TS only) see separate *touch-screen programming guide* document.
- EtherNet/IP (Integrated on EN7000v2/EN7000v2-TS, via optional adapter card on EN7000/EN7000- TS)

#### **11.1. Security**

There are two features which can be configured to protect access:

#### **11.1.1. PIN codes**

Up to five PIN codes can be stored in each control. Users must then enter their code before being granted access permission to edit parameters. All parameters remain viewable (read-only). This feature can be configured to be applied to the touch-screen, the WSP3 or both. After initially gaining access, edit permission remains granted for a configurable time-out period.

#### **11.1.2. Edit switch**

Use of an external switch connected to the P64 input pin. Users are only granted access permission to edit parameters when the switch is activated. By using a key-switch, only the key-holders will be able to make edits. All parameters remain viewable (read-only). When configured, this feature applies to both the touch-screen and the WSP3.

Note that if this feature is used, then the P64 (program select bit 64) is no longer available on the discrete signal interface and thus external selection of programs is restricted to the range 0 to 63. This is not normally a problem on manual installations which is typically where security features are required. The full range of programmes (0 to 255) is still available through manual selection or via a network connection.

The above features are configured via the use of NetFlash software. NetFlash itself also has a security feature which can be used to tailor access rights. Users can be allocated usernames, passwords and access levels which restrict users to editing none, some or all parameters, as required. Thus, an administrator can pass copies of NetFlash to various personnel, each having individually permission levels.

Access via network protocols is not restricted as this will generally be via automation systems.

## **11.2. Programming with WSP3 pendant**

When parameters are changed in NetFlash they are changed immediately in the EN7000.

The WSP3 is a hand-held programming pendant with a 20x4 character display and a sealed keypad.

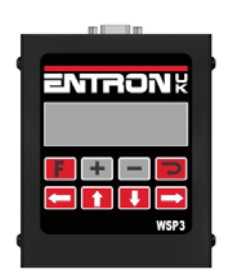

The WSP3 can be used to access diagnostic information in addition to all parameters.

The WSP3 uses RS232 to communicate with the EN7000 and should be connected to COM3:

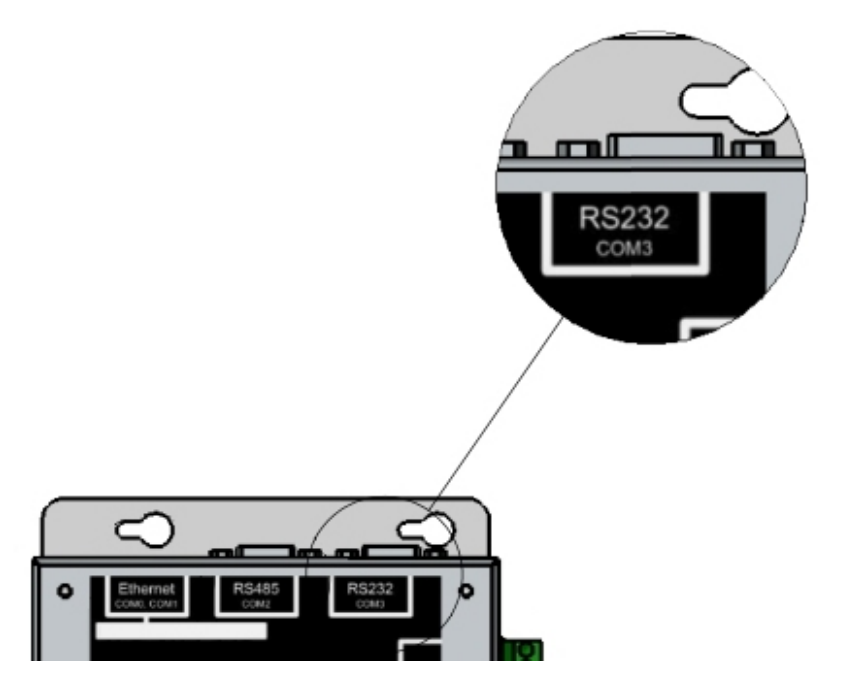

#### **11.2.1. Keypad**

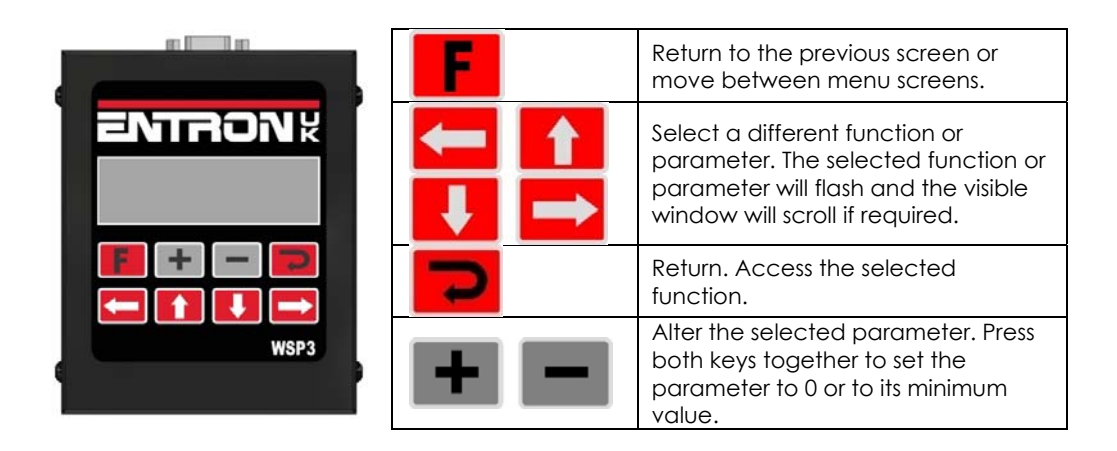

#### **11.2.2. Diagnostic or Status screen**

Status message Ready Measured Pre-current | ‐‐ 0 A prog 7 Program used Measured Main current ‐ |‐ 11.7 kA 5.66 kN Measured force Measured Post-current ‐‐ | 0 A ~30.5 % Measured conduction

**Tip:** When editing parameters, you can quickly switch to the diagnostic screen by pressing the *Return* key, then switch back again by pressing *F.* 

#### **11.2.3. Menus**

The functions of the EN7000 are arranged into a set of menus and screens as follows:

Diagnostic screen

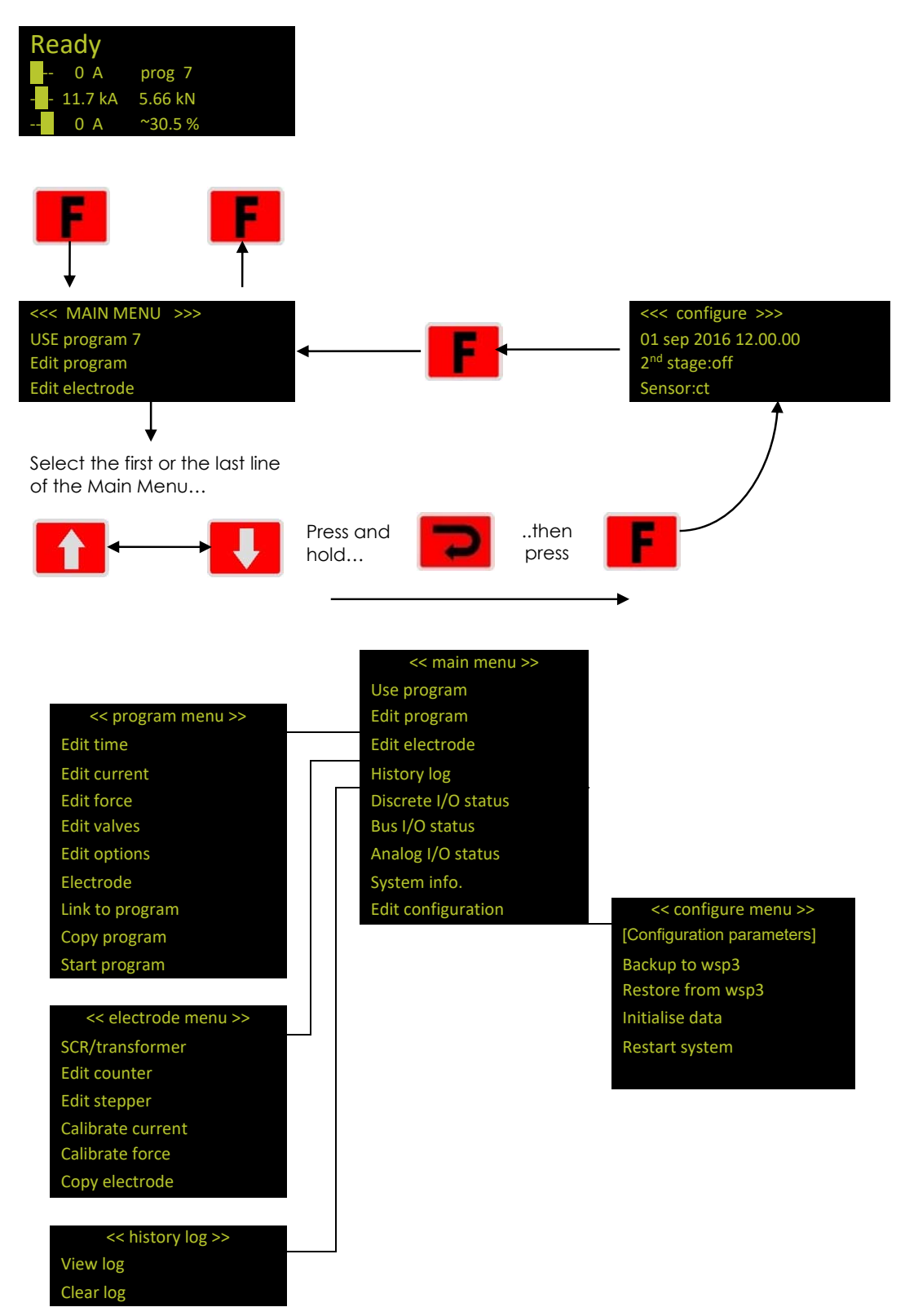

#### **11.2.4. Backup/Restore**

The WSP3 allows the data in one EN7000 to be transferred to another by using the Backup and Restore functions.

- Use the Backup function to make a copy of all the EN7000's settings. The copy is held within the WSP3. The data in the EN7000 is unchanged. Note that only one backup can be stored in the WSP3 and that this is overwritten each time the backup function is used.
- Use the Restore function to restore all of the settings in the EN7000 from a backup stored in the WSP3 pendant. Note that this operation will overwrite all data which was previously stored in the EN7000. After the restore operation the backup remains in the WSP3.

#### **11.2.5. Initialise data**

The Initialise function sets all of the parameters in the EN7000 to predefined values.

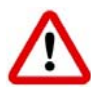

The Initialise function will overwrite all previously stored data in the EN7000. After an initialise operation, review the configuration and calibration settings and ensure they are appropriate for the application. Also review the welding programs that will be used.

## **11.3. Programming with NetFlash**

NetFlash is a PC-compatible program which provides a graphical user interface to program and monitor one or more EN7000s. In addition, NetFlash provides backup/restore functions for control data, live data logging to a file and a utility for updating the firmware in the EN7000.

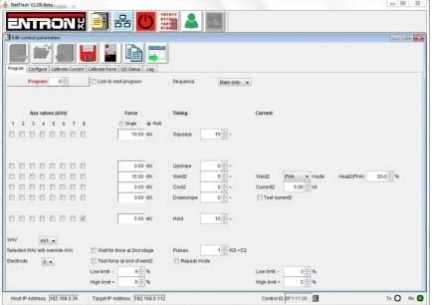

Please consult the separate document *NetFlash User Guide* for full details.

## **11.4. Programming with the Touch-screen**

EN7000-TS models have a touch screen display that can be used to access all parameters and diagnostic information.

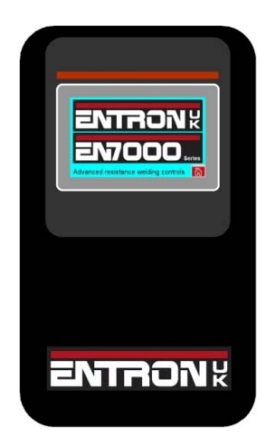

Please consult the separate document *EN7000-TS Touch-screen programming User Guide* for full details.

## **11.5. Programming with MODBUS**

Please see the Modbus section of this manual.

## **11.6. Programming with EtherNet/IP**

Please see the EtherNet/IP section of this manual.

# **12. Dimensions and Mounting**

# **12.1. Gear plate mounting**

#### **12.1.1. EN7000**

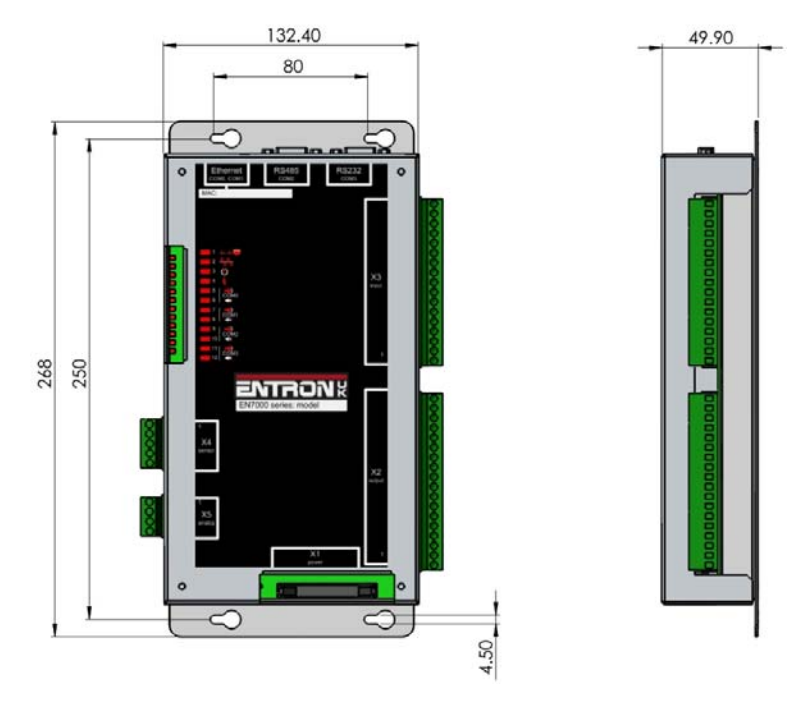

Note: If an adapter board is fitted then the depth increases to 59.5 mm

#### **12.1.2. EN7000v2**

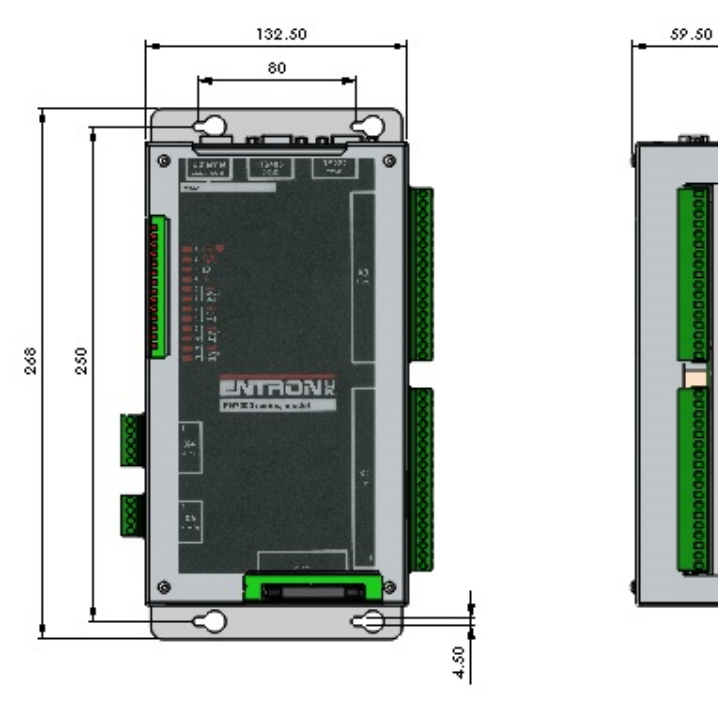

## **12.2. Front panel mounting**

#### **12.2.1. EN7000-TS**

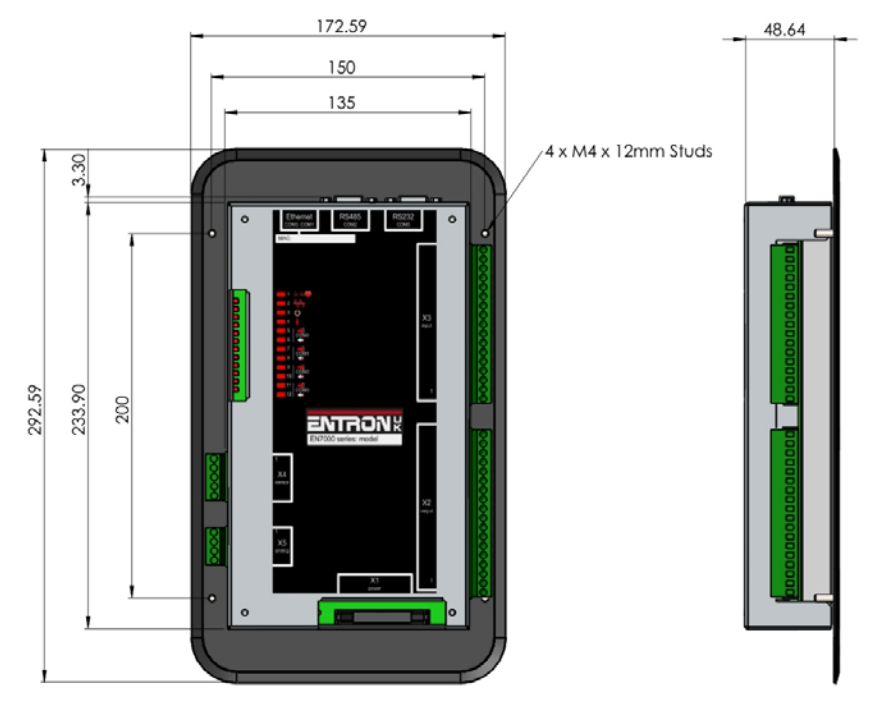

Note: If an adapter board is fitted then the depth increases to 58 mm

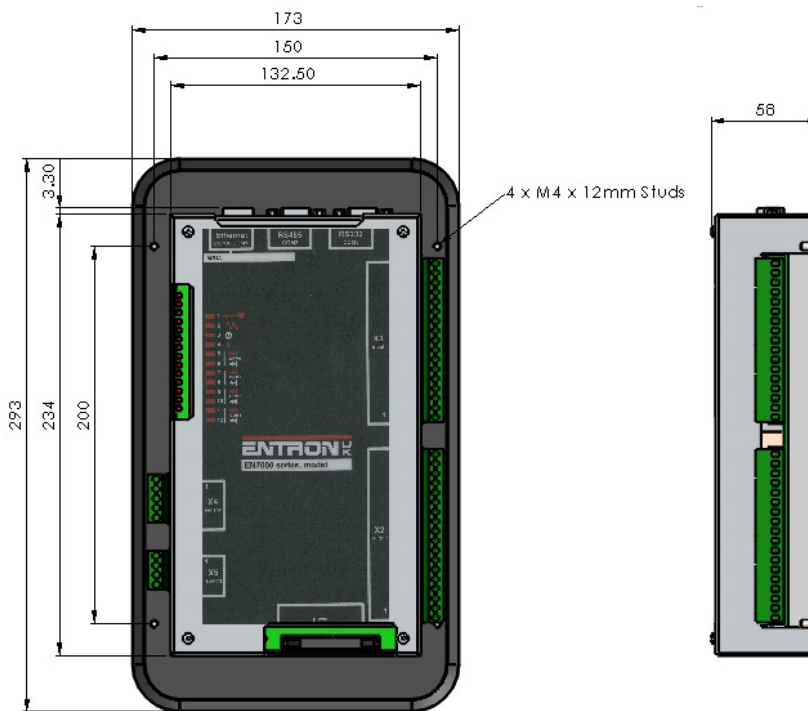

#### **12.2.2. EN7000v2-TS**

## **13. Tutorials**

This section is a series of application notes which discuss some specific topics in detail.

## **13.1. Setting up a constant current weld**

Phase Angle (PHA) heat control sets the heat of a weld by specifying a fixed conduction angle. The minimum and maximum conduction angles are termed 0% and 100% Heat respectively. This method of control is open loop which means there is no feedback process involved to compensate for changes in the system.

If a weld uses Constant Current (CCR) control, a current demand is read from the weld program and a conduction angle is read from memory. The first cycle of weld is carried out and the current is measured. If the measured current is not the same as the demand current an adjustment is made to the conduction angle ready for the next cycle of weld. The next cycle is then done and the comparison is repeated. This process continues throughout the weld. At the end of the weld, the conduction angle is stored in memory for when the weld program is used again. This method of control is closed loop and compensates for changes in the system such as changes in mains voltage, changes in secondary resistance and inductance.

The parameters that control a constant current weld are described in the Weld control section.

- 1. Set the weld program parameters to produce an acceptable weld in PHA mode. Adjust the Heat parameter to achieve the best results.
- 2. Change the welding mode from PHA to CCR. The Heat parameter will show the heat or conduction angle that will be used as the starting point of the next CCR weld. Caution: ensure the Heat parameter corresponds to the Heat used in step 1.
- 3. Set the Current to the value that produced the acceptable weld in PHA mode.
- 4. Run the program and check the results. Adjust the current if required to produce consistent welds.

## **13.2. Testing the weld current**

#### **13.2.1. Current monitor**

The current for each weld can be tested against upper and lower limits.

- 1. In the weld program, enable the Test current option for each weld to be tested.
- 2. Set the Low limit and High limits appropriately. The limits correspond to a percentage of the required current.

If the weld current falls outside the limits, EN7000 will signal a fault.

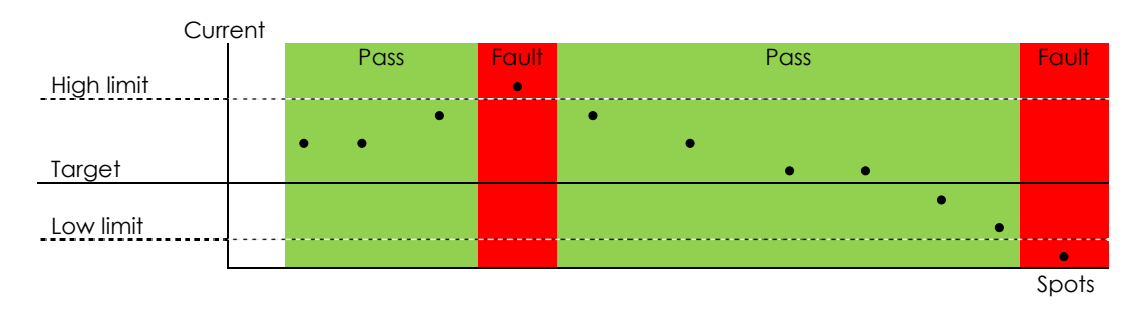

#### **13.2.2. Conduction monitor (C-Monitor)**

**Extended**

The control measures the percentage conduction of the **Main-heat** interval. The user may set low (shunt) and high(wear) limits, thus setting an acceptance window. These limits are absolute values (they are not percentages of the measurement). If the measured conduction is found to be outside of these limits, the EN7000 will signal a fault.

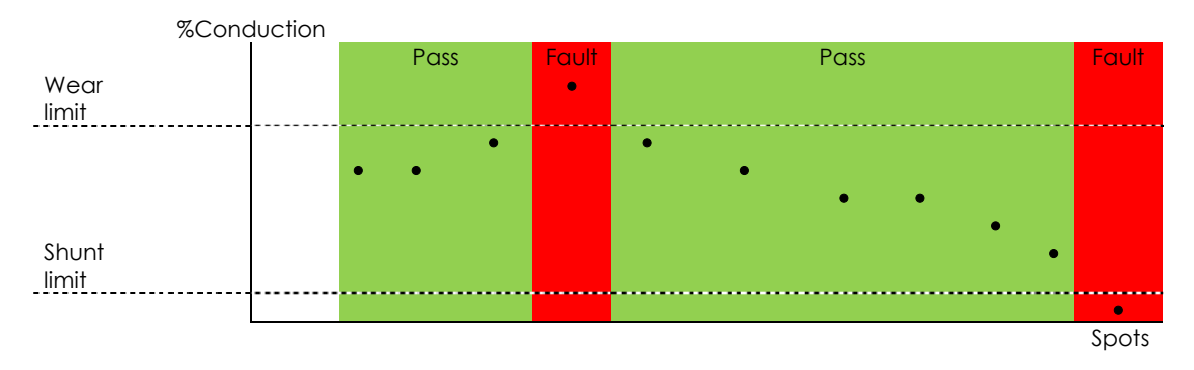

When using constant current, the conduction will vary as the control applies compensation. Low conduction can be indicative of a shunt condition on the welding transformer secondary circuit. High conduction can be indicative of secondary circuit wear. Be sure to use CCR mode for the main heat
## **13.3. Using the Valves to control a multi-head machine**

EN7000 can be used with welding machines that have multiple welding heads. By assigning one of the EN7000s AV outputs, each head can be operated individually.

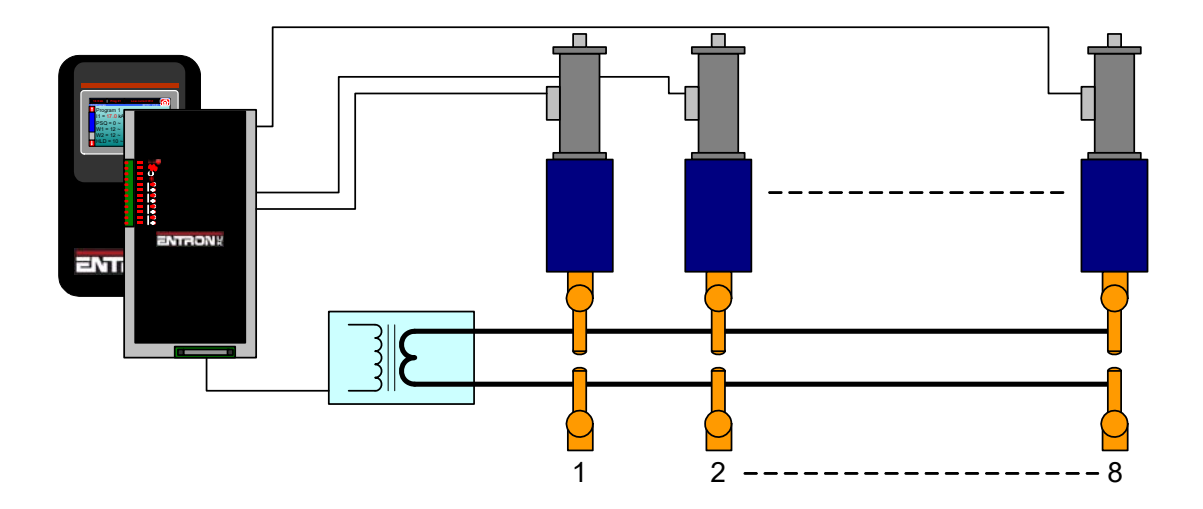

The weld air valve or WAV output is determined by the weld program.

- 1. In the weld program, use the Valve parameters to select an output that will be used as the WAV
- 2. The WAV will become active when the Start input is active and will remain active until the end of the weld sequence unless programmed otherwise.

#### For example:

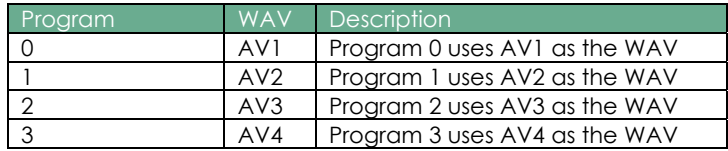

The diagram shows the operation in multi-gun mode:

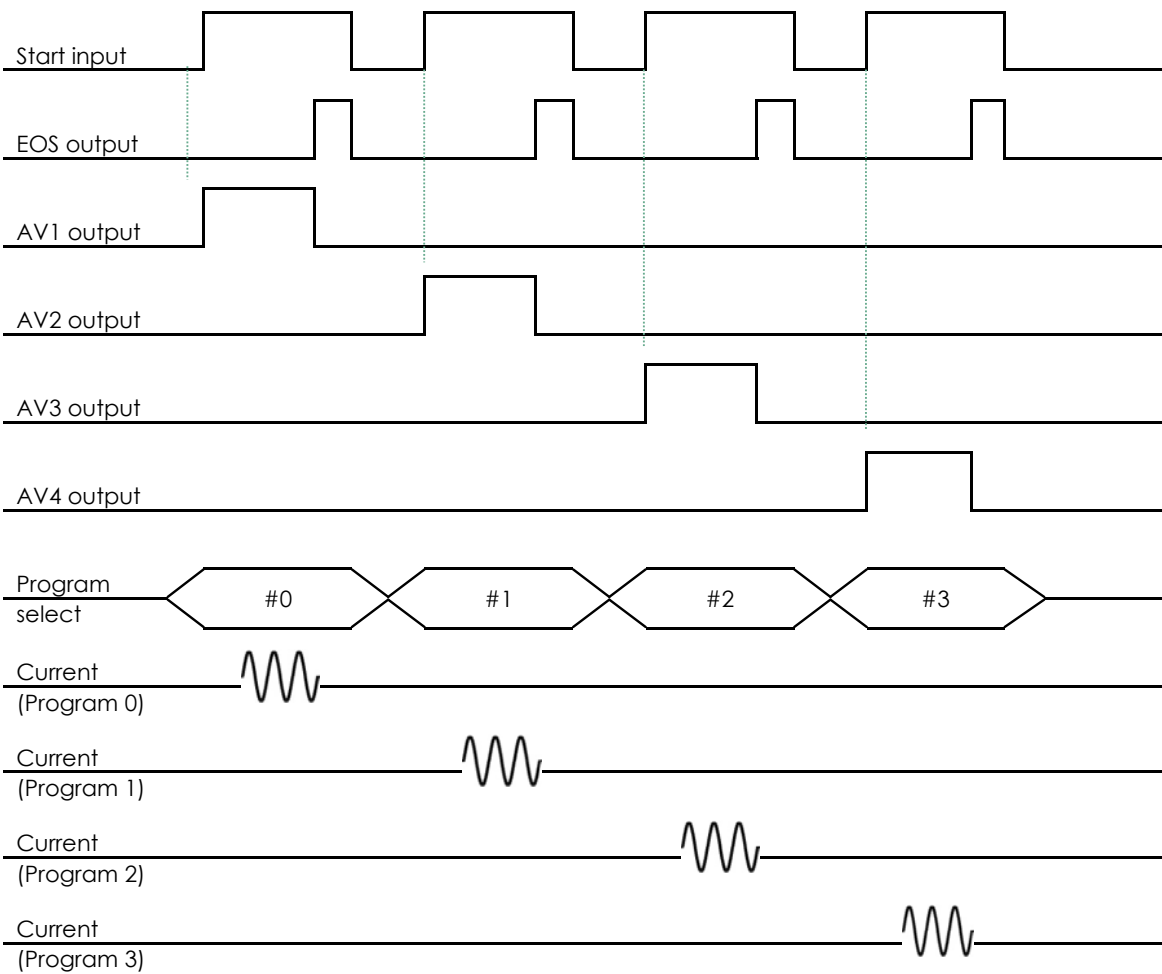

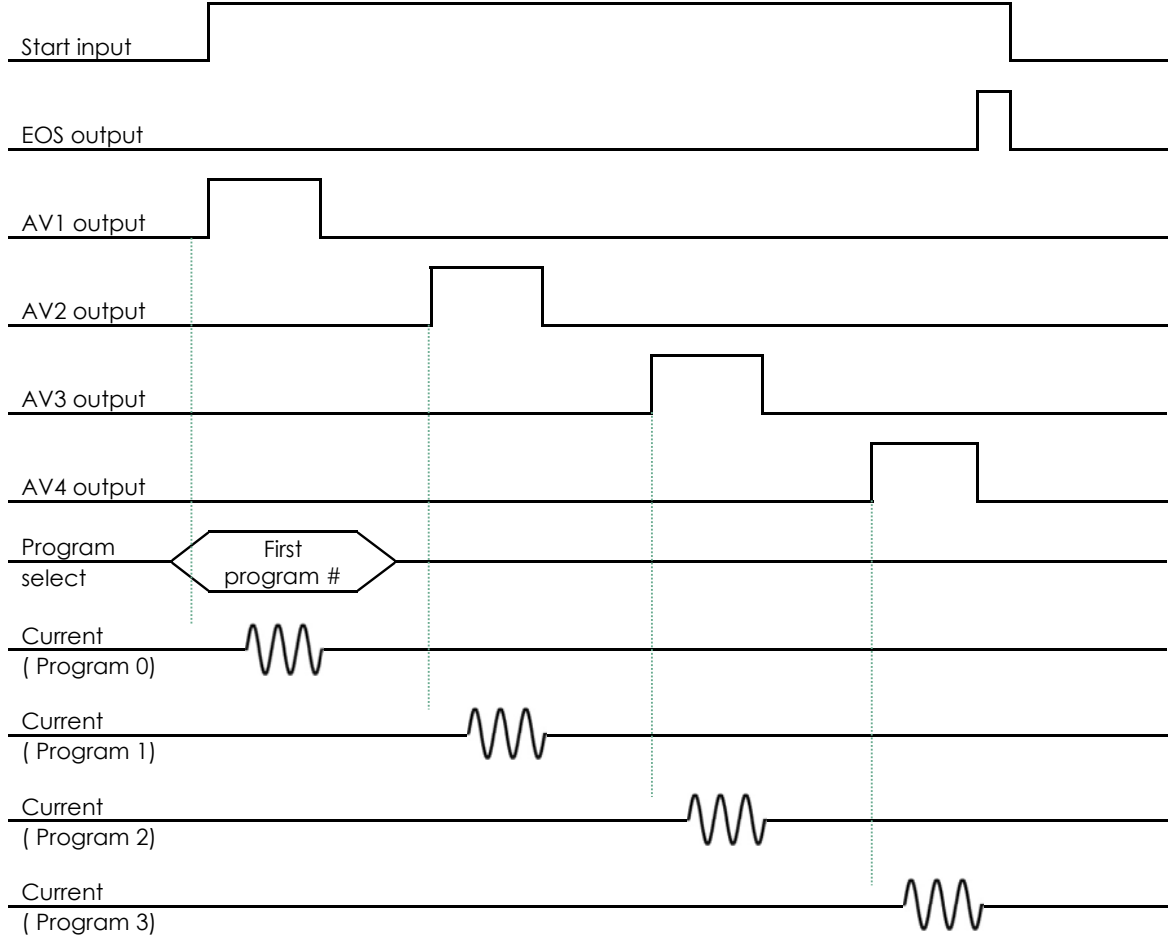

The operation is similar when the programs are linked together in multi-gun cascade mode:

The program select inputs select the first program in the cascade (0 in this example).

## **13.4. Controlling a multi-welder**

A multi-welder can use different transformers for each welding head.

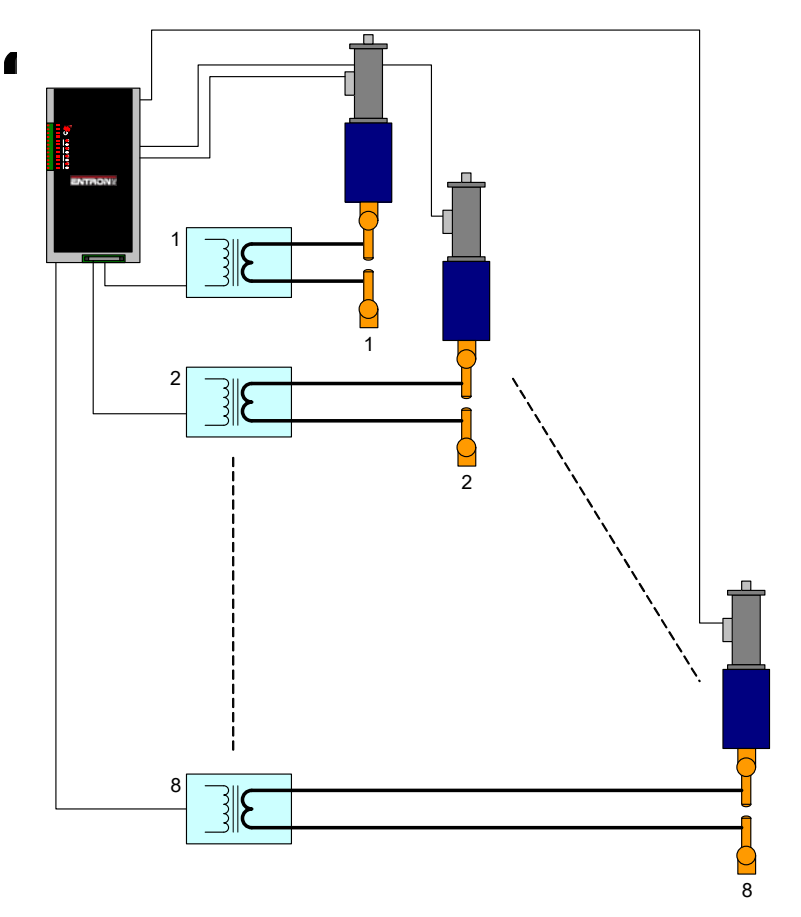

The welding heads can be controlled as described in the previous tutorial.

- 1. Choose the transformers that will be assigned to the electrodes. The procedure is described in the Multi-welding section.
- 2. Choose the weld programs that will be using the electrodes.

#### For example:

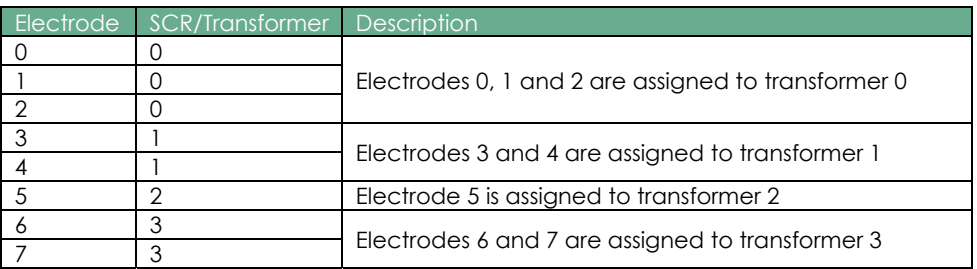

The electrodes can then be assigned to weld programs:

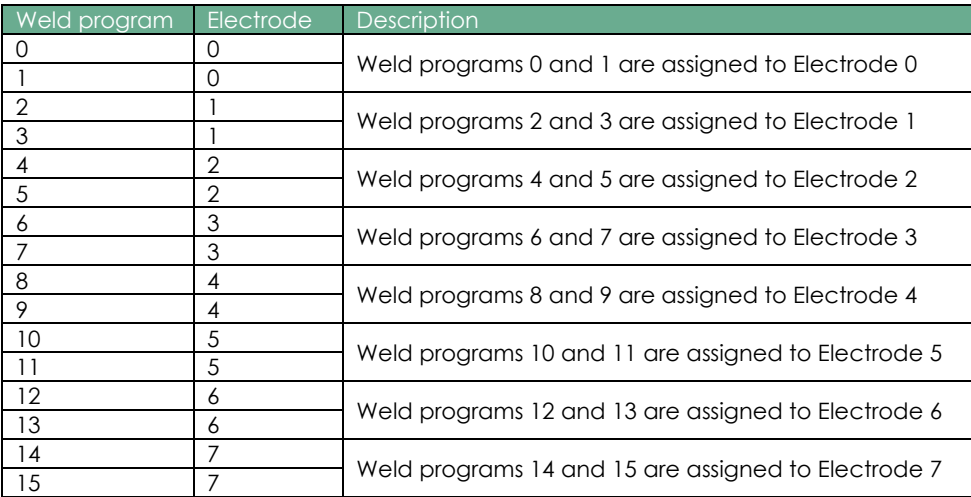

By implication the transformers are used as follows:

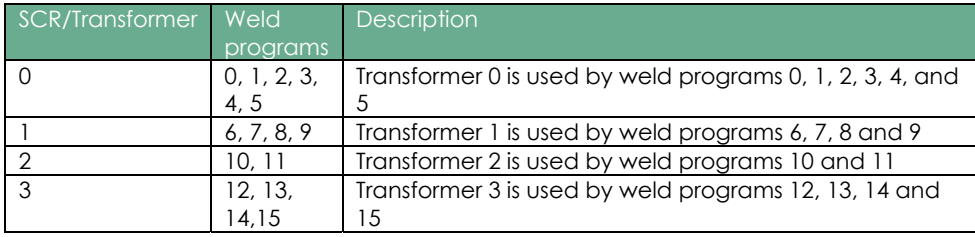

## **13.5. Controlling an** *Air over oil* **system**

An 'Air over Oil' system (also referred to as OHMA) uses compressed air to open and close the electrodes plus a hydraulic intensifier to apply the weld force. This type of system can easily be controlled by the EN7000 by making use of the programmable AUX valves feature.

- 1. Connect the air solenoid (ADVANCE) to the AV1(SV1) output (or whichever output you have programmed to provide the WAV function).
- 2. Connect the hydraulic solenoid (INTENSIFY) to the AV2(SV2) output (or whichever AUX output you wish to use).
- 3. In your welding schedule(s), set the *Presqueeze time* to suit the gun closure, and the *Squeeze time* to apply the force pre-weld. Now program the AUX valve chosen in step 2 to come on during all of the intervals which you are using (e.g. *Squeeze, Main heat, Hold*).

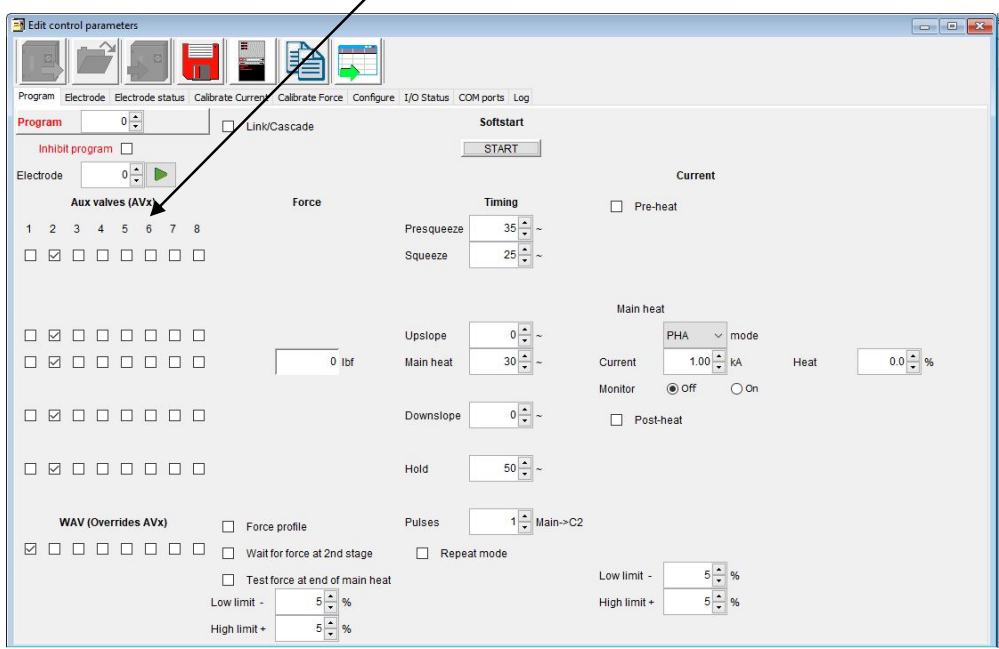

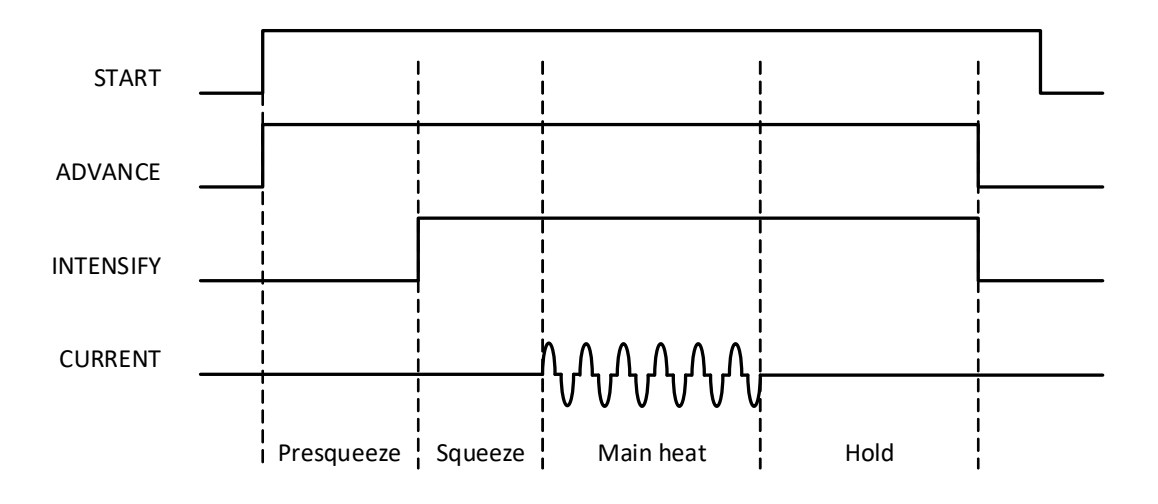

## **13.6. Setting the power factor**

An AC welding machine will have a power factor which is determined by the physical properties and geometry of the electrical system. Linear control of the machine over the full heat/current range can be achieved by programming the correct value for the power factor.

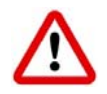

The following procedure involves running the machine at maximum output. Make sure that the mains supply and the secondary circuit are able to handle this power. Make sure that any cooling system is active. The machine must be cycled short circuit with no component.

- 1. Prepare a weld program with 5 cycles of main heat plus Squeeze and Hold time as appropriate. Set PHA mode, 0 %heat. Connect this program to the electrode to be calibrated.
- 2. Select the connected electrode program and enter Power factor =  $0$ .
- 3. Cycle the machine and check that a current is measured.
- 4. Set 99.9 %heat in the weld program.
- 5. Cycle the machine then check the status. When the message MAX CURRENT is displayed or when the conduction is close to 100% then the process is complete. Otherwise increase the power factor and repeat this step.

Repeat the procedure for each electrode program to be used.

# **13.7. Resetting Faults**

Fault conditions and error messages can be reset in several ways.

#### **13.7.1. Touch-screen**

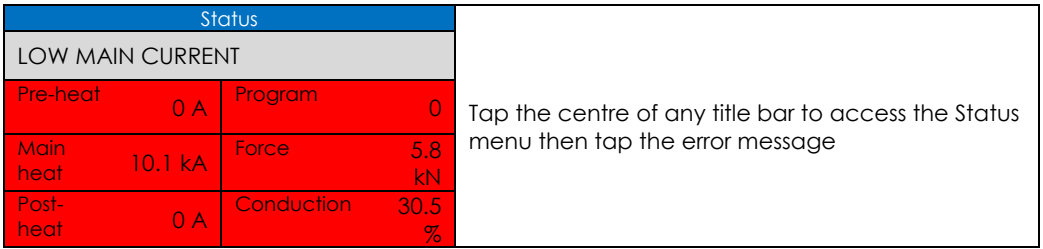

## **13.7.2. WSP3**

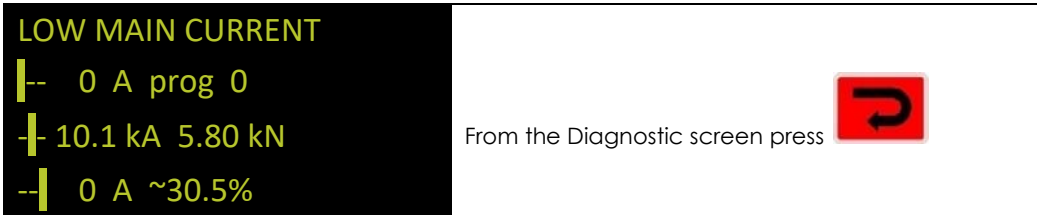

#### **13.7.3. NetFlash**

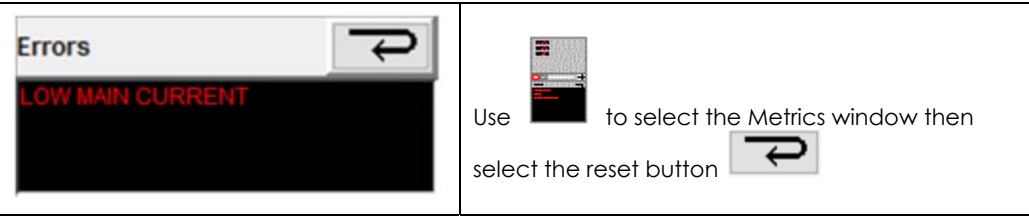

#### **13.7.4. Discrete input**

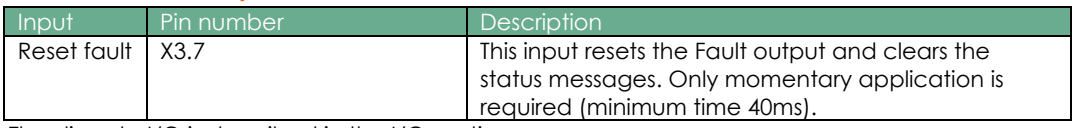

The discrete I/O is described in the I/O section.

#### **13.7.5. Bus input**

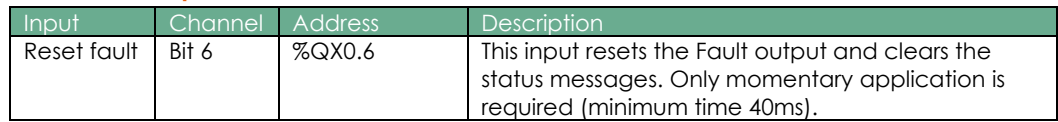

The bus I/O is described in the Modbus section.

## **13.8. Setting the IP address**

#### **13.8.1. EN7000v2 and EN7000v2-TS**

These models have an integrated Ethernet sub-system for Ethernet and EtherNet/IP communications on COM4, COM5 and COM6. The IP address may be set in the configuration with NetFlash, WSP3 or the touch-screen on the TS model.

#### **13.8.2. EN7000 and EN7000-TS**

If an EtherNet/IP adapter board has been fitted, then this has its own IP address (for COM4, COM5 and COM6) which can be set as shown above for the EN7000v2 and EN7000v2-TS.

The port on the main board uses a device server for Ethernet communications on COM0 and COM1. The device server is an xPort AR device, manufactured by Lantronix. To set the IP address of the main board port on EN7000 and EN7000-TS, use Lantronix DeviceInstaller software www.lantronix.com/products/deviceinstaller/

Note: This method also works for the EtherNet/IP adapter board (if fitted), EN7000v2 and EN7000v2-TS.

- Download the documentation and Device Installer software. Install the software.
- Follow the instructions in the documentation to search for all Lantronix devices on your network. Device Installer will show the EN7000 device server in the device list. The example shows an EN7000/xPort AR with a hardware address of 00-20-4A-D5- FB-7B:

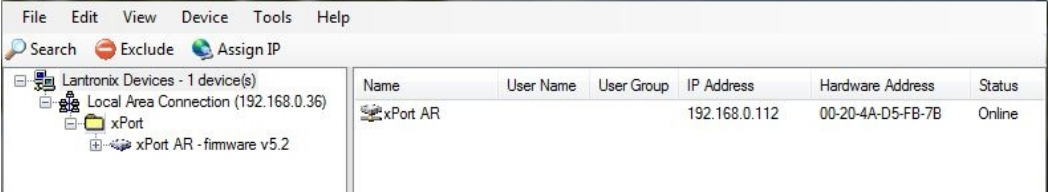

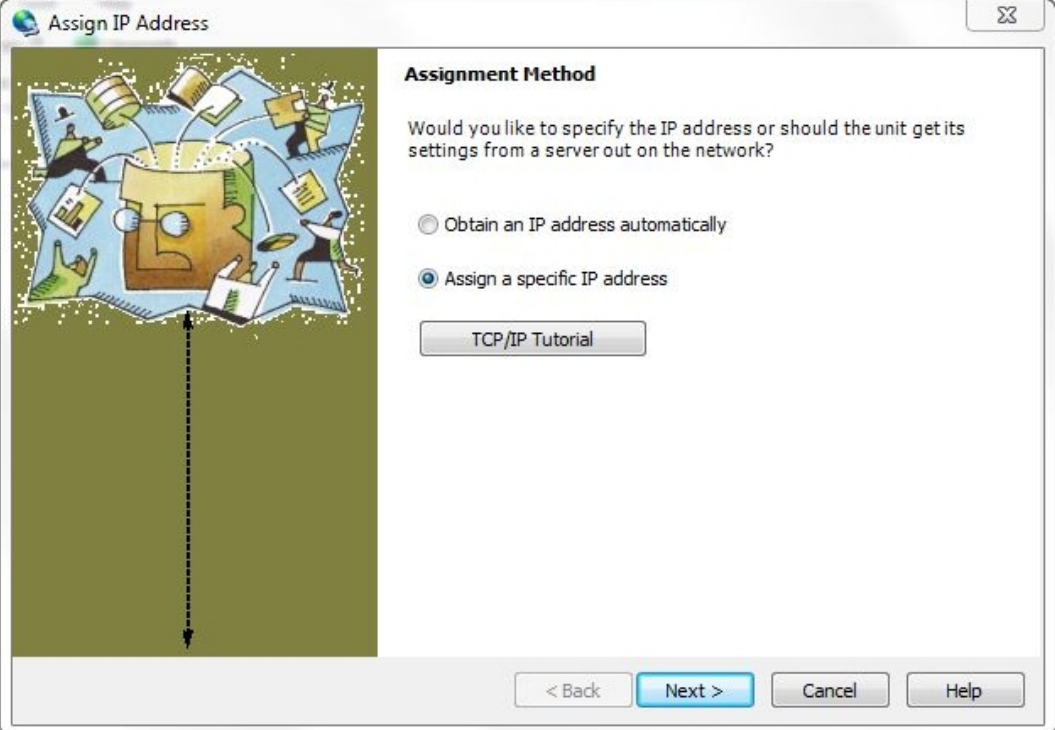

Select the EN7000/xPort AR device then select Assign IP:

Select 'Assign a specific IP address' and then select Next:

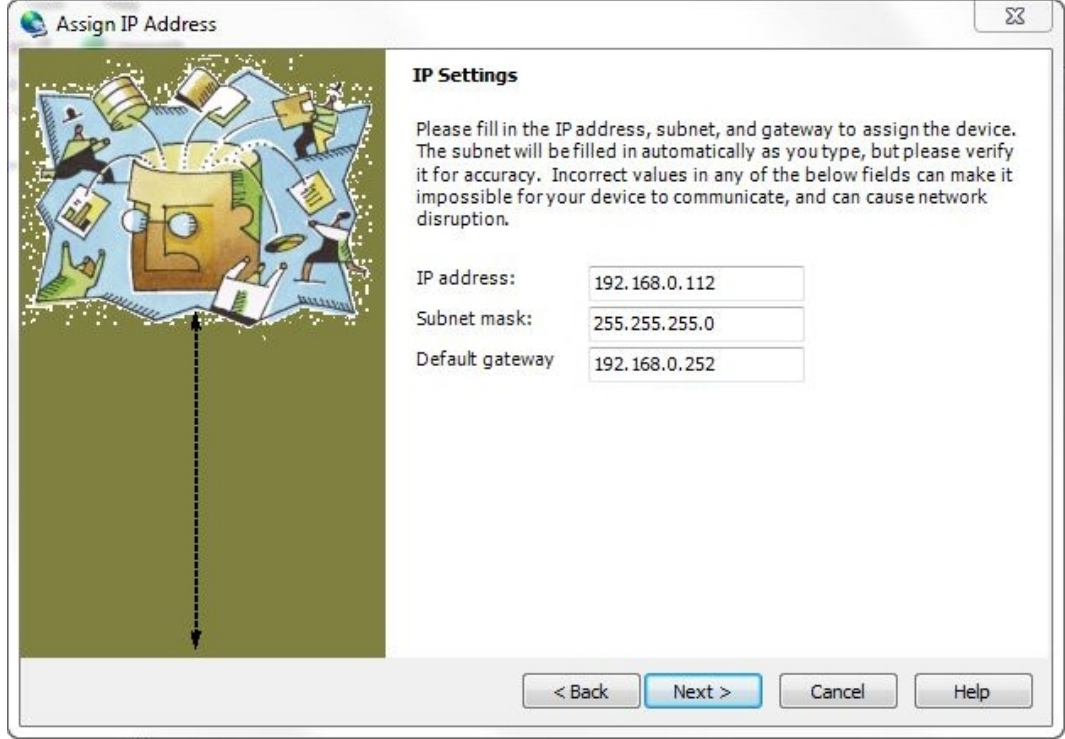

Enter the IP address, subnet mask and gateway then select Next:

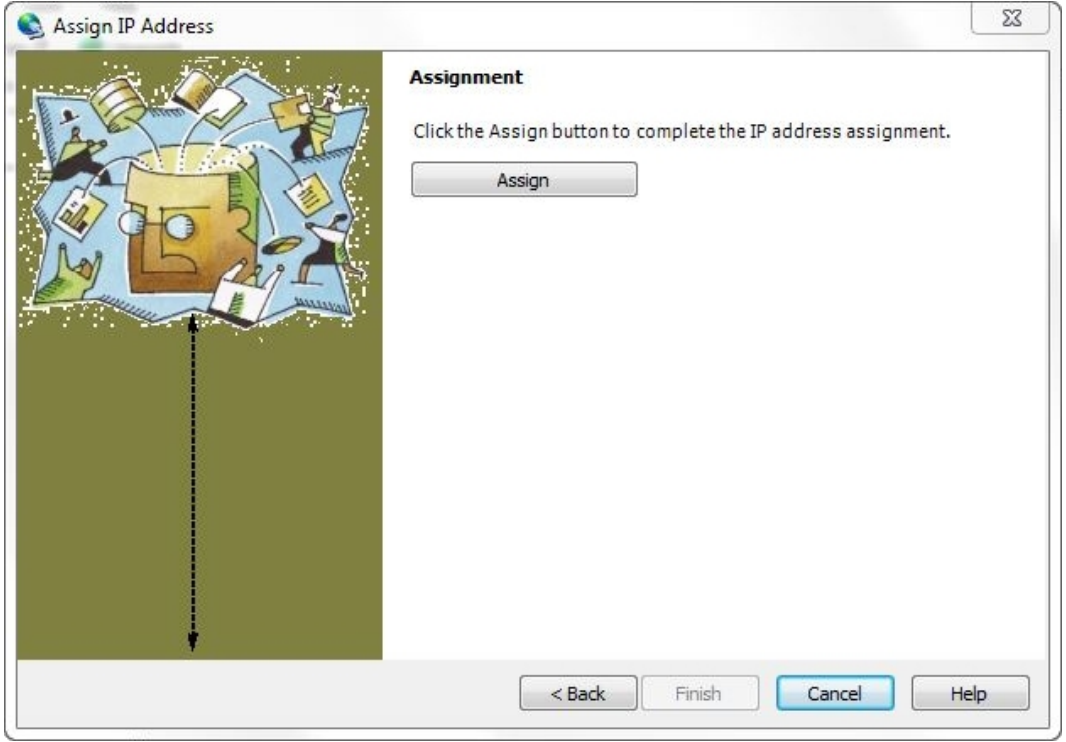

 Select Assign to complete the assignment. Device Installer will show the progress of the operation.

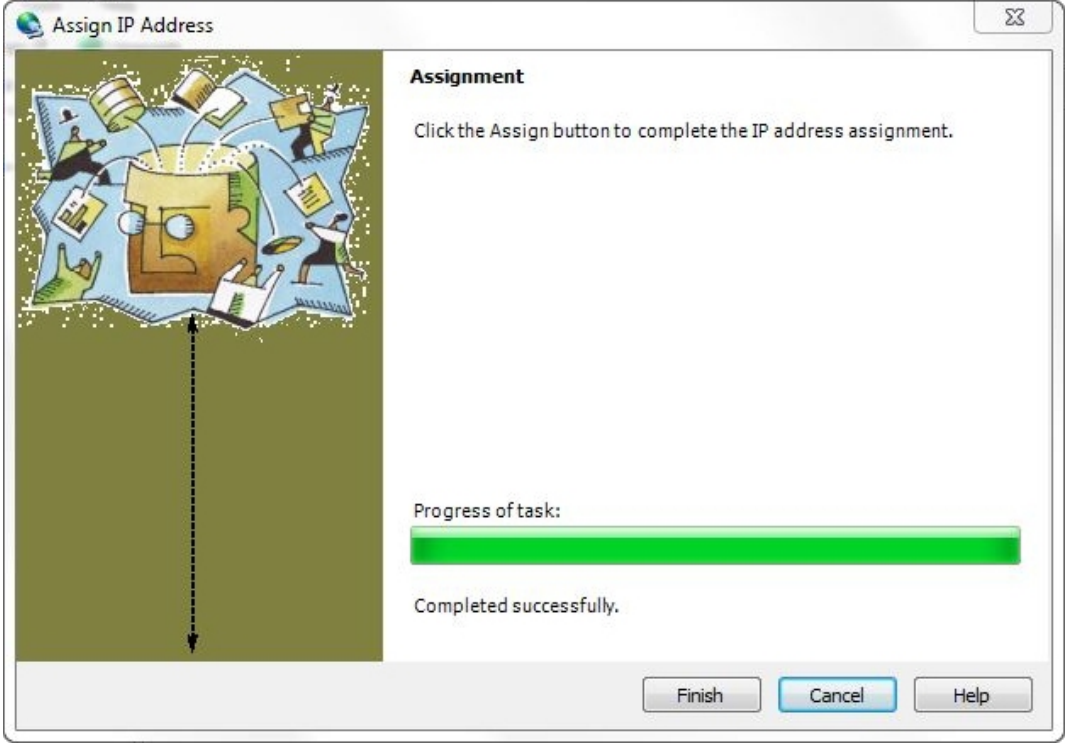

Select Finish to return to the main screen.

## **13.9. Updating the firmware**

The functionality of EN7000 is determined by firmware stored in reprogrammable memory. EN7000 has three memories:

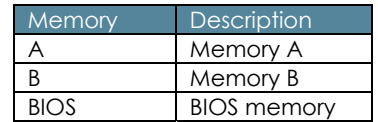

The firmware can be transferred to one or more of the memories and then activated when EN7000 starts. In this way it is possible to retain different firmwares and activate them without having to reprogram EN7000. When new features become available NetFlash is used to update the firmware.

• Initialise NetFlash and select the target EN7000 as described in the Tutorial section setting the IP address.

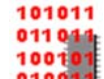

Select the Flash Programming tool **010011**. The following screen is shown:

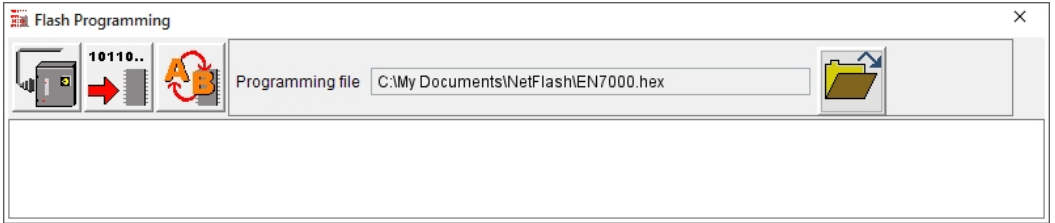

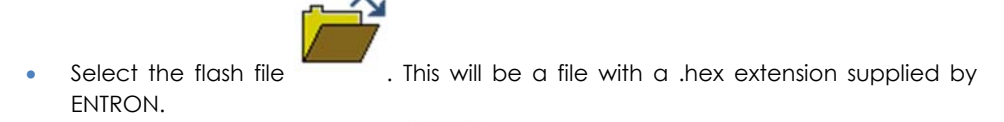

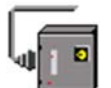

Select connect to the EN7000 . NetFlash will connect to the target control and report the current firmware status.

10110..

Select transfer to the EN7000 **10 Lines Select a memory to re-program and NetFlash** will transfer the flash file to the EN7000.

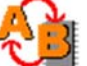

If required, select change the active memory . NetFlash will mark the selected memory as active. When EN7000 restarts, the selected memory is copied internally and becomes active.

# **14. Terminology**

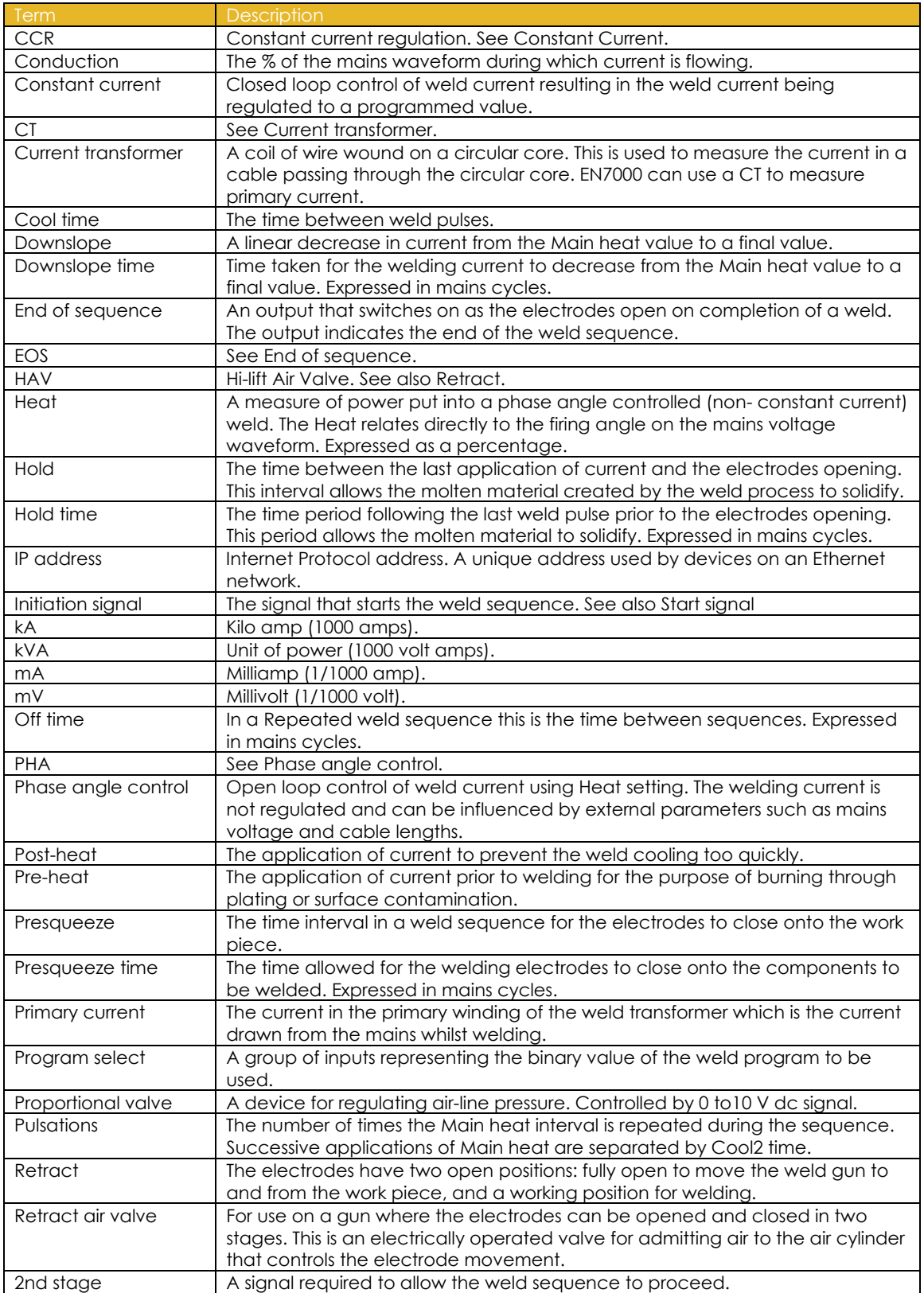

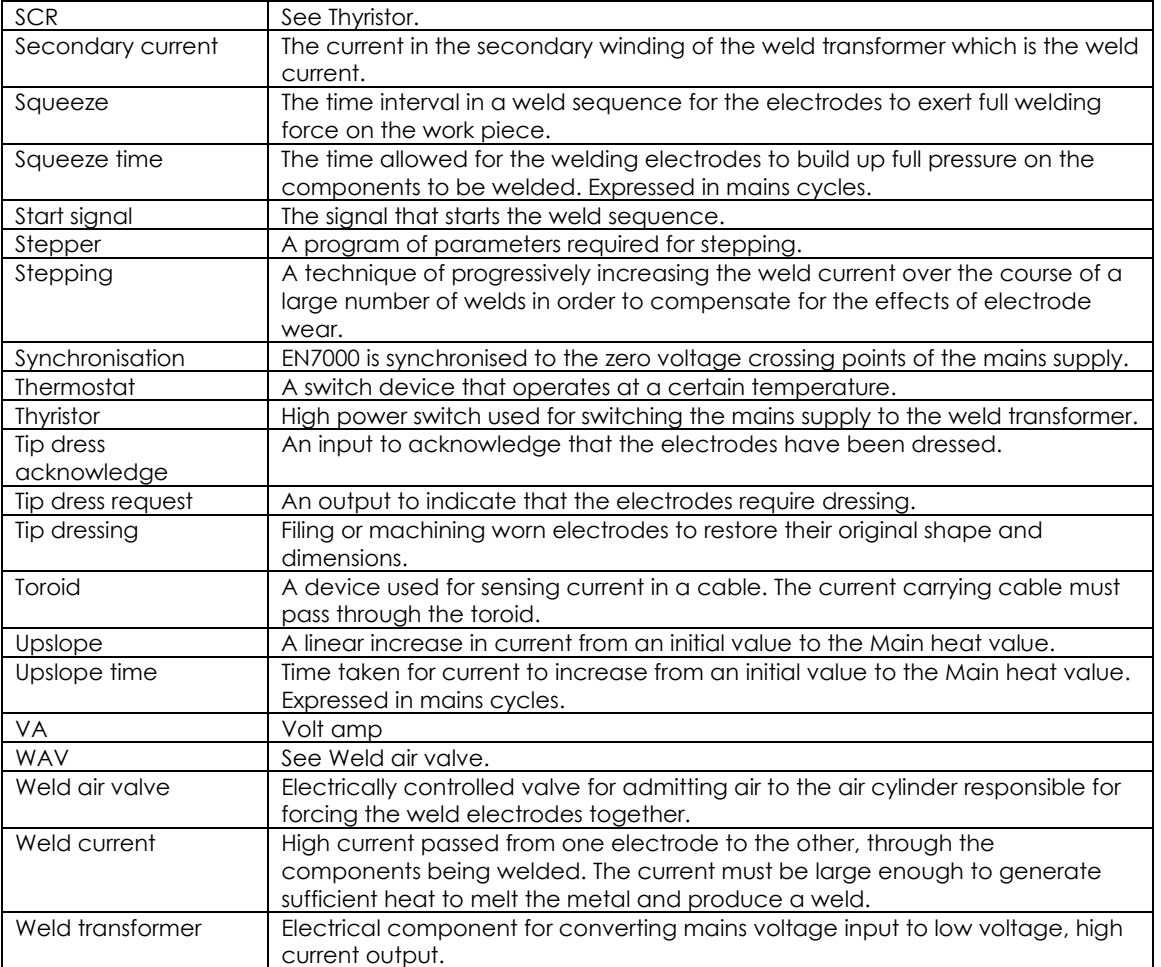

BF Entron Ltd. England.

Entron Controls LLC. USA.

Entron Controls De Mexico.

Tel: +44 (0)1384 455401

Tel: +52 (844) 415 9081

www.entroncontrols.com

Tel: 864-416-0190